# HP Officejet 4300 All-in-One Series Príručka používateľa

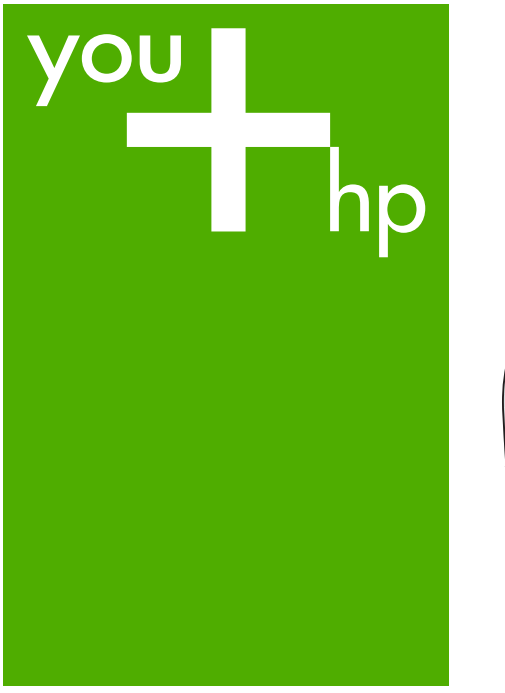

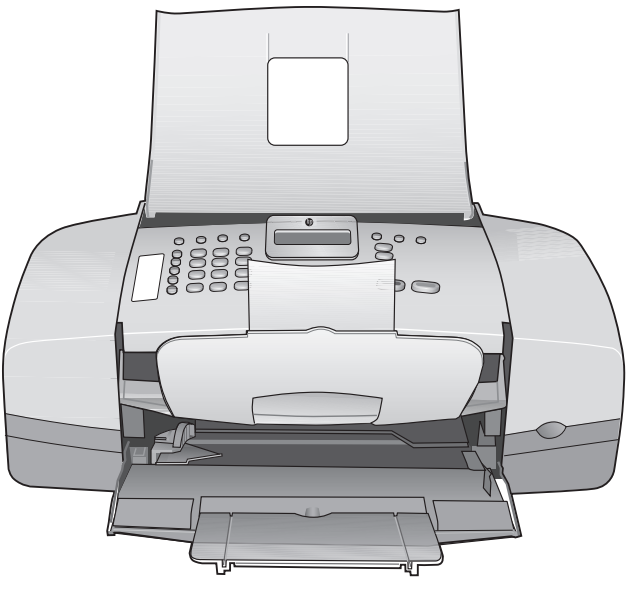

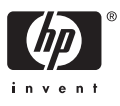

HP Officejet 4300 All-in-One series

**Príručka používateľa**

© Copyright 2006 Hewlett-Packard Development Company, L.P.

Nasledujúce informácie sa môžu bez upozornenia zmeniť.

Reprodukovanie, prispôsobovanie alebo preklad bez predchádzajúceho písomného povolenia je zakázané okrem výnimiek uvedených v zákonoch na ochranu duševného vlastníctva.

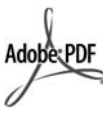

Logá Adobe a Acrobat sú buď registrované obchodné značky alebo obchodné značky spoločnosti Adobe Systems Incorporated v Spojených štátoch a v iných krajinách.

Windows®, Windows NT®, Windows ME®, Windows XP® a Windows 2000® sú ochranné známky spoločnosti Microsoft Corporation registrované v USA.

Intel® a Pentium® sú registrované ochranné známky spoločnosti Intel Corporation.

Energy Star® a Energy Star logo® sú ochranné známky agentúry United States Environmental Protection Agency registrované v USA.

Číslo publikácie: Q8081–90125 február 2006

#### **Upozornenie**

Jediné záruky pre produkty a služby spoločnosti HP sú stanovené v prehlásení výslovnej záruky, ktoré je spojené s týmito produktmi alebo službami. Žiadna časť tu uvedeného textu sa nedá interpretovať ako poskytnutie dodatočnej záruky. Spoločnosť HP nie je zodpovedná za tu uvedené technické alebo vydavateľské chyby alebo vypustené časti.

Spoločnosť Hewlett-Packard nie je zodpovedná za náhodné alebo následné škody, ktoré vzniknú v súvislosti alebo na základe poskytnutia, prevádzkovania alebo používania tohto dokumentu a programového vybavenia, ktoré popisuje.

**Poznámka:** Regulačné informácie môžete nájsť v časti [Technické](#page-119-0) [informácie](#page-119-0).

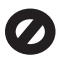

V mnohých krajinách nie je legálne robiť kópie nasledujúcich dokumentov. Ak máte pochybnosti, konzultujte najskôr s právnikom.

- Vládne listiny alebo dokumenty:
	- pasy,
	- imigračné doklady,
	- doklady týkajúce sa povinnej vojenskej služby,
	- identifikačné odznaky, karty alebo odznaky hodnosti.
- Úradné ceniny:
	- poštové známky, Potravinové lístky
- šeky alebo zmenky vládnych agentúr,
- papierová mena, cestovné šeky alebo peňažné príkazy,
- vkladové certifikáty,
- práce chránené autorským zákonom.

#### **Informácie o bezpečnosti**

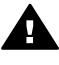

**Upozornenie** Aby sa zabránilo riziku vzniku požiaru alebo úrazu elektrickým prúdom, nevystavujte tento výrobok dažďu ani vlhkosti.

Aby ste znížili riziko úrazu v dôsledku požiaru alebo úrazu elektrickým prúdom, dodržiavajte pri používaní tohto výrobku vždy základné bezpečnostné predpisy.

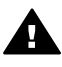

**Upozornenie** Potenciálne riziko úrazu elektrickým prúdom.

- 1. Prečítajte si a oboznámte sa so všetkými pokynmi v Inštalačnej príručke.
- 2. Pri pripájaní ku zdroju napájania použite iba uzemnenú elektrickú zásuvku. Ak neviete, či je zásuvka uzemnená, dajte ju skontrolovať kvalifikovanému elektrikárovi.
- 3. Dodržiavajte všetky varovania a pokyny, ktoré sú na výrobku vyznačené.
- 4. Pred čistením odpojte tento výrobok z elektrických zásuviek.
- 5. Neinštalujte tento výrobok ani ho nepoužívajte v blízkosti vody, alebo keď ste mokrí.
- 6. Inštalujte výrobok bezpečne na stabilný povrch.
- 7. Inštalujte výrobok na chránenom mieste, kde sa napájací kábel nepoškodí a kde nikto nebude môcť naň stúpiť alebo oňho zakopnúť.
- 8. V prípade problémov pri inštalácii si pozrite kapitolu Riešenie problémov v poslednej časti Inštalačnej príručky alebo časť [Informácie o riešení](#page-85-0) [problémov](#page-85-0) v tejto Príručke pre používateľa.
- 9. Vo vnútri sa nenachádzajú žiadne súčiastky, ktoré by mohla opraviť obsluha. Servis zverte kvalifikovanému personálu.
- 10. Výrobok používajte v dobre vetranom priestore.
- 11. Používajte len sieťový adaptér dodaný spoločnosťou HP.

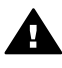

**Upozornenie 1** Toto zariadenie bude nefunkčné pri výpadku hlavného prívodu elektrickej energie.

**Upozornenie 2** Načúvacia časť slúchadla, ktorá sa používa s týmto výrobkom, môže priťahovať nebezpečné objekty ako napríklad sponky, pripínačky alebo ihly. Dávajte si pozor, aby vás drobné nebezpečné objekty uchytené na načúvacej časti slúchadla nezranili.

# **Obsah**

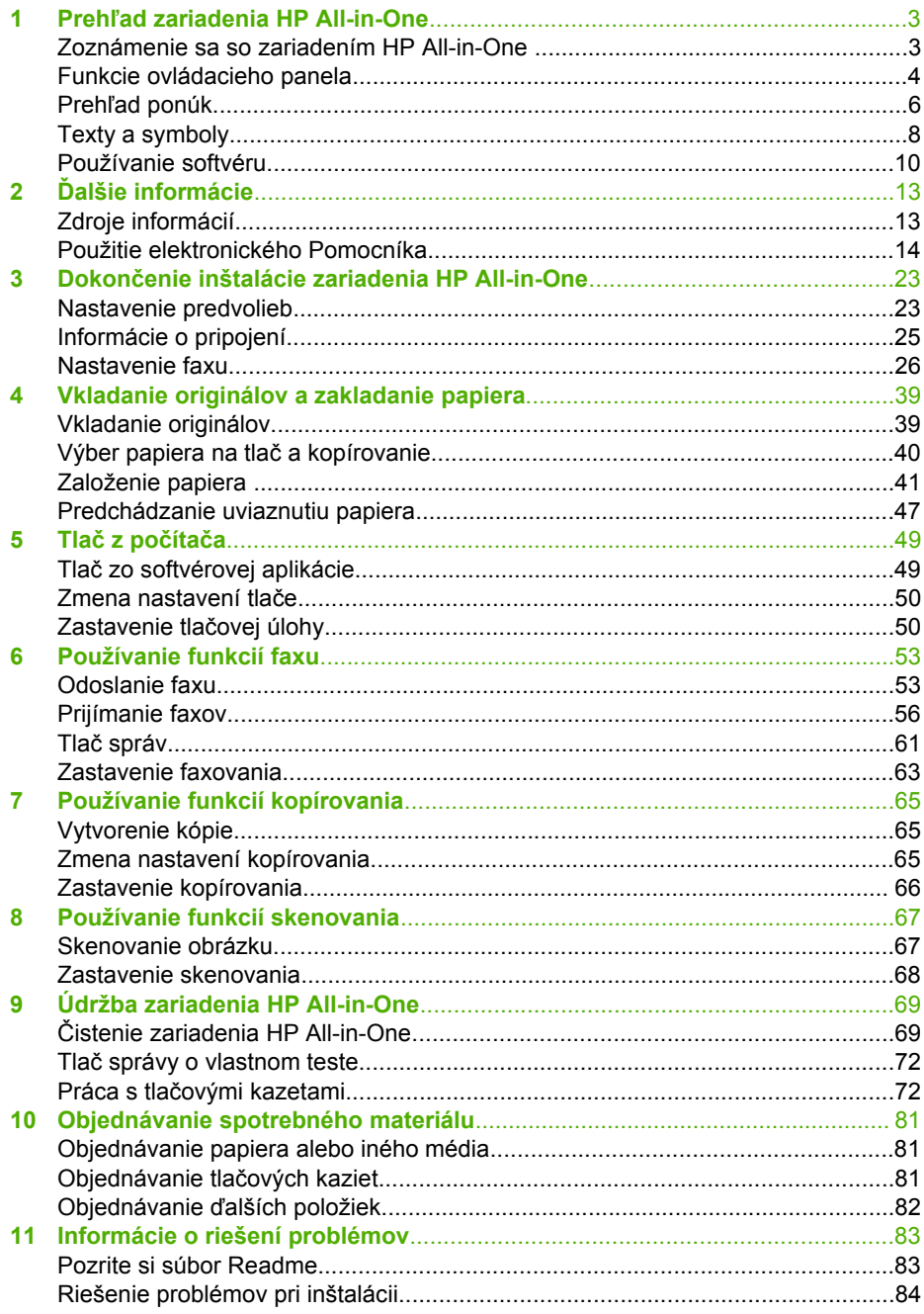

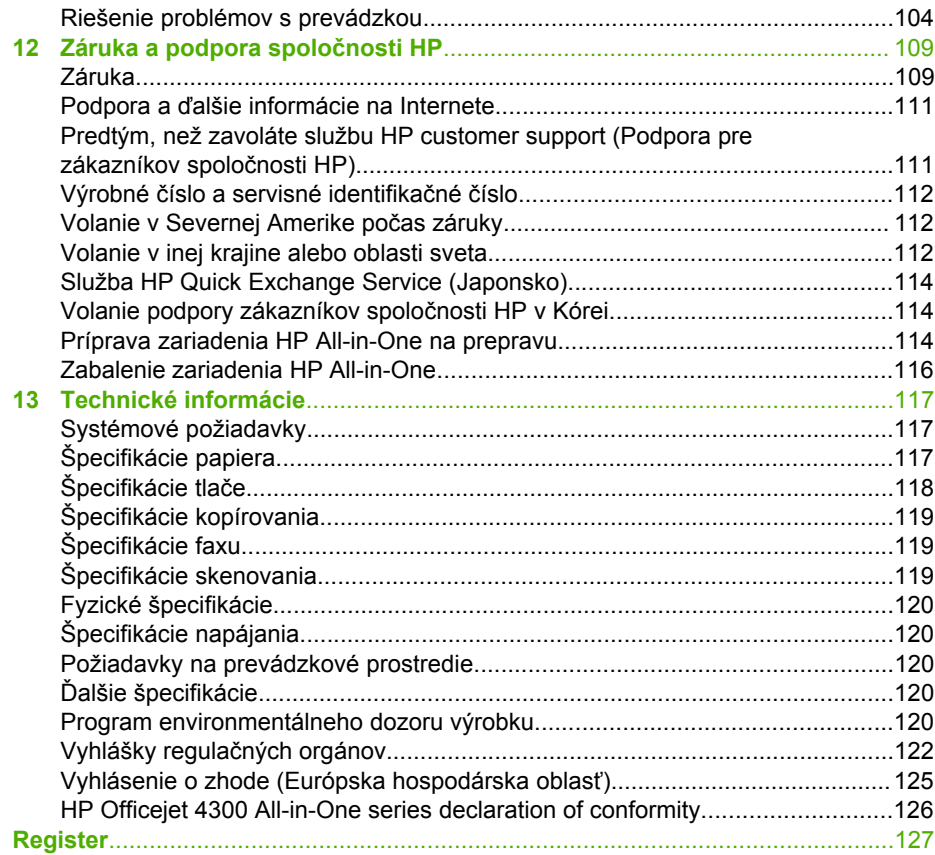

# <span id="page-5-0"></span>**1 Prehľad zariadenia HP All-in-One**

Aj bez zapnutia počítača môžete mať priamy prístup ku množstvu funkcií zariadenia HP All-in-One. Môžete rýchlo a jednoducho uskutočňovať úlohy, napr. kopírovanie alebo odosielanie faxu zo zariadenia HP All-in-One.

Táto časť popisuje hardvérové funkcie zariadenia HP All-in-One a funkcie ovládacieho panelu.

- Zoznámenie sa so zariadením HP All-in-One
- [Funkcie ovládacieho panela](#page-6-0)
- Prehľ[ad ponúk](#page-8-0)
- [Texty a symboly](#page-10-0)
- [Používanie softvéru](#page-12-0)

# **Zoznámenie sa so zariadením HP All-in-One**

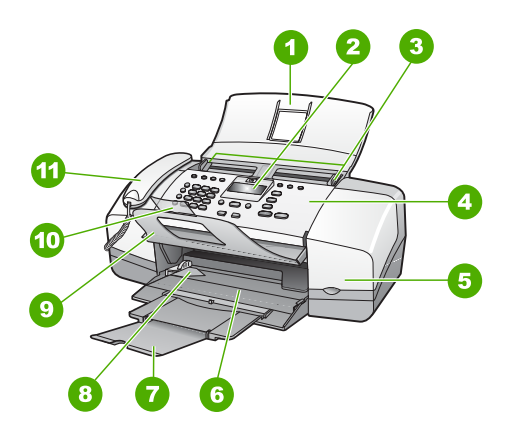

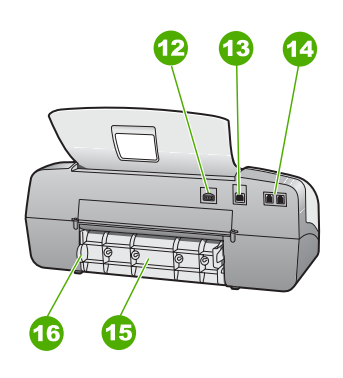

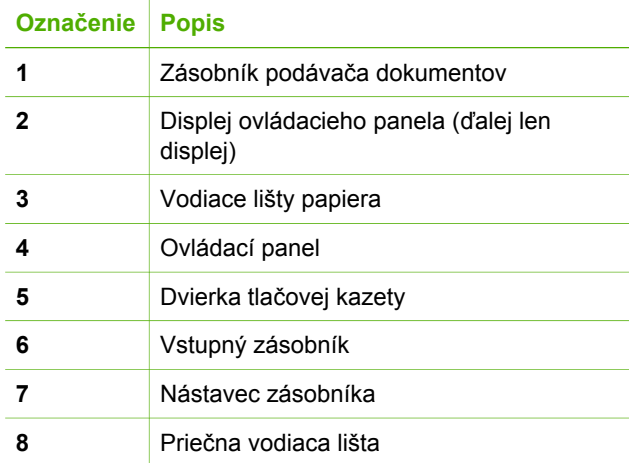

<span id="page-6-0"></span>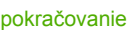

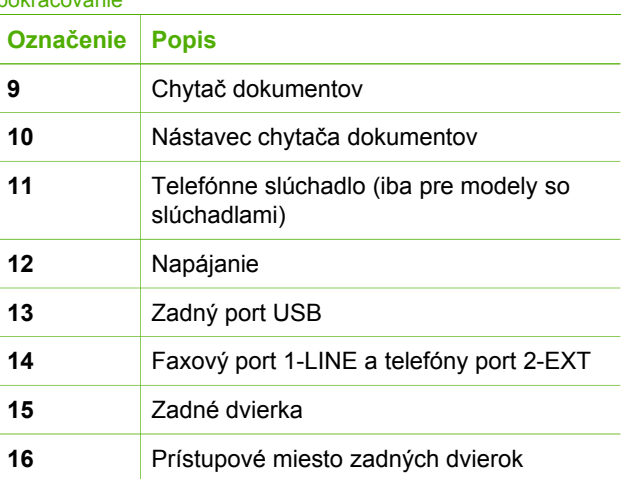

# **Funkcie ovládacieho panela**

Nasledujúca schéma a príslušná tabuľka slúžia ako rýchla pomôcka pre funkcie ovládacieho panela zariadenia HP All-in-One.

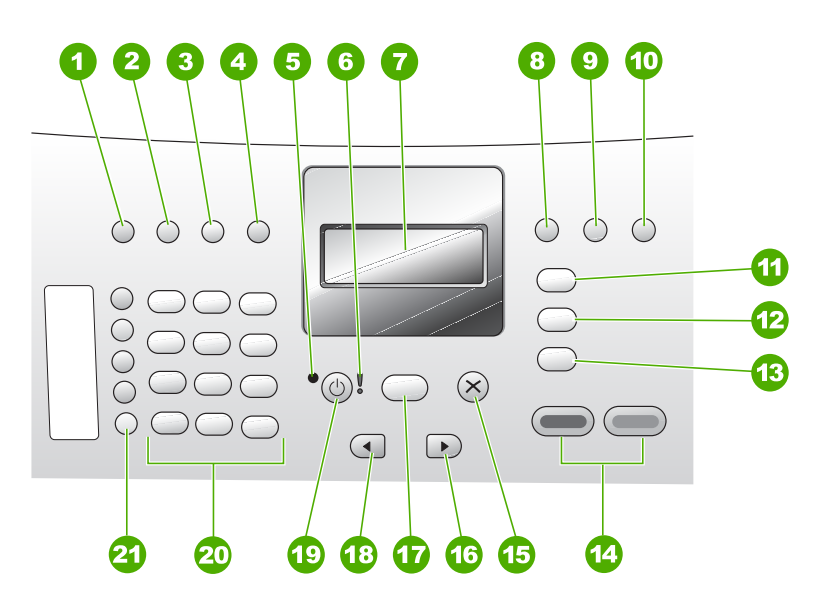

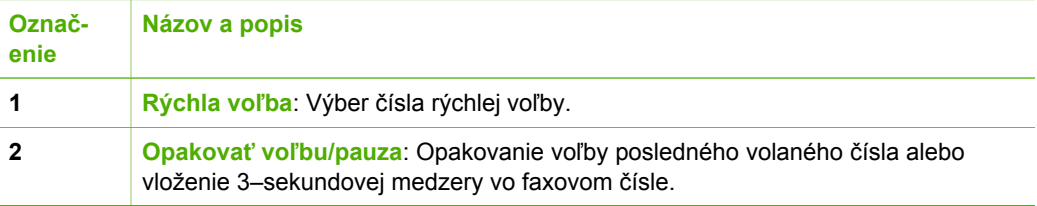

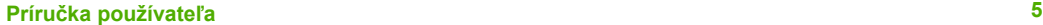

pokračovanie

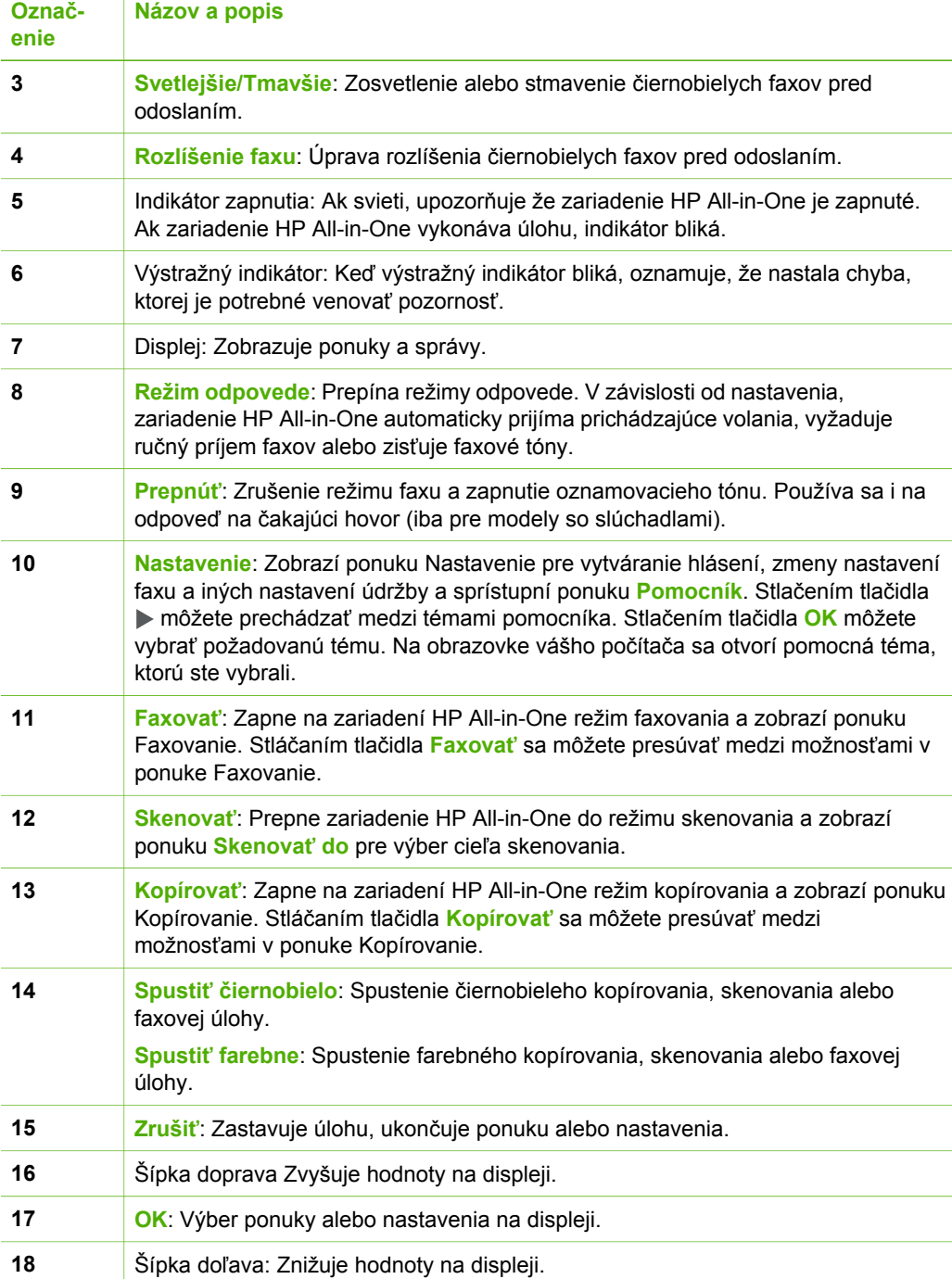

<span id="page-8-0"></span>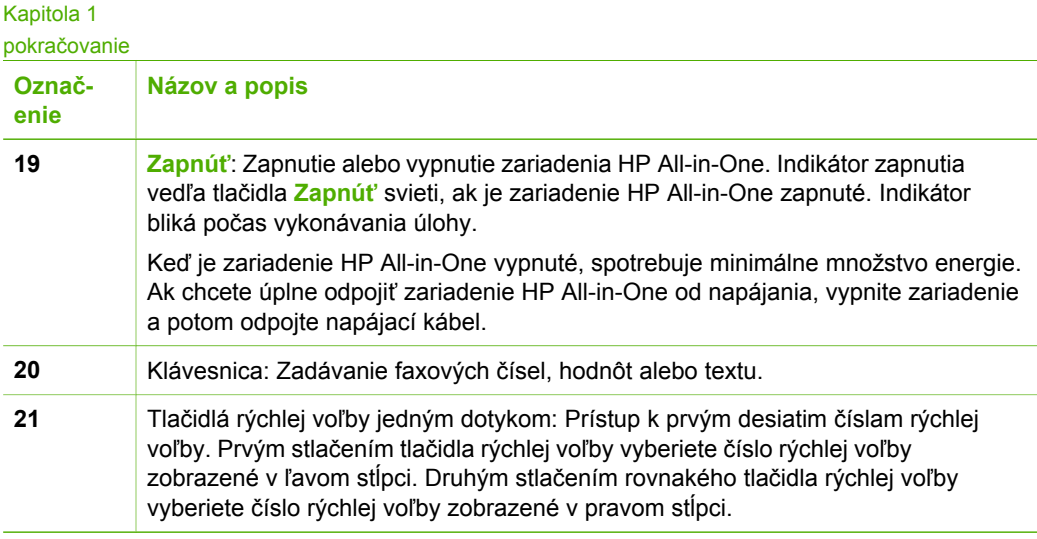

# **Prehľad ponúk**

V nasledujúcej tabuľke je stručný prehľad hlavných ponúk, ktoré sa zobrazujú na displeji zariadenia HP All-in-One.

- Kopírovanie Menu
- Ponuka Faxovanie
- [Ponuka Skenova](#page-9-0)ť do
- [Ponuka Nastavenie](#page-9-0)
- [Ponuka Pomocník](#page-9-0)

# **Kopírovanie Menu**

Stlačením tlačidla **Kopírovať** v ovládacom paneli sprístupníte nasledujúce možnosti.

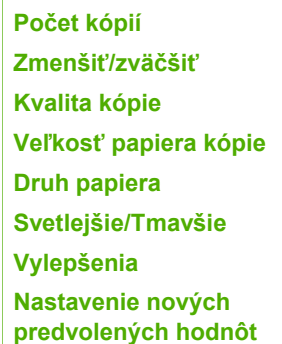

# **Ponuka Faxovanie**

Ak na ovládacom paneli stlačíte tlačidlo **Faxovať**, budete mať k dispozícii nasledujúce možnosti.

**Zadať číslo**

# <span id="page-9-0"></span>**Rozlíšenie**

**Svetlejšie/Tmavšie**

**Ako faxovať**

**Nastavenie nových predvolených hodnôt**

## **Ponuka Skenovať do**

Po stlačení tlačidla **Skenovať** sa v ponuke zobrazí zoznam softvérových aplikácií, ktoré sú v počítači nainštalované.

HP Photosmart

Microsoft PowerPoint

Adobe Photoshop

Zdieľanie HP Photosmart

Vyberte aplikáciu, pomocou ktorej chcete otvoriť a upraviť naskenovaný obrázok. Možnosti sa líšia v závislosti na softvérových aplikáciach, ktoré ste nainštalovali do počítača, a môžu zahŕňať jednu alebo viac aplikácii, ktoré sú uvedené v nasledujúcom príklade.

## **Ponuka Nastavenie**

Stlačením tlačidla **Nastavenie** na ovládacom paneli sprístupníte nasledujúce možnosti.

- 1. **Pomocník**
- 2. **Tlač správy**
- 3. **Nastavenie rýchlej voľby**
- 4. **Základné nastavenie faxu**
- 5. **Rozšírené nastavenie faxu**
- 6. **Nástroje**
- 7. **Predvoľby**

# **Ponuka Pomocník**

Možnosť **Pomocník** umožňuje rýchly prístup k hlavným témam pomocníka. Možnosť je prístupná v ponuke Nastavenie po stlačení tlačidla **Nastavenie**. K dispozícii sú nasledujúce možnosti. Vybratá téma sa zobrazí na obrazovke počítača.

- 1. **Postupy**
- 2. **Chybové hlásenia**
- 3. **Tlačové kazety**
- <span id="page-10-0"></span>4. **Vloženie originálov a vloženie papiera** 5. **Všeobecné riešenie problémov** 6. **Riešenie problémov s faxom** 7. **Funkcie pre prácu s faxom**
- 8. **Funkcie skenera**
- 9. **Získanie pomoci**
- 0. **Informácie o produktoch**

# **Texty a symboly**

Klávesy na ovládacom paneli môžete použiť pre zadávanie textu a symbolov pri nastavovaní položiek rýchlej voľby a informácií pre hlavičku faxu.

Pomocou klávesnice môžete zadávať symboly aj počas vytáčania faxového alebo telefónneho čísla. Zariadenie HP All-in-One pri vytáčaní čísla symboly interpretuje a príslušne reaguje. Ak napríklad zadáte vo faxovom čísle pomlčku, zariadenie HP Allin-One urobí pauzu pred vytočením ostatných čísiel. Pauza sa používa, keď chcete pred vytočením faxového čísla získať spojenie na vonkajšiu linku.

- Zadávanie textu pomocou klávesnice na ovládacom paneli
- [Dostupné symboly pre vytá](#page-11-0)čanie faxových čísiel

# **Zadávanie textu pomocou klávesnice na ovládacom paneli**

Text alebo symboly môžete zadať pomocou klávesnice na ovládacom paneli.

#### **Zadanie textu**

1. Na klávesnici stláčajte tlačidlá s číslicami, ktoré zodpovedajú písmenám mena. Napríklad písmená a, b a c zodpovedajú číslici 2, ako je to zobrazené na tlačidle zobrazenom nižšie.

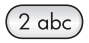

**Tip** Ďalšie dostupné znaky sa zobrazia po opakovanom stlačení tlačidla. V závislosti na vašich nastaveniach jazyka a krajiny/oblasti môžu byť k dispozícii aj ďalšie znaky okrem tých, ktoré sú zobrazené na klávesnici.

2. Keď sa zobrazí správne písmeno, počkajte, kým sa kurzor automaticky posunie vpravo alebo stlačte tlačidlo . Stlačte tlačidlo s číslicou zodpovedajúcou nasledujúcemu písmenu v mene. Tlačidlo stláčajte viackrát, kým sa nezobrazí správne písmeno. Prvé písmeno textu je automaticky nastavené ako veľké.

# <span id="page-11-0"></span>**Zadanie medzery, pauzy alebo symbolu**

➔ Medzeru zadáte stlačením tlačidla **Medzera**. Pauzu zadáte stlačením tlačidla **Opakovať voľbu/pauza**. Medzi číslicami sa zobrazí pomlčka. Pri zadávaní symbolu, napríklad znaku **@** môžete opakovaným stláčaním tlačidla **Symboly** prechádzať v zozname dostupných symbolov: hviezdička (**\***), pomlčka (**-**), ampersand (**&**), bodka (**.**), lomka (**/**), zátvorky **( )**, apostrof (**'**), znak rovnosti

(**=**), znak číslice (**#**), zavináč (**@**), podčiarknik (**\_**), plus (**+**), výkričník (**!**), bodkočiarka (**;**), otáznik (**?**), čiarka (**,**), dvojbodka (**:**), percento (**%**) a znak približnej rovnosti (**~**).

# **Vymazanie písmena, čísla alebo symbolu**

→ Ak sa pomýlite, stlačením tlačidla < ho vymažte a potom zadajte správny znak.

Po ukončení zadávania textu stlačte tlačidlo **OK**, čím záznam uložíte.

# **Dostupné symboly pre vytáčanie faxových čísiel**

Ak chcete zadať symbol ako napríklad \*, opakovaným stláčaním tlačidla **Symboly** sa posúvajte v zozname symbolov. Nasledujúca tabuľka zobrazuje symboly, ktoré môžete použiť pri zadávaní faxových alebo telefónnych číslic, informáciach na hlavičke faxu a položkách rýchlej voľby.

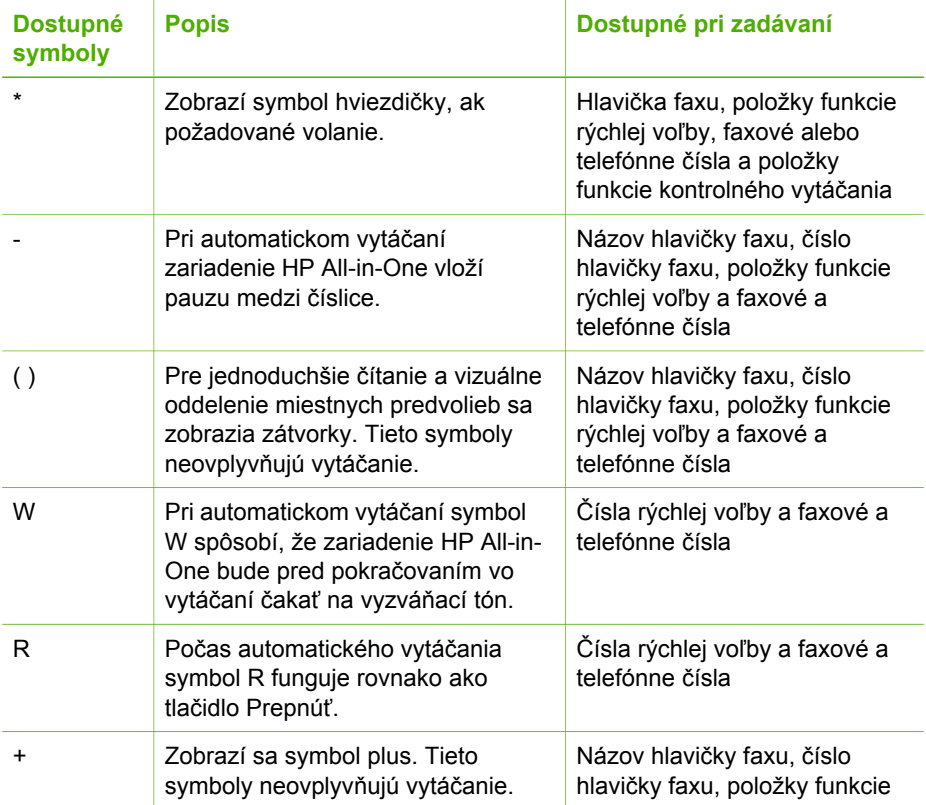

<span id="page-12-0"></span>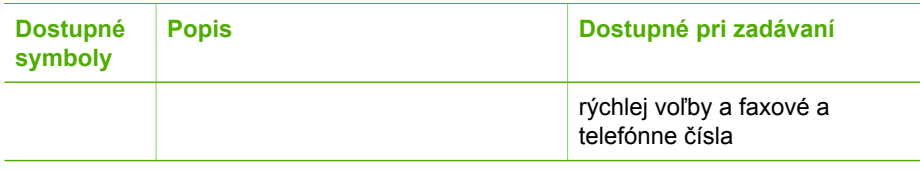

# **Používanie softvéru**

Softvér HP Photosmart (systémy Windows) alebo softvér HP Photosmart Macintosh (počítače Macintosh) môžete použiť na prístup k množstvu funkcií, ktoré nie sú k dispozícii prostredníctvom ovládacieho panela.

Softvér sa nainštaluje do počítača pri nastavovaní zariadenia HP All-in-One. Viac informácií nájdete v Inštalačnej príručke dodanej so zariadením.

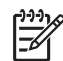

**Poznámka** Používatelia systému Windows: Ak ste zvolili minimálnu inštaláciu softvéru HP Photosmart, namiesto plnej aplikácie Softvér HP Photosmart Premier sa nainštaluje softvér Softvér HP Photosmart Essential. Softvér Softvér HP Photosmart Essential sa odporúča pre počítače s obmedzenými pamäťovými zdrojmi. Softvér Softvér HP Photosmart Essential obsahuje iba základnú sadu funkcií na upravovanie fotografií, namiesto štandardnej sady, ktorá je súčasťou plnej inštalácie softvéru Softvér HP Photosmart Premier.

Všetky odkazy na softvér v tejto príručke a v elektronickom pomocníkovi sa týkajú oboch verzií softvéru HP Photosmart, ak nie je uvedené inak.

Prístup k softvéru sa odlišuje v závislosti od operačného systému (OS). Napríklad, ak máte počítač so systémom Windows, prístupovým bodom softvéru HP Photosmart je aplikácia **Centrum riešení HP**. Ak máte počítač Mac, prístupovým bodom softvéru HP Photosmart Macintosh je okno aplikácie HP Photosmart Studio. Bez ohľadu na systém, vstupný bod slúži na spúšťanie softvéru a služieb .

# **Otvorenie softvéru HP Photosmart na počítači so systémom Windows**

- 1. Vyberte jednu z nasledujúcich možností:
	- Na pracovnej ploche systému Windows dvakrát kliknite na ikonu **Centrum riešení HP**.
	- Na pravej strane panela úloh systému Windows dvakrát kliknite na ikonu **HP Digital Imaging Monitor**.
	- Na paneli úloh kliknite na ikonu **Start (Štart)**, ukážte kurzorom na položku **Programs (Programy)** alebo **All Programs (Všetky programy)**, vyberte položku **HP** a kliknite na položku **Centrum riešení HP**.
- 2. Ak máte nainštalovaných viac zariadení od spoločnosti HP, vyberte kartu HP Allin-One.
- **Poznámka** Na počítači so systémom Windows sa funkcie dostupné v softvéri **Centrum riešení HP** líšia v závislosti na zariadeniach, ktoré ste nainštalovali. Softvér **Centrum riešení HP** je prispôsobený tak, aby zobrazil ikony priradené k vybratému zariadeniu. Ak vybraté zariadenie nemá určitú funkciu, daná funkcia sa v softvéri **Centrum riešení HP** nezobrazí.
- **Tip** Ak aplikácia **Centrum riešení HP** na počítači neobsahuje žiadne ikony,
- pri inštalovaní softvéru sa možno vyskytla chyba. Opravu vykonajte úplným odinštalovaním softvéru HP Photosmart pomocou ovládacieho panela v systéme Windows; potom softvér znovu nainštalujte. Ďalšie informácie nájdete v elektronickom pomocníkovi, ktorý sa dodáva so zariadením HP All-in-One.

## **Otvorenie softvéru HP Photosmart Macintosh na počítači Macintosh**

1. V doku kliknite na ikonu softvéru HP Photosmart Studio. Zobrazí sa okno softvéru HP Photosmart Studio, v ktorom môžete spravovať, upravovať a zdieľať fotografie.

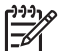

**Poznámka** Na počítačoch Macintosh sa dostupné funkcie softvéru HP Photosmart Macintosh líšia v závislosti od vybratého zariadenia.

- 2. V paneli úloh aplikácie HP Photosmart Studio kliknite na možnosť **Zariadenia**. Zobrazí sa okno správcu zariadení **HP Device Manager**.
- 3. V oblasti **Výber zariadenia** kliknite na ikonu pre zariadenie HP All-in-One. Tu môžete skenovať, kopírovať a vykonávať úlohy údržby, napríklad zisťovať hladinu atramentu v tlačových kazetách.

# <span id="page-15-0"></span>**2 Ďalšie informácie**

Umožňuje vám prístup k rôznym zdrojom, tlačeným i zobrazeným na obrazovke, ktoré poskytujú informácie o nastavení a používaní zariadenia HP All-in-One.

# **Zdroje informácií**

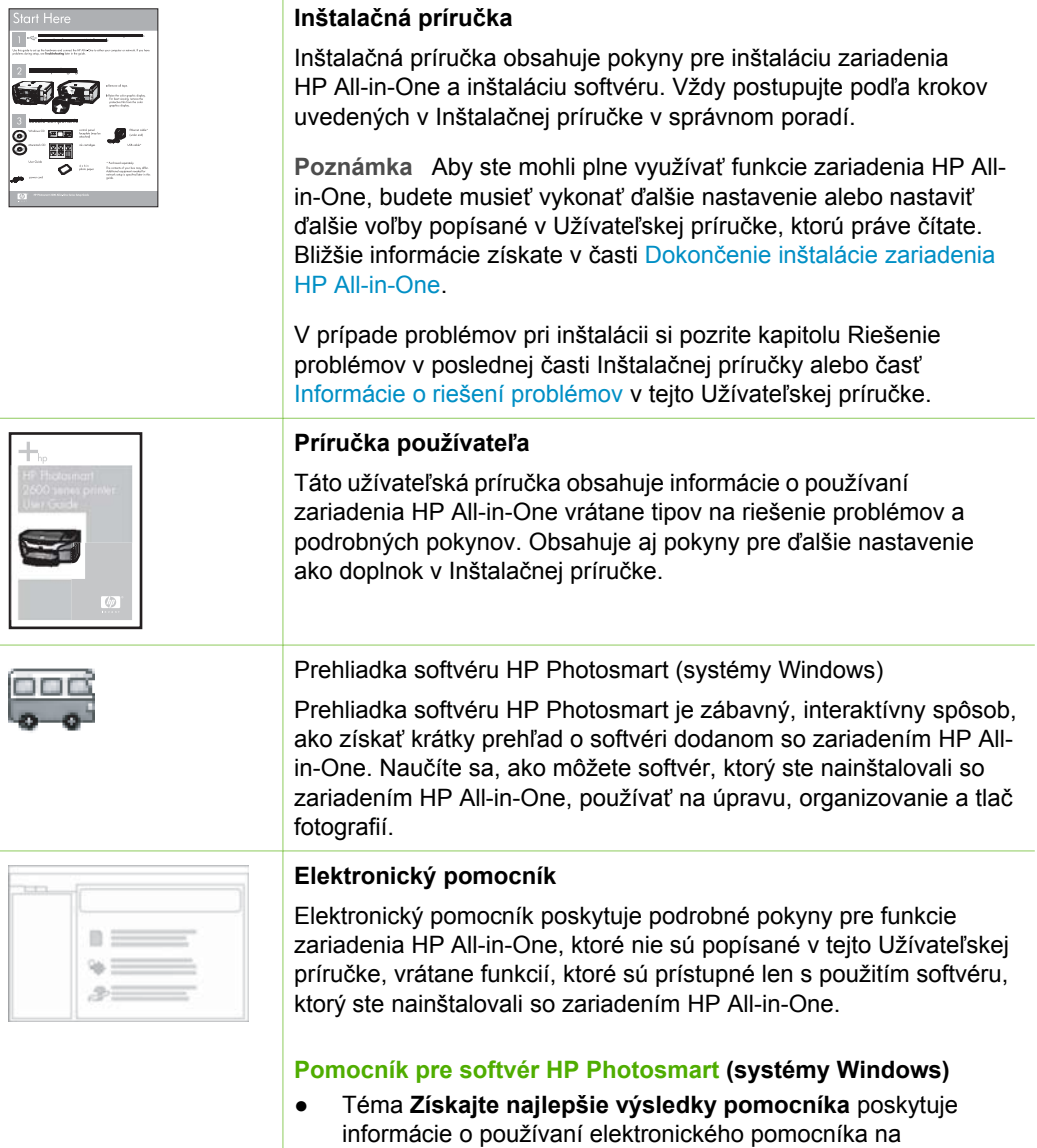

vyhľadanie pokynov pre používanie softvéru HP Photosmart

## <span id="page-16-0"></span>Kapitola 2 pokračovanie

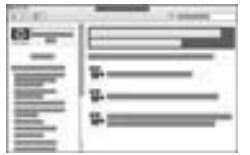

alebo zariadenia HP All-in-One. Táto téma tiež poskytuje informácie o tom, ako si prehliadať animované videoklipy bežných úloh, ktoré môžete vykonávať s pomocou softvéru a zariadenia.

- Téma **Získať informácie po krokoch** poskytuje informácie o používaní softvéru HP Photosmart so zariadeniami HP All-in-One.
- Téma **Objavte, čo môžete urobiť** poskytuje viac informácii o praktických a kreatívnych činnostiach, ktoré môžete vykonať s pomocou softvéru HP Photosmart a zariadenia HP All-in-One.
- Ak potrebujete ďalšiu pomoc alebo chcete skontrolovať aktualizácie softvéru HP, pozrite si tému **Troubleshooting and support (Riešenie problémov a podpora)**.

## **Pomocník softvéru HP Photosmart Macintosh (počítače Macintosh)**

- Téma **Ako vykonám...?** poskytuje prístup k animovaným videoklipom, ktoré vám ukážu, ako vykonávať bežné činnosti.
- Téma **Začíname** obsahuje informácie o importovaní, modifikovaní a zdieľaní obrázkov.
- Téma **Použitie Pomocníka** obsahuje informácie o hľadaní informácií v elektronickom pomocníkovi.

Bližšie informácie získate v časti Použitie elektronického Pomocníka.

# $0000$  $\circ$   $\circ$   $\circ$  $000$  $\bullet$

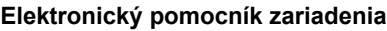

Zariadenie ponúka elektronického pomocníka, ktorý obsahuje ďalšie informácie o vybraných témach.

# **Prístup do elektronického pomocníka z ovládacieho panelu**

- 1. Stlačte tlačidlo **Nastavenie**.
- 2. Stláčajte tlačidlo , až kým sa neobjaví príslušná téma pomocníka, potom stlačte tlačidlo **OK**. Na obrazovke vášho počítača sa otvorí téma pomocníka.

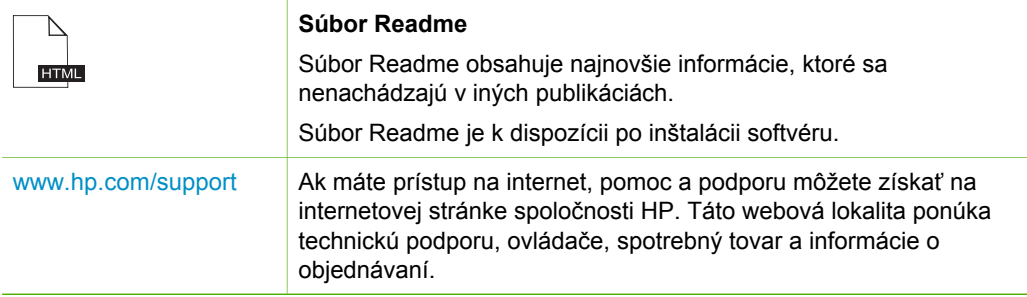

# **Použitie elektronického Pomocníka**

Táto Príručka používateľa popisuje niektoré z dostupných funkcií, aby ste mohli začať pracovať so zariadením HP All-in-One. Informácie o všetkých funkciách, ktoré

zariadenie HP All-in-One podporuje, nájdete v elektronickom pomocníkovi, ktorý sa dodáva so zariadením.

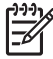

**Poznámka** Elektronický pomocník poskytuje tiež témy riešení problémov, ktoré vám pomôžu pri riešení ľubovoľných problémov, týkajúcich sa zariadenia HP All-in-One.

Spôsob, akým vstupujete a používate elektronického Pomocníka, sa môže nepatrne líšiť v závislosti od toho, či Pomocníka prezeráte v počítači so systémom Windows alebo na počítači Macintosh. Smernice pre používanie obidvoch Pomocníkov sú uvedené v nasledujúcich častiach.

## **Používanie Pomocníka na počítači so systémom Windows**

Táto časť vysvetľuje, ako sprístupniť elektronického Pomocníka na počítači so systémom Windows. Hovorí o používaní navigácie, hľadania a registra funkcií v systéme Pomocníka, pri vyhľadávaní konkrétnych potrebných informácií.

**Spúšťanie softvéru Pomocník pre softvér HP Photosmart na počítači so systémom Windows**

- 1. V aplikácii **Centrum riešení HP** kliknite na záložku zariadenia HP All-in-One.
- 2. V oblasti **Device Support (Podpora zariadenia)** kliknite na **Onscreen Guide (Elektronický sprievodca)** alebo **Troubleshooting (Riešenie problémov)**.
	- Ak kliknete na možnosť **Elektronická príručka**, zobrazí sa rozbaľovacia ponuka. Môžete zvoliť otvorenie uvítacej stránky samotného systému Pomocníka alebo ísť do konkrétneho Pomocníka pre zariadenie HP All-in-One.
	- Ak kliknete na položku **Troubleshooting (Riešenie problémov)**, otvorí sa stránka **Troubleshooting and support (Riešenie problémov a podpora)**.

Nasledujúci diagram zvýrazní funkcie, pomocou ktorých nájdete spôsob ako použiť Pomocníka.

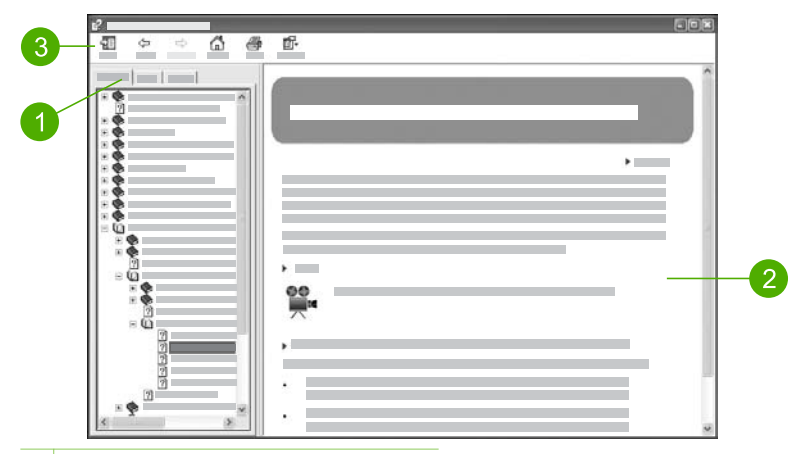

- 1 Záložky pre obsah, register a hľadanie
- 2 Zobrazovacia plocha
- 3 Lišta nástrojov Pomocníka

#### **Záložky pre obsah, register a hľadanie**

Záložky **Contents (Obsah)**, **Index (Register)** a **Search (Hľadanie)** umožňujú nájsť ktorúkoľvek tému v pomocníkovi **Pomocník pre softvér HP Photosmart**.

● **Obsah**

Záložka **Contents (Obsah)** poskytuje hierarchický prehľad tém v Pomocníkovi, podobne ako obsah v knihe. Toto je užitočný spôsob ako nájsť všetky zahrnuté informácie o jednotlivých funkciách, napr. tlač fotografií.

- Ak potrebujete informácie o úlohách a funkciách dostupných z ovládacieho panelu zariadenia HP All-in-One, otvorte knihu **Pomocník pre zariadenie 4300 series** v dolnej časti zoznamu.
- Ak chcete získať informácie o riešení problémov so zariadením HP All-in-One, otvorte knihu **Riešenie problémov a podpora** a potom knihu **Riešenie problémov so zariadením 4300 series**.
- Ďalšie knihy uvedené na karte **Obsah** poskytujú informácie o používaní softvéru HP Photosmart na vykonávanie úloh na zariadení HP All-in-One.

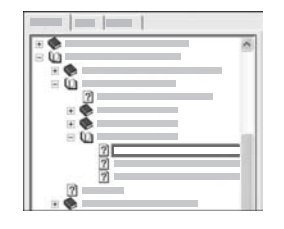

Časti obsahujúce vedľajšie témy obsahu sú v zozname označené ikonou knihy. Pre prezeranie zoznamu bodov v obsahu publikácie kliknite na znak **+** vedľa ikony knihy. (Znak **+** sa mení na znak **-**, keď je daná časť už rozvinutá.) Pre prezeranie informácií v téme kliknite na názov publikácie alebo názov témy v záložke **Contents (Obsah)**. Vybraté témy sa objavia na pravej strane zobrazovacej plochy.

#### ● **Register**

Záložka **Index (Register)** obsahuje abecedný zoznam položiek súvisiacich s danou témou v pomocníkovi **Pomocník pre softvér HP Photosmart**.

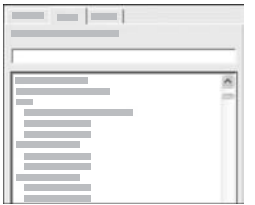

Na prezeranie rôznych položiek použite posuvnú lištu na pravej strane zoznamu alebo môžete začať písaním kľúčových slov do textového rámčeku nad zoznamom. Počas písania sa zoznam registrovaných položiek automaticky posúva na položky, ktoré začínajú na práve napísané písmeno.

Ak vidíte položku registra, ktorá súvisí s informáciami, ktoré sa pokúšate nájsť, dvakrát kliknite na túto položku.

- Ak je v Pomocníkovi len jedna téma, ktorá je priradená položke registra, táto téma sa objaví na pravej strane zobrazovacej oblasti.
- Ak existuje viac vhodných tém, zobrazí sa dialógové okno **Topics Found (Nájdené témy)**. Ak chcete zobraziť ktorúkoľvek tému uvedenú v dialógovom okne, kliknite na ňu dvakrát.

#### ● **Hľadanie**

Záložka **Search (Hľadanie)** vám umožňuje prehľadávať systém pomocníka pre špecifické slová, ako je napr. "tlač bez okrajov".

**Tip** Ak sú niektoré slová, ktoré zadávate, príliš bežné (napr. "tlač" v

príklade "tlače bez okrajov"), kombinácie slov, ktoré hľadáte, musíte umiestniť do úvodzoviek. Toto obmedzí hľadanie tak, že výsledky budú konkrétnejšie pre informáciu, ktorú potrebujete. Namiesto vrátenia všetkých tém, ktoré obsahujú slovo "bez okrajov" alebo "tlač", vyhľadávanie vráti len témy, ktoré obsahujú frázu "tlač bez okrajov".

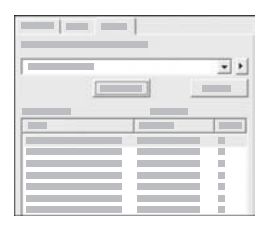

Po zadaní vyhľadávacích kritérií kliknite na položku **List Topics (Zoznam tém)**, ktorá zobrazí všetky témy Pomocníka, v ktorých sa nachádza zadaná fráza. Výsledky sa vypíše v trojstĺpcovej tabuľke. Každý riadok obsahuje položky **Title (Názov)**, **Location (Umiestnenie)** v Pomocníkovi, kde sa téma nachádza a **Rank (Trieda)** pridelenú podľa dôležitosti kritérií vyhľadávania.

Výsledky sú zoradené podľa položky **Rank (Trieda)** tak, že téma, ktorá obsahuje najviac prípadov podľa vyhľadávacích kritérií, je na začiatku zoznamu. Výsledky môžete usporiadať aj podľa položiek **Title (Názov)** alebo **Location (Umiestnenie)**, kliknutím na záhlavie tabuľky v tomto stĺpci. Pre zobrazenie obsahu témy kliknite dvakrát na príslušný riadok v tabuľke výsledkov. Vybraté témy sa objavia na pravej strane zobrazovacej plochy.

# **Zobrazovacia plocha**

Zobrazovacia plocha na pravej strane okna Pomocníka zobrazuje tému Pomocníka, ktorú ste si vybrali z jednej zo záložiek umiestnených vľavo. Témy Pomocníka obsahujú popisný text, podrobné pokyny a ilustrácie, ak sú použiteľné.

- Témy často obsahujú odkazy na ďalšie témy v systéme Pomocníka, kde si môžete vyhľadať ďalšie informácie. Odkaz niekedy automaticky otvorí novú tému na zobrazovacej ploche. Inokedy sa tam môže nachádzať viac než jedna použiteľná téma. V takom prípade sa objaví dialógové okno **Topics Found (Nájdené témy)**. Ak chcete zobraziť ktorúkoľvek tému uvedenú v dialógovom okne, kliknite na ňu dvakrát.
- Niektoré témy obsahujú podrobné pokyny alebo ďalšie informácie, ktoré sa na stránke nezobrazia okamžite. Hľadajte slová **Show All (Zobraziť všetko)** alebo **Hide All (Skryť všetko)** v pravom hornom rohu stránky. Ak sú tieto slová viditeľné, znamená to, že na stránke sú skryté ďalšie informácie. Skryté informácie sú označené tmavomodrým textom so šípkou. Skryté informácie môžete zobraziť kliknutím na tmavomodrý text.
- Niektoré témy obsahujú animované videoklipy, ktoré vám predvedú používanie konkrétnej funkcie. Tieto animácie sú označené ikonou videokamery, za ktorou je uvedený text "Predviesť". Keď kliknete na text "Predviesť", v novom okne sa spustí animácia.

## **Lišta nástrojov Pomocníka**

Lišta nástrojov Pomocníka, ktorá je zobrazená nižšie, obsahuje tlačidlá umožňujúce pohyb medzi témami v Pomocníkovi. Môžete sa pohybovať dopredu a dozadu medzi jednotlivými témami, ktoré ste už prezreli alebo môžete kliknúť na tlačidlo **Domovská stránka** a vrátiť sa na hlavnú stránku pomocníka **Pomocník pre softvér HP Photosmart**.

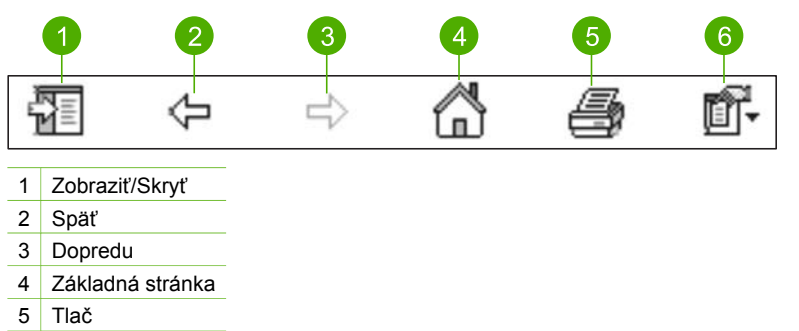

6 Možnosti

Lišta nástrojov Pomocníka obsahuje aj tlačidlá, ktoré slúžia na zmenu zobrazenia elektronického Pomocníka na obrazovke počítača. Napríklad, keď potrebujete viac priestoru na zobrazenie tém Pomocníka na pravej strane zobrazovacej plochy, môžete skryť záložky **Contents (Obsah)**, **Index (Register)** a **Search (Hľadanie)** pomocou tlačidla **Hide (Skryť)**.

Tlačidlo **Print (Tlač)** umožňuje vytlačiť stránku, ktorá je práve zobrazená na obrazovke počítača. Ak je na ľavej strane viditeľná záložka **Contents (Obsah)**, keď

kliknete na tlačidlo **Print (Tlač)**, zobrazí sa dialógové okno **Print Topics (Tlačiť témy)**. Pre tlač si môžete vybrať len tému, ktorú práve prezeráte na zobrazovacej ploche alebo môžete vytlačiť aktuálnu tému plus ďalšie body z obsahu, ktoré sú k nej priradené. Funkcia nie je dostupná, ak je na pravej strane okna Pomocníka viditeľná záložka **Index (Register)** alebo **Search (Hľadať)**.

# **Používanie pomocníka na počítači so systémom Macintosh**

Táto časť vysvetľuje, ako sprístupniť elektronického Pomocníka na počítači so systémom Macintosh. Hovorí o použití navigácie a hľadania systému Pomocníka pre nájdenie konkrétnej informácie, ktorú potrebujete.

## **Prístup k pomocníkovi Pomocník softvéru HP Photosmart Macintosh**

➔ V ponuke **Pomocník** v softvéri HP Photosmart Studio vyberte možnosť **Pomocník softvéru HP Photosmart Macintosh**. Zobrazí sa pomocník **Pomocník softvéru HP Photosmart Macintosh**.

Nasledujúci diagram zvýrazňuje funkcie, ktoré vám pomôžu pri orientácii v systéme Pomocníka.

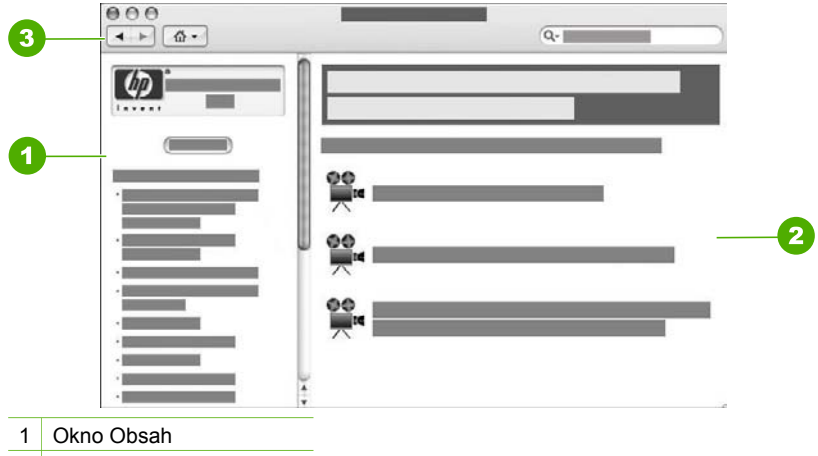

- 2 Zobrazovacia plocha
- 3 Lišta nástrojov Pomocníka

#### **Okno Obsah**

V prehliadači Pomocníka sa otvorí pomocník **Pomocník softvéru HP Photosmart Macintosh**. Je rozdelený na dve okná. Pri prvom otvorení pomocníka obsahuje ľavé okno zoznam častí v pomocníkovi, týkajúcich sa zariadenia HP All-in-One a softvéru.

- Pre informácie o úlohách a funkciách, ktoré sú dostupné z ovládacieho panelu zariadenia HP All-in-One, dvakrát kliknite na časť **Pomocník pre zariadenie 4300 series**.
- Pre informácie o riešení problémov so zariadením HP All-in-One, dvakrát kliknite na časť **Riešenie problémov so zariadením 4300 series**.
- Ďalšie časti uvedené na karte **Contents (Obsah)** poskytujú informácie o používaní softvéru HP Photosmart Macintosh na vykonávanie úloh.

Potom, čo vyberiete časť pomocníka, ktorú chcete zobraziť, okno **Contents (Obsah)** sa zmení na zoznam tém v príslušnej časti, podobný obsahu v knihe. Toto je užitočný spôsob, ako nájsť všetky poskytované informácie o jednej funkcii, napr. tlači fotografií.

#### **Zobrazovacia plocha**

Zobrazovacia plocha v pravom okne zobrazuje tému pomocníka, ktorú ste vybrali v okne **Contents (Obsah)**. Témy pomocníka obsahujú popisný text, podrobné pokyny a ilustrácie, ak je to možné.

- Mnohé témy v pomocníkovi **Pomocník softvéru HP Photosmart Macintosh** obsahujú informácie o používaní funkcie aj z ovládacieho panela na zariadení HP All-in-One, aj zo softvéru HP Photosmart Macintosh. Na prezeranie celého obsahu v konkrétnej téme použite posuvné lišty na pravej strane zobrazovacej plochy. Niekedy nie je dôležitá informácia v okne viditeľná bez posúvania.
- Témy niekedy obsahujú odkazy a referencie na iné témy v systéme Pomocníka, kde môžete nájsť ďalšie informácie.
	- Ak sa súvisiaca téma zobrazí v rovnakej časti Pomocníka, automaticky sa otvorí na zobrazovacej ploche.
	- Ak sa súvisiaca téma objaví v inej časti Pomocníka, aktuálna téma zobrazí odkaz s informáciou, ktorú časť treba vybrať v ľavom navigačnom okne. Ak chcete prehľadávať inú časť pomocníka, kliknite na možnosť **Main Menu (Hlavná ponuka)** v okne **Contents (Obsah)** na ľavej strane a potom kliknite na príslušnú časť. Súvisiacu tému potom môžete nájsť pomocou zoznamu tém, ktorý sa zobrazí v okne **Contents (Obsah)**, alebo môžete tému hľadať podľa návodu v ďalšej časti.
- Niektoré témy obsahujú animované videoklipy, ktoré vám predvedú používanie konkrétnej funkcie. Tieto animácie sú označené ikonou videokamery, za ktorou je uvedený text "Predviesť". Keď kliknete na ikonu videokamery, animácia sa spustí v novom okne.

#### **Lišta nástrojov Pomocníka**

Lišta nástrojov Pomocníka, ktorá je zobrazená nižšie, obsahuje tlačidlá umožňujúce pohyb medzi témami v Pomocníkovi. Môžete sa pohybovať dopredu a dozadu medzi jednotlivými témami, ktoré ste už prezreli alebo môžete kliknúť na tlačidlo **Domovská stránka** a vstúpiť do iných častí pomocníka **Pomocník softvéru HP Photosmart Macintosh**.

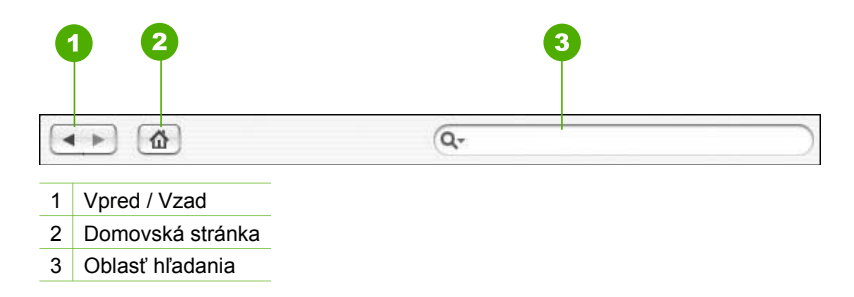

Lišta nástrojov Pomocníka obsahuje aj textový rámček, ktorý umožňuje vyhľadávať v systéme Pomocníka špecifické slová, napr. "tlač bez okrajov".

Po zadaní vyhľadávacích kritérií stlačte na klávesnici tlačidlo RETURN a zobrazí sa zoznam všetkých tém, ktoré obsahujú zadané slová alebo výrazy. Výsledky sú zaznamenané v tabuľke s viacerými stĺpcami. Každý riadok obsahuje názov **Témy** a **Dôležitosť** (tá je priradená v závislosti na tom, ako sa zhoduje s kritériami vyhľadávania). V operačných systémoch OS 10.2.8 alebo 10.3.x výsledky vyhľadávania obsahujú aj položku **Umiestnenie**, ktorá označuje, kde v pomocníkovi sa téma nachádza.

V predvolenom nastavení sú výsledky zoradené podľa položky **Dôležitosť** tak, že témy, ktoré majú najväčšiu zhodu s kritériami vyhľadávania sú umiestnené na začiatku zoznamu. Výsledky môžete usporiadať tiež podľa položiek **Téma** alebo **Umiestnenie** (systémy OS 10.2.8 alebo 10.3.x) tak, že kliknete na záhlavie tabuľky v danom stĺpci. Pre zobrazenie obsahu témy kliknite dvakrát na riadok v tabuľke výsledkov. Zobrazí sa vybraná téma.

Kapitola 2

# <span id="page-25-0"></span>**3 Dokončenie inštalácie zariadenia HP All-in-One**

Po dokončení krokov vo vašej Príručke pre používateľa sa obráťte na túto časť, kde nájdete ďalšiu pomoc s dokončením nastavenia zariadenia HP All-in-One. Táto časť obsahuje dôležité informácie týkajúce sa nastavenia vášho zariadenia a informácie o voľbách nastavení.

- Nastavenie predvolieb
- [Informácie o pripojení](#page-27-0)
- [Nastavenie faxu](#page-28-0)

# **Nastavenie predvolieb**

Na zariadení HP All-in-One môžete zmeniť nastavenia tak, aby sa správalo podľa vašich potrieb. Môžete nastaviť všeobecné predvoľby zariadenia ako sú napríklad jazyk, v ktorom sa zobrazujú správy a dátum a čas na displeji. Nastavenia zariadenia môžete obnoviť tak, aby boli rovnaké, ako pri zakúpení výrobku. Všetky nové predvolené nastavenia sa vymažú.

- Nastavenie jazyka a krajiny/oblasti
- Nastavenie dátumu a času
- [Nastavenie hlasitosti](#page-26-0)

# **Nastavenie jazyka a krajiny/oblasti**

Nastavenie jazyka a krajiny alebo regiónu určuje, ktorý jazyk použije zariadenie HP All-in-One na zobrazovanie správ na displeji ovládacieho panela. Jazyk a krajina alebo región sa obyčajne nastavuje pri prvej inštalácii zariadenia HP All-in-One. Toto nastavenie však môžete kedykoľvek zmeniť nasledujúcim postupom.

#### **Nastavte jazyk a krajiny/oblasti**

- 1. Stlačte tlačidlo **Nastavenie**.
- 2. Stlačte **7** a potom stlačte **1**. Tým vyberiete možnosť **Predvoľby** a potom možnosť **Nastaviť jazyk a krajinu alebo oblasť**.
- 3. Medzi jazykmi sa môžete presúvať pomocou tlačidiel ◀ alebo ▶. Keď sa zobrazí jazyk, ktorý chcete použiť, stlačte tlačidlo **OK**.
- 4. Pri výzve tlačidlom **1** vyberte možnosť **Áno** alebo tlačidlom **2** vyberte možnosť **Nie**.
- 5. Medzi krajinami/oblasťami sa môžete posúvať pomocou tlačidiel ◀ alebo ▶. Keď sa objaví požadovaná krajina/oblasť, stlačte tlačidlo **OK**.
- 6. Pri výzve tlačidlom **1** vyberte možnosť **Áno** alebo tlačidlom **2** vyberte možnosť **Nie**.

# **Nastavenie dátumu a času**

Dátum a čas môžete nastaviť z ovládacieho panela. Formát dátumu a času zodpovedá nastaveniu jazyka a krajiny alebo oblasti. Keď posielate fax, aktuálny dátum a čas sa prenesie spolu s vaším menom a faxovým číslom, ako súčasť hlavičky faxu.

<span id="page-26-0"></span>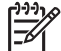

**Poznámka** V niektorých krajinách/oblastiach je informácia o dátume a čase v hlavičke faxu povinná zo zákona.

Ak bude zariadenie HP All-in-One bez napájania dlhšie ako 72 hodín, dátum a čas sa budú musieť nastaviť znovu.

#### **Nastavenie dátumu a času**

- 1. Stlačte tlačidlo **Nastavenie**.
- 2. Stlačte **6** a potom stlačte **3**. Tým vyberiete možnosť **Nástroje** a potom možnosť **Dátum a čas**.
- 3. Stláčaním príslušných číslic na klávesnici zadajte mesiac, deň a rok (len posledné dve číslice). Podľa krajiny a oblasti môžete dátum zadávať v rôznom poradí.
- 4. Zadajte hodiny a minúty.
- 5. Ak sa váš čas zobrazuje v 12-hodinovom formáte, stlačením tlačidla **1** nastavte AM, alebo stlačením tlačidla **2** nastavte PM. Na displeji sa zobrazí nastavenie nového dátumu a času.

## **Nastavenie hlasitosti**

Zariadenie HP All-in-One poskytuje tri úrovne nastavenia **Hlasitosť zvonenia a akustického signálu (pípnutia)** a **Hlasitosť monitorovania telefónnej linky**.

Hlasitosť zvonenia znamená hlasitosť pri vyzváňaní telefónu. Hlasitosť akustických signálov (pípnutí) je úroveň hlasitosti pri stlačení tlačidla a pri výskyte chyby.. Predvolenou úrovňou nastavenia **Hlasitosť zvonenia a akustického signálu (pípnutia)** je úroveň **Tiché**.

Nastavenie **Hlasitosť monitorovania telefónnej linky** ovplyvňuje vyzváňacie tóny a faxové tóny. Predvolenou úrovňou nastavenie **Hlasitosť monitorovania telefónnej linky** je úroveň **Stredná**.

**Nastavenie hlasitosti Hlasitosť zvonenia a akustického signálu (pípnutia) pomocou ovládacieho panela**

- 1. Stlačte tlačidlo **Nastavenie**.
- 2. Stlačte tlačidlo **4** a potom znova tlačidlo **4**. Uvedeným postupom vyberiete položku **Základné nastavenie faxu** a položku **Hlasitosť zvonenia a akustického signálu (pípnutia)**.
- 3. Tlačidlom vyberte jednu z možností: **Tiché**, **Hlasné** alebo **Vypnúť**.
- 4. Stlačte tlačidlo **OK**.

## **Nastavenie hlasitosti Hlasitosť monitorovania telefónnej linky pomocou ovládacieho panela**

- 1. Stlačte tlačidlo **Nastavenie**.
- 2. Stlačte tlačidlo **4** a potom tlačidlo **5**. Uvedeným postupom vyberiete položku **Základné nastavenie faxu** a položku **Hlasitosť monitorovania telefónnej linky**.
- 3. Tlačidlom vyberte jednu z možností: **Stredná**, **Vysoká** alebo **Nízka**.
- 4. Stlačte tlačidlo **OK**.

# <span id="page-27-0"></span>**Informácie o pripojení**

Zariadenie HP All-in-One má zabudovaný port USB a dá sa pripojiť k počítaču pomocou kábla USB. Tlačiareň je možné zdieľať v sieti Ethernet pomocou počítača (tlačového servera).

- Podporované typy pripojenia
- Pripojenie pomocou kábla USB
- Používanie zdieľania tlačiarne

# **Podporované typy pripojenia**

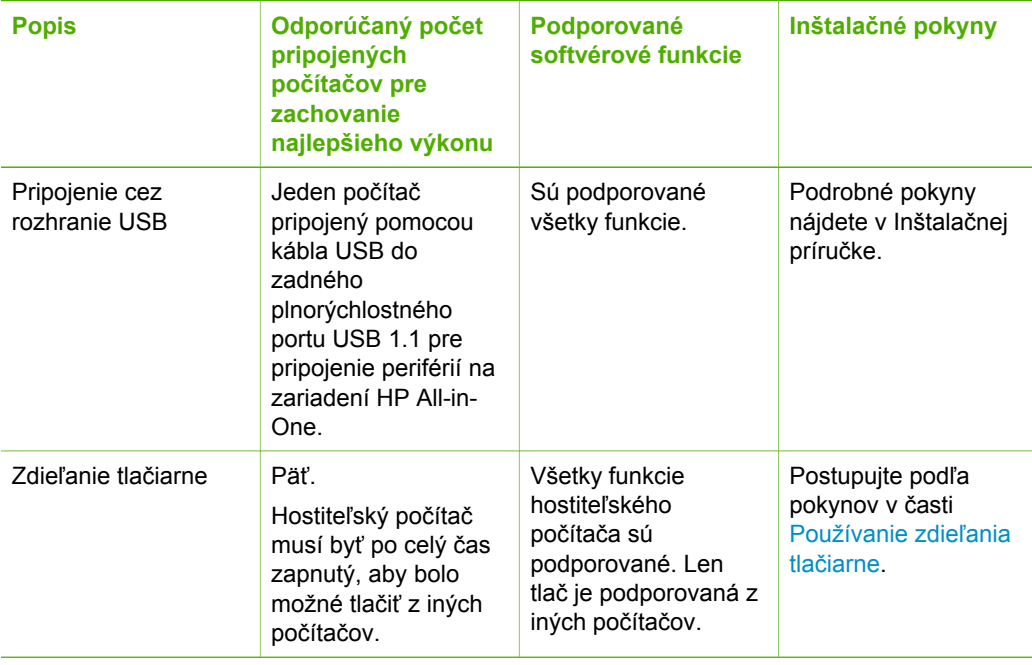

# **Pripojenie pomocou kábla USB**

Inštalačná príručka zariadenia HP All-in-One poskytuje podrobné pokyny na používanie kábla USB na pripojenie počítača k zadnému portu USB.

# **Používanie zdieľania tlačiarne**

Ak je váš počítač pripojený k sieti a iný počítač v sieti má pripojené zariadenie HP Allin-One cez kábel USB, môžete použiť toto zariadenie ako tlačiareň pomocou zdieľania tlačiarne v systéme Windows.

Počítač priamo pripojený k HP All-in-One zohráva rolu **hostiteľa** tlačiarne a môže využívať všetky funkcie softvéru. Váš počítač, ktorý má úlohu **klienta**, má prístup len k tlačovým funkciám. Ostatné funkcie môžete využívať iba prostredníctvom hostiteľského počítača alebo ovládacieho panela zariadenia HP All-in-One.

#### <span id="page-28-0"></span>**Povolenie zdieľania tlačiarne na počítači so systémom Windows**

→ Informácie nájdete v príručke používateľa dodanej s počítačom alebo v elektronickom pomocníkovi systému Windows.

#### **Povolenie zdieľania tlačiarne na počítači Macintosh**

- 1. Na klientskom a hostiteľskom počítači vykonajte nasledujúce kroky:
	- a. Kliknite na možnosť **Systémové predvoľby** v doku alebo v ponuke **Apple** vyberte možnosť **Systémové predvoľby**. Zobrazí sa dialógové okno **Systémové predvoľby**.
	- b. V oblasti **Internet & sieť** kliknite na možnosť **Zdieľanie**.
	- c. Na karte **Services** (Služby) kliknite na položku **Printer Sharing** (Zdieľanie tlačiarne).
- 2. Na hostiteľskom počítači vykonajte nasledujúce kroky:
	- a. Kliknite na možnosť **Systémové predvoľby** v doku alebo v ponuke **Apple** vyberte možnosť **Systémové predvoľby**.
		- Zobrazí sa dialógové okno **Systémové predvoľby**.
	- b. V oblasti **Hardvér** kliknite na možnosť **Tlač & fax**.
	- c. Podľa používaného operačného systému vyberte jednu z nasledovných možností:
		- (Systémy OS 10.2.8 or 10.3.x) Na karte **Tlač** kliknite na začiarkávacie políčko **Zdieľať tlačiarne s inými počítačmi**.
		- (Systémy OS 10.4.x) Na karte **Zdieľanie** kliknite na začiarkávacie políčko **Zdieľať tlačiareň s inými počítačmi** a vyberte tlačiareň, ktorá má byť zdieľaná.

# **Nastavenie faxu**

Po uskutočnení všetkých krokov v Inštalačnej príručke postupujte podľa pokynov v tejto časti, a dokončite nastavenie faxu. Inštalačnú príručku si ponechajte pre neskoršie použitie.

V tejto časti sa naučíte, ako nastaviť zariadenie HP All-in-One tak, aby faxovanie úspešne fungovalo s ľubovoľným zariadením alebo službou, ktoré môžete mať pripojené na tej istej telefónnej linke ako zariadenie HP All-in-One.

- Nastavenie zariadenia HP All-in-One na faxovanie
- [Zmena nastavení na zariadení HP All-in-One pre prijímanie faxov](#page-35-0)
- [Test nastavenia faxu](#page-38-0)
- [Nastavenie hlavi](#page-38-0)čky faxu

## **Nastavenie zariadenia HP All-in-One na faxovanie**

Skôr, než začnete nastavovať zariadenie HP All-in-One na faxovanie, musíte určiť, aké typy zariadení alebo služieb zdieľajú tú istú telefónnu linku. Podľa prvého stĺpca nasledujúcej tabuľky vyberte kombináciu príslušného zariadenia a služieb, ktoré sa vzťahuje na nastavenie v domácnosti alebo v kancelárii. Potom v druhom stĺpci vyhľadajte vhodné nastavenie. V ďalšej časti tejto kapitoly sú krok za krokom uvedené pokyny pre každý prípad.

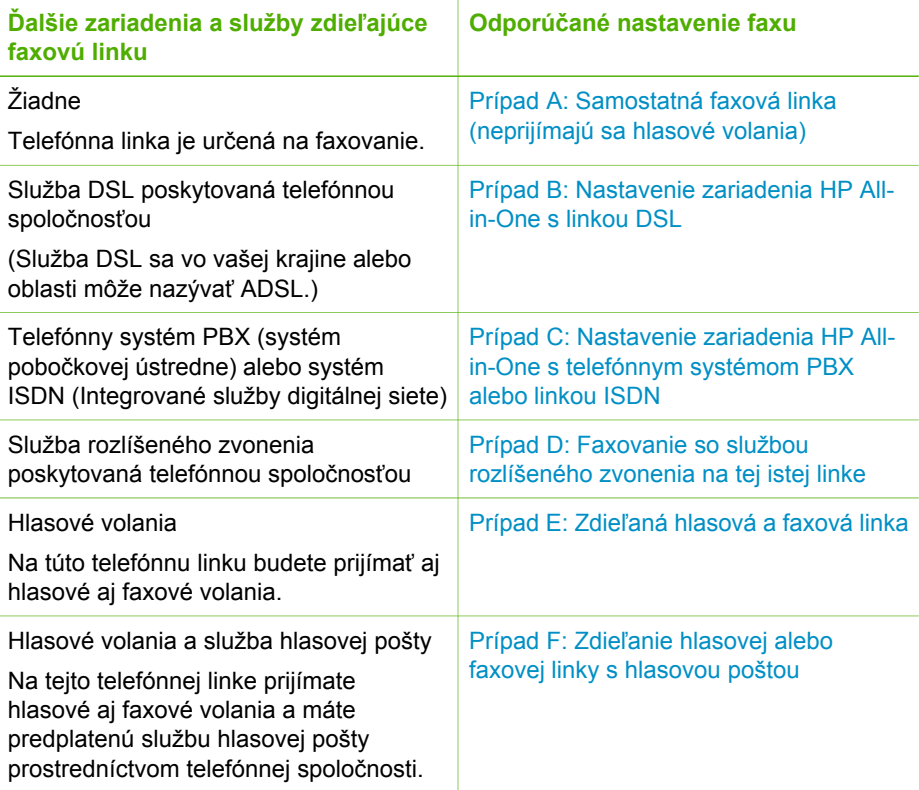

Ďalšie informácie o nastavení faxu v určitých krajinách/oblastiach nájdete na internetovej stránke Konfigurácie faxu, uvedenej nižšie.

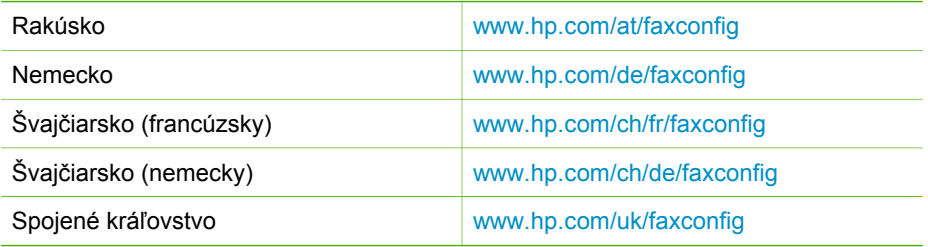

# **Prípad A: Samostatná faxová linka (neprijímajú sa hlasové volania)**

Ak máte samostatnú linku, na ktorej neprijímate žiadne hlasové volania a nemáte k nej pripojené žiadne iné zariadenie, pripojte zariadenie HP All-in-One podľa pokynov v tejto časti.

<span id="page-30-0"></span>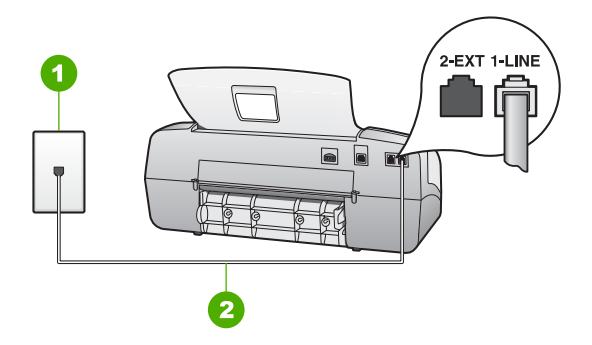

#### **Pohľad na zadnú časť zariadenia HP All-in-One**

- 1 Telefónna zásuvka
- 2 Na pripojenie do portu "1-LINE" použite telefónny kábel dodaný v balení so zariadením HP All-in-One

#### **Pripojenie zariadenia HP All-in-One k samostatnej faxovej linke**

1. Pripojte jeden koniec telefónneho kábla, ktorý bol dodaný v balení spolu so zariadením HP All-in-One do telefónnej zásuvky v stene a druhý koniec do portu s označením 1-LINE na zadnej časti zariadenia HP All-in-One.

$$
\mathbb{Z}^2
$$

**Poznámka** Ak nepoužijete telefónny kábel dodaný spolu so zariadením na pripojenie zariadenia HP All-in-One do telefónnej zásuvky v stene, možno nebudete môcť úspešne faxovať. Tento špeciálny telefónny kábel sa líši od telefónnych káblov, ktoré už možno používate vo vašej domácnosti alebo kancelárii.

- 2. Nastavte možnosť **Režim odpovede** na hodnotu **Fax**.
- 3. (Voliteľná možnosť) Zmeňte nastavenie **Počet zvonení pred prijatím hovoru** na najnižšie nastavenie (dve zvonenia).
- 4. Spustite test faxu.

Keď zazvoní telefón, zariadenie HP All-in-One automaticky odpovie po počte zvonení nastavenom v možnosti **Počet zvonení pred prijatím hovoru**. Potom začne vysielať tóny prijímania faxu do odosielajúceho faxového prístroja a príjme fax.

#### **Prípad B: Nastavenie zariadenia HP All-in-One s linkou DSL**

Ak používate prostredníctvom telefónnej spoločnosti službu DSL, pripojte filter DSL medzi telefónnu zásuvku v stene a zariadenie HP All-in-One podľa pokynov v tejto časti. Filter DSL odstraňuje digitálny signál, ktorý ruší zariadenie HP All-in-One, takže zariadenie HP All-in-One potom môže správne komunikovať s telefónnou linkou. (Služba DSL sa vo vašej krajine alebo oblasti môže nazývať ADSL.)

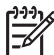

**Poznámka** Ak máte linku DSL a nepripojíte filter DSL, nebudete môcť odosielať a prijímať faxy pomocou zariadenia HP All-in-One.

**Dokonč**

**ite nastavenie**

<span id="page-31-0"></span>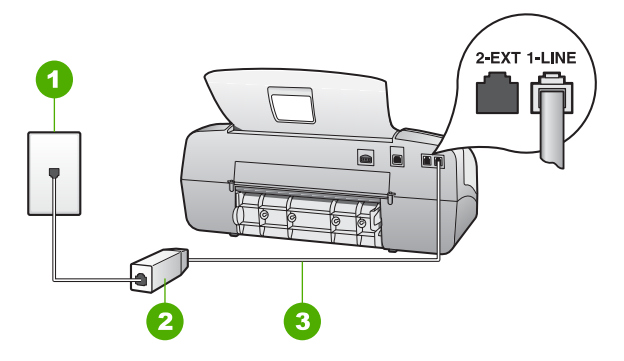

#### **Pohľad na zadnú časť zariadenia HP All-in-One**

- 1 Telefónna zásuvka
- 2 Filter a kábel DSL dodaný poskytovateľom služby DSL
- 3 Telefónny kábel dodaný v balení so zariadením HP All-in-One pripojte do portu s označením "1-LINE"

#### **Pripojenie zariadenia HP All-in-One k linke DSL**

- 1. Filter DSL získate od poskytovateľa služby DSL.
- 2. Pripojte jeden koniec telefónneho kábla, ktorý bol dodaný v balení spolu so zariadením HP All-in-One do telefónnej zásuvky v stene a druhý koniec do portu s označením 1-LINE na zadnej časti zariadenia HP All-in-One.
	-

**Poznámka** Ak nepoužijete telefónny kábel dodaný spolu so zariadením na pripojenie zariadenia HP All-in-One do telefónnej zásuvky v stene, možno nebudete môcť úspešne faxovať. Tento špeciálny telefónny kábel sa líši od telefónnych káblov, ktoré už možno používate vo vašej domácnosti alebo kancelárii.

- 3. Pripojte kábel filtra DSL filter do telefónnej zásuvky v stene.
	-

**Poznámka** Ak máte na túto telefónnu linku pripojené iné kancelárske zariadenia alebo služby, napr. službu rozlíšeného zvonenia, odkazovač alebo hlasovú poštu, pozrite si príslušnú časť v tejto kapitole, kde nájdete ďalšie pokyny pre nastavenie.

4. Spustite test faxu.

#### **Prípad C: Nastavenie zariadenia HP All-in-One s telefónnym systémom PBX alebo linkou ISDN**

Ak používate telefónny systém PBX alebo konvertor a koncový adaptér ISDN, postupujete takto:

Ak používate systém PBX alebo konvertor a koncový adaptér ISDN, pripojte zariadenie HP All-in-One do portu, ktorý je určený pre fax a telefón. Ak je to možné, skontrolujte, či je koncový adaptér pripojený k správnemu typu prepínača pre vašu krajinu alebo oblasť.

<span id="page-32-0"></span>

**Poznámka** Niektoré systémy ISDN umožňujú konfigurovať porty pre konkrétne telefónne zariadenie. Napríklad môžete mať priradený jeden port pre telefón a fax skupiny 3 a druhý port pre viaceré účely. Ak máte problémy s pripojením konvertora ISDN k faxovému a telefónnemu portu, skúste použiť port určený pre rôzne účely. Tento port môže byť označený "multi-combi" alebo podobne.

Ak používate telefónny systém PBX, vypnite oznámenie prichádzajúceho hovoru.

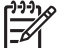

**Poznámka** Mnohé digitálne telefónne systémy PBX majú oznámenie prichádzajúceho hovoru v predvolenom nastavení zapnuté. Oznámenie prichádzajúceho hovoru bude prekážať faxovému prenosu, preto zariadenie HP All-in-One nebude môcť prijať ani odoslať fax. Pokyny na vypnutie oznámenia prichádzajúceho hovoru nájdete v dokumentácii dodanej s telefónnym systémom PBX.

- Ak telefónna linka používa systém PBX, musíte pred vytočením faxového čísla vytočiť číslo vonkajšej linky.
- Pre prepojenie telefónnej zásuvky so zariadením HP All-in-One použite dodaný kábel. V opačnom prípade sa môže stať, že nebudete môcť úspešne odosielať faxy. Tento špeciálny telefónny kábel sa líši od telefónnych káblov, ktoré už doma alebo v kancelárii používate. Ak je dodaný telefónny kábel príliš krátky, môžete v predajni s telefonickým príslušenstvom zakúpiť káblovú spojku a predĺžiť ho.

# **Prípad D: Faxovanie so službou rozlíšeného zvonenia na tej istej linke**

Ak máte predplatenú službu rozlíšeného zvonenia (prostredníctvom telefónnej spoločnosti), ktorá umožňuje mať na jednej telefónnej linke viac telefónnych čísiel, pričom sa pre každé používa iný vzor zvonenia, pripojte zariadenie HP All-in-One podľa pokynov v tejto časti.

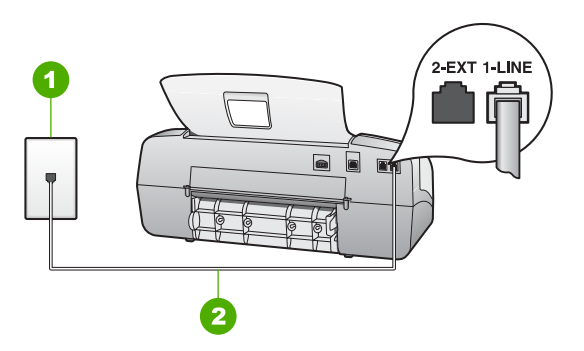

# **Pohľad na zadnú časť zariadenia HP All-in-One**

- 1 Telefónna zásuvka
- 2 Na pripojenie do portu "1-LINE" použite telefónny kábel dodaný v balení so zariadením HP All-in-One

### <span id="page-33-0"></span>**Pripojenie zariadenia HP All-in-One so službou rozlíšeného zvonenia**

1. Pripojte jeden koniec telefónneho kábla, ktorý bol dodaný v balení spolu so zariadením HP All-in-One do telefónnej zásuvky v stene a druhý koniec do portu s označením 1-LINE na zadnej časti zariadenia HP All-in-One.

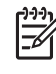

**Poznámka** Ak nepoužijete telefónny kábel dodaný spolu so zariadením na pripojenie zariadenia HP All-in-One do telefónnej zásuvky v stene, možno nebudete môcť úspešne faxovať. Tento špeciálny telefónny kábel sa líši od telefónnych káblov, ktoré už možno používate vo vašej domácnosti alebo kancelárii.

- 2. Nastavte možnosť **Režim odpovede** na hodnotu **Fax**.
- 3. Zmeňte nastavenie **Rozlišovacie zvonenie** tak, aby zodpovedalo vzoru, ktorý telefónna spoločnosť pridelila k vášmu faxovému číslu.

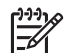

**Poznámka** Zariadenie HP All-in-One je pôvodne nastavené tak, aby odpovedalo na všetky vzory zvonenia. Ak nenastavíte možnosť **Rozlišovacie zvonenie** tak, aby zodpovedalo vzoru, ktorý telefónna spoločnosť pridelila k vášmu faxovému číslu, zariadenie HP All-in-One bude odpovedať aj na hlasové aj na faxové volania, prípadne nebude odpovedať vôbec.

- 4. (Voliteľná možnosť) Zmeňte nastavenie **Počet zvonení pred prijatím hovoru** na najnižšie nastavenie (dve zvonenia).
- 5. Spustite test faxu.

Zariadenie HP All-in-One bude automaticky prijímať prichádzajúce volania, ktoré majú príslušný vzor zvonenia (nastavenie **Rozlišovacie zvonenie**) po počte zvonení, ktorý ste vybrali (nastavenie **Počet zvonení pred prijatím hovoru**). Potom začne vysielať tóny prijímania faxu do odosielajúceho faxového prístroja a príjme fax.

#### **Prípad E: Zdieľaná hlasová a faxová linka**

Ak na jednom telefónnom čísle prijímate hlasové aj faxové volania a na tejto telefónnej linke nemáte pripojené žiadne iné kancelárske zariadenie (alebo službu hlasovej pošty), inštalujte zariadenie HP All-in-One podľa pokynov v tejto časti.

<span id="page-34-0"></span>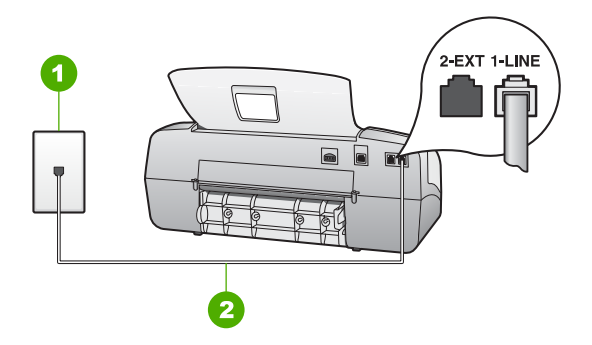

#### **Pohľad na zadnú časť zariadenia HP All-in-One**

- 1 Telefónna zásuvka
- 2 Na pripojenie do portu "1-LINE" použite telefónny kábel dodaný v balení so zariadením HP All-in-One

## **Pripojenie zariadenia HP All-in-One k zdieľanej hlasovej a faxovej linke**

- 1. Pripojte jeden koniec telefónneho kábla, ktorý bol dodaný v balení spolu so zariadením HP All-in-One do telefónnej zásuvky v stene a druhý koniec do portu s označením 1-LINE na zadnej časti zariadenia HP All-in-One.
	-

**Poznámka** Ak nepoužijete telefónny kábel dodaný spolu so zariadením na pripojenie zariadenia HP All-in-One do telefónnej zásuvky v stene, možno nebudete môcť úspešne faxovať. Tento špeciálny telefónny kábel sa líši od telefónnych káblov, ktoré už možno používate vo vašej domácnosti alebo kancelárii.

- 2. Teraz sa musíte rozhodnúť, či chcete, aby zariadenie HP All-in-One odpovedalo na volania automaticky alebo manuálne:
	- Ak nastavíte zariadenie HP All-in-One na **automatické** odpovedanie na volania, bude prijímať všetky prichádzajúce hovory a faxy. Zariadenie HP Allin-One nebude schopné v tomto prípade rozpoznávať faxové a hlasové volania; ak sa domnievate, že prichádzajúce volanie je hlasové, budete musieť odpovedať na hovor skôr, ako na volanie odpovie zariadenie HP Allin-One. Ak chcete nastaviť zariadenie HP All-in-One na automatické odpovedanie na volania, nastavte nastavenie **Režim odpovede** na hodnotu **Fax**.
	- Ak nastavíte zariadenie HP All-in-One na **manuálne** prijímanie faxov, na prichádzajúce faxové volania budete musieť odpovedať osobne, inak zariadenie HP All-in-One faxy neprijme. Ak chcete nastaviť zariadenie HP Allin-One na manuálne odpovedanie na volania, nastavte nastavenie **Režim odpovede** na hodnotu **Telefón**.
- 3. Spustite test faxu.
- 4. Zapojte telefón do telefónnej zásuvky.

Ak preberiete hovor skôr ako zariadenie HP All-in-One a budete počuť tóny faxu z odosielajúceho faxového prístroja, musíte na faxové volanie odpovedať manuálne.

## <span id="page-35-0"></span>**Prípad F: Zdieľanie hlasovej alebo faxovej linky s hlasovou poštou**

Ak prijímate hlasové aj faxové volania na tom istom čísle a zároveň máte predplatenú službu hlasovej pošty prostredníctvom telefónnej spoločnosti, inštalujte zariadenie HP All-in-One podľa pokynov v tejto časti.

**Poznámka** Ak máte službu hlasovej pošty na tom istom telefónnom čísle, ktoré používate na faxové volania, faxy nemôžete prijímať automaticky. Faxy musíte prijímať manuálne. To znamená, že na prichádzajúce faxové volania musíte odpovedať osobne. Ak napriek tomu chcete prijímať faxy automaticky, obráťte sa na telefónnu spoločnosť a predplaťte si službu rozlíšeného zvonenia alebo si zabezpečte samostatnú telefónnu linku na faxovanie.

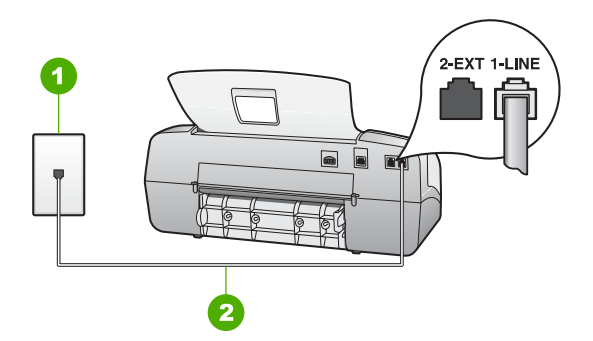

#### **Pohľad na zadnú časť zariadenia HP All-in-One**

- 1 Telefónna zásuvka
- 2 Na pripojenie do portu "1-LINE" použite telefónny kábel dodaný v balení so zariadením HP All-in-One

#### **Pripojenie zariadenia HP All-in-One k hlasovej pošte**

1. Pripojte jeden koniec telefónneho kábla, ktorý bol dodaný v balení spolu so zariadením HP All-in-One do telefónnej zásuvky v stene a druhý koniec do portu s označením 1-LINE na zadnej časti zariadenia HP All-in-One.

**Poznámka** Ak nepoužijete telefónny kábel dodaný spolu so zariadením na pripojenie zariadenia HP All-in-One do telefónnej zásuvky v stene, možno nebudete môcť úspešne faxovať. Tento špeciálny telefónny kábel sa líši od telefónnych káblov, ktoré už možno používate vo vašej domácnosti alebo kancelárii.

- 2. Nastavte možnosť **Režim odpovede** na hodnotu **Telefón**.
- 3. Spustite test faxu.

Musíte byť k dispozícii a osobne odpovedať na prichádzajúce faxové volania, inak zariadenie HP All-in-One nebude schopné prijímať faxy.

## **Zmena nastavení na zariadení HP All-in-One pre prijímanie faxov**

Pre úspešné prijímanie faxov budete musieť zmeniť niektoré nastavenia zariadenia HP All-in-One. Ak si nie ste istí, ktoré nastavenie je potrebné vybrať pre ktorú
konkrétnu možnosť faxu, pozrite si informácie o nastavení faxu v predcházdajúcich častiach.

- Nastavenie režimu odpovede
- Nastavenie počtu zvonení na odpoveď
- [Zmena vzoru zvonenia odpovede pre rozlíšené zvonenie.](#page-37-0)

#### **Nastavenie režimu odpovede**

Režim odpovede určuje, či zariadenie HP All-in-One prijíma, alebo neprijíma prichádzajúce volania. K dispozícii sú nasledujúce režimy:

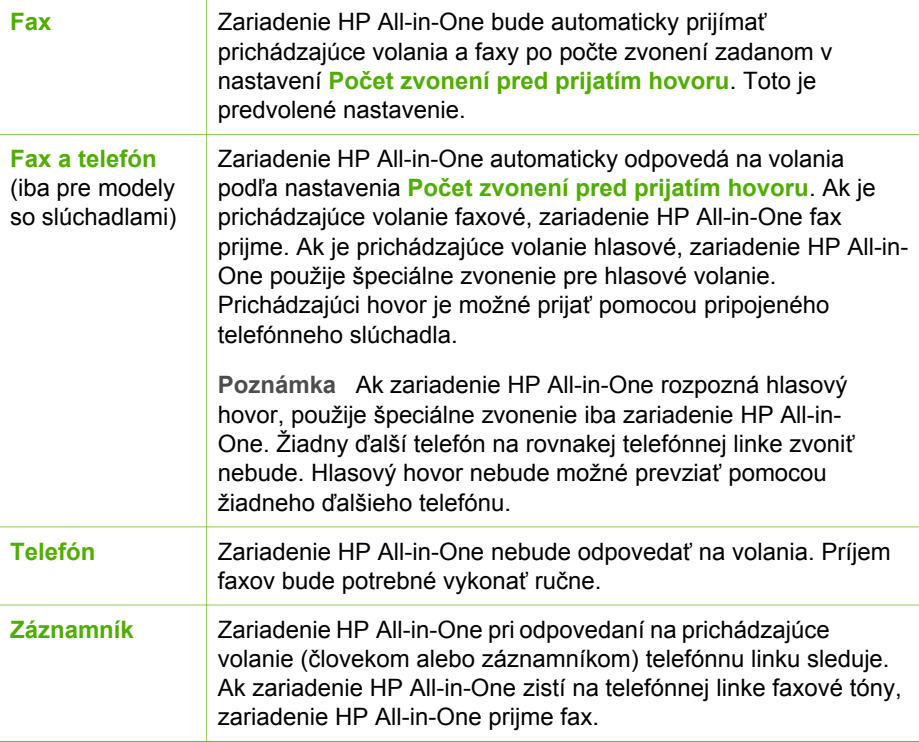

## **Nastavenie režimu odpovede**

- 1. Stláčajte tlačidlo **Režim odpovede**, kým sa nepresuniete v dostupných režimoch na režim HP All-in-One.
- 2. Po zobrazení príslušnej možnosti na obrazovke vyberte možnosť stlačením tlačidla **OK**.

## **Nastavenie počtu zvonení na odpoveď**

Ak zmeníte nastavenie **Režim odpovede** na **Fax**, **Fax a telefón** (iba pre modely so slúchadlami) alebo **Záznamník**, môžete určiť, po koľkých zvoneniach zariadenie HP All-in-One automaticky odpovie na prichádzajúce volanie.

<span id="page-37-0"></span>Nastavenie **Počet zvonení pred prijatím hovoru** je dôležité, ak máte záznamník pripojený na tej iste telefónnej linke ako zariadenie HP All-in-One, pretože chcete, aby záznamník odpovedal na telefonát skôr ako zariadenie HP All-in-One. Počet zvonení pred odpoveďou zariadenia HP All-in-One mal byť väčší, ako je počet zvonení pred odpoveďou záznamníka.

Odporúčame nastaviť pre záznamník nízky počet zvonení a pre zariadenie HP All-in-One maximálny počet zvonení pred odpoveďou. (Maximálny počet zvonení sa líši podľa krajiny alebo oblasti.) V tomto nastavení bude na volania odpovedať telefónny záznamník a zariadenie HP All-in-One bude monitorovať linku. Ak zariadenie HP Allin-One rozpozná faxové tóny, zariadenie HP All-in-One prijme fax. Ak je prichádzajúce volanie hlasové, záznamník nahrá odkaz.

## **Nastavenie počtu zvonení na odpoveď na ovládacom paneli**

- 1. Stlačte tlačidlo **Nastavenie**.
- 2. Stlačte tlačidlo **4** a potom tlačidlo **2**. Tým vyberiete možnosť **Základné nastavenie faxu** a potom možnosť **Počet zvonení pred prijatím hovoru**.
- 3. Zadajte príslušné číslo zvonení pomocou klávesnice alebo stlačením < alebo zmeňte počet zvonení.
- 4. Nastavenie potvrďte tlačidlom **OK**.

## **Zmena vzoru zvonenia odpovede pre rozlíšené zvonenie.**

Mnoho telefónnych spoločností ponúka rozlíšené zvonenie, ktoré vám umožní používať niekoľko telefónnych čísel na jednej linke. Keď si predplatíte túto službu, každé číslo bude mať iný vzor zvonenia. Zariadenie HP All-in-One môžete nastaviť tak, aby odpovedalo na prichádzajúce volania so špeciálnym vzorom zvonenia.

Ak pripojíte zariadenie HP All-in-One na linku s rozlíšeným zvonením, požiadajte telefónnu spoločnosť o pridelenie jedného vzoru zvonenia pre hlasové volania a druhého pre faxové volania. Spoločnosť HP odporúča, aby ste pre faxové číslo požiadali o dvojité alebo trojité zvonenie. Keď zariadenie HP All-in-One zistí špeciálny vzor zvonenia, odpovie na volanie a prijme fax.

Ak nemáte službu rozlíšeného zvonenia, použite pôvodný vzor zvonenia, ktorý je **Všetky zvonenia**.

## **Zmena vzoru zvonenia odpovede na ovládacom paneli**

- 1. Skontrolujte, či je možnosť **Režim odpovede** v zariadení HP All-in-One v režime **Fax** alebo v režime **Fax a telefón** (iba pre modely so slúchadlami).
- 2. Stlačte tlačidlo **Nastavenie**.
- 3. Stlačte tlačidlo **5** a potom tlačidlo **1**. Uvedeným postupom vyberiete položku **Rozšírené nastavenie faxu** a položku **Rozlišovacie zvonenie**.
- 4. Stlačte tlačidlo , vyberte požadovanú možnosť a potom stlačte tlačidlo **OK**. Ak telefón zazvoní vzorom priradeným faxovému volaniu, zariadenie HP All-in-One odpovie na volanie a prijme fax.

# **Test nastavenia faxu**

Test nastavenia faxu môže slúžiť na kontrolu stavu zariadenia HP All-in-One a na kontrolu, či je zariadenie správne nastavené na faxovanie. Tento test vykonajte až po skončení nastavenia zariadenia HP All-in-One na faxovanie. V teste sa vykonajú nasledujúce kontroly:

- Kontrola hardvéru faxu
- Overí, či je pripojený správny typ telefónneho kábla na zariadenie HP All-in-One
- Kontroluje, či je telefónny kábel pripojený do správneho portu
- kontrola oznamovacieho tónu,
- kontrola aktívnosti telefónnej linky,
- Otestuje stav pripojenia vašej telefónnej linky.

Zariadenie HP All-in-One vytlačí správu o výsledkoch testu. Ak test zlyhá, preštudujte si v správe informácie o možnosti riešenia problému a test zopakujte.

# **Test nastavenia faxu z ovládacieho panela**

- 1. Zariadenie HP All-in-One nastavte na faxovanie v súlade so špecifickými pokynmi pre nastavenie v domácom alebo kancelárskom prostredí, ktoré používate.
- 2. Predtým, ako začnete testovať, vložte tlačové kazety a do vstupného zásobníka vložte papier normálnej veľkosti.
- 3. Stlačte tlačidlo **Nastavenie**.
- 4. Stlačte **6**, potom znovu stlačte **6**. Tým sa vyberie možnosť **Nástroje** a potom možnosť **Spustiť test faxu**. Zariadenie HP All-in-One na displeji zobrazí stav testu a vytlačí správu.
- 5. Preštudujte si správu.
	- Ak bol test úspešný, ale problémy s odosielaním a prijímaním faxov pretrvávajú, skontrolujte nastavenia faxu vypísané v správe a preverte správnosť nastavení. Nenastavenie alebo nesprávne nastavenie faxu môže spôsobiť problémy pri faxovaní.
	- Ak test zlyhá, preštudujte si informácie v správe ešte raz a nájdite možné riešenie problému.
- 6. Keď správu o faxe vyberiete zo zariadenia HP All-in-One, stlačte tlačidlo **OK**. V prípade potreby vyriešte všetky zistené problémy a test zopakujte.

# **Nastavenie hlavičky faxu**

Funkcia hlavičky faxu vytlačí v hornej časti každého odosielaného faxu vaše meno a faxové číslo. Spoločnosť HP odporúča nastaviť hlavičku faxu pomocou softvéru, ktorý ste nainštalovali spoločne so zariadením HP All-in-One. Hlavičku faxu môžete nastaviť aj z ovládacieho panela.

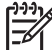

**Poznámka** V niektorých krajinách alebo oblastiach je údaj v hlavičke faxu povinný zo zákona.

# **Nastavenie predvolenej hlavičky faxu z ovládacieho panela**

- 1. Stlačte tlačidlo **Nastavenie**.
- 2. Stlačte **4** a potom stlačte **1**.

Dokončite nastavenie **Dokončite nastavenie**

Tým vyberiete možnosť **Základné nastavenie faxu** a potom možnosť **Hlavička faxu**.

- 3. Zadajte svoje meno alebo meno spoločnosti a potom stlačte tlačidlo **OK**.
- 4. Pomocou numerickej klávesnice zadajte svoje faxové číslo a stlačte tlačidlo **OK**.

Kapitola 3

# **4 Vkladanie originálov a zakladanie papiera**

Do zariadenia HP All-in-One môžete vložiť papier rôznych druhov a veľkostí, vrátane papiera veľkosti letter alebo A4, fotopapiera, priesvitných fólií a obálok. Zariadenie HP All-in-One v predvolenom nastavení zistí veľkosť a typ papiera vloženého do zásobníka a potom prispôsobí nastavenia tak, aby sa dosiahla čo najvyššia výstupná kvalita pre daný papier.

Ak používate špeciálne papiere, ako je napríklad fotopapier, priesvitná fólia, obálky alebo štítky, alebo ak pri použití nastavenia **Automaticky** spozorujete nízku kvalitu tlače, môžete veľkosť a typ papiera pre tlač a kopírovanie nastaviť ručne.

- Vkladanie originálov
- [Výber papiera na tla](#page-42-0)č a kopírovanie
- [Založenie papiera](#page-43-0)
- [Predchádzanie uviaznutiu papiera](#page-49-0)

# **Vkladanie originálov**

Na zariadení môžete kopírovať, skenovať alebo faxovať jednostranové i viacstranové dokumenty veľkosti Letter, A4 alebo Legal jednoducho vložením do zásobníka podávača dokumentov.

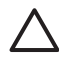

**Upozornenie** V prostredí s vysokou vlhkosťou a teplotou nevkladajte originály fotografií do automatického podávača dokumentov. Fotografie môžu uviaznuť a poškodiť sa.

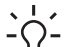

**Tip** Ak chcete predísť poškriabaniu alebo inému poškodeniu originálov

fotografií, pred vložením fotografiu umiestnite do priehľadného púzdra na fotografie.

#### **Vkladanie originálu do zásobníka podávača dokumentov**

1. Originál vložte do zásobníka podávača dokumentov vrchnou časťou dopredu a stranou pre tlač smerom nadol. Zasuňte papier do automatického podávača dokumentov. Ak zariadenie HP All-in-One vložené stránky rozpozná, ozve sa akustický signál (pípnutie) a na displeji sa zobrazí správa. Automatický podávač dokumentov má kapacitu maximálne 20 listov obyčajného papiera.

<span id="page-42-0"></span>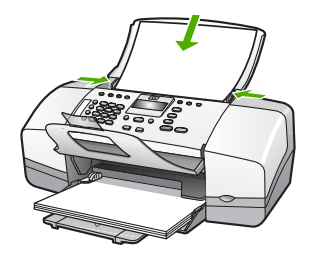

- **Tip** Viac informácií o vkladaní originálov do automatického podávača
	- dokumentov nájdete na schéme vyrytej v zásobníku podávača dokumentov.

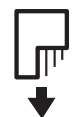

2. Posúvajte vodidlá papiera, až kým sa nezastavia na ľavých a pravých hranách papiera.

# **Výber papiera na tlač a kopírovanie**

Pre zariadenie HP All-in-One môžete použiť rôzne druhy a veľkosti papiera. Pre získanie čo najlepšej kvality tlače a kopírovania si pozrite nasledujúce odporúčania. Pri každej zmene druhu a veľkosti papiera nezabudnite zmeniť príslušné nastavenie.

- Odporúčané druhy papiera pre tlač a kopírovanie
- [Nevhodné papiere](#page-43-0)

# **Odporúčané druhy papiera pre tlač a kopírovanie**

Pre získanie čo najlepšej kvality tlače, HP odporúča použiť papiere HP, ktoré sú špeciálne navrhnuté pre typ projektu, ktorý práve tlačíte. Napríklad, ak tlačíte fotografie, vložte do vstupného zásobníka fotopapier HP Premium alebo HP Premium Plus.

**Poznámka 1** Toto zariadenie podporuje iba papiere veľkosti 10 x 15 cm s okrajom, a papiere veľkosti A4, Letter a Legal (len US Legal).

**Poznámka 2** Ak chcete tlačiť bez okrajov, použite papier veľkosti 10 x 15 cm s okrajom. Zariadenie HP All-in-One tlačí až po okraj na troch stranách papiera. Odstránením okraja na štvrtej strane papiera získate výtlačok bez okrajov.

Ak chcete objednať papiere značky HP a iné príslušenstvo, navštívte lokalitu [www.hp.com/learn/suresupply](http://www.hp.com/learn/suresupply). Po výzve si zvoľte vašu krajinu/región, nasledujte výzvy na výber produktu a potom kliknite na jedno z nákupných prepojení na strane.

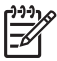

**Poznámka** V súčasnosti je táto časť webovej lokality spoločnosti HP dostupná len v angličtine.

# <span id="page-43-0"></span>**Nevhodné papiere**

Používanie veľmi tenkého alebo hrubého papiera, papiera s hladkou textúrou alebo papiera, ktorý sa ľahko naťahuje, môže spôsobovať uviaznutie papiera. Používanie papiera s výraznou textúrou alebo papiera so zlou nasiakavosťou atramentu môže spôsobovať rozmazávanie a zlievanie farieb v obrázkoch alebo neúplné vyplnenie plôch farbou.

# **Papiere, ktoré sa neodporúča používať pre úlohy tlače a kopírovania**

- Všetky veľkosti papiera, ktoré nie sú uvedené v časti Technické špecifikácie. Ďalšie informácie získate v časti [Technické informácie.](#page-119-0)
- Trhací papier alebo papier s perforáciou (ak nie je špeciálne navrhnutý na použitie s atramentovými tlačiarňami HP).
- Materiál s výraznou textúrou, ako je plátno. Tlač môže byť nerovnomerná a atrament sa môže zlievať.
- Veľmi hladké, lesklé alebo kriedové papiere, ktoré nie sú špeciálne navrhnuté pre zariadenie HP All-in-One. Môžu v zariadení HP All-in-One uviaznuť alebo odpudzovať atrament.
- Viaczložkové formuláre, napr. dvojnásobné alebo trojnásobné formuláre. Môžu sa pokrčiť alebo zaseknúť a atrament sa potom môže rozmazať.
- Obálky so spinkami alebo okienkami. Môžu sa zaseknúť vo valcoch a spôsobiť uviaznutie papiera.
- Papier na tlač plagátov.
- Fotografický papier 10 x 15 cm s uškami alebo bez ušiek.

## **Iné typy papierov, ktorým sa treba pri tlači vyhnúť**

- Obálky.
- Priesvitná fólia iná ako priesvitná fólia HP Premium pre atramentovú tlač alebo priesvitná fólia HP Premium Plus pre atramentovú tlač.
- Nažehľovacie médiá
- Papiere na tlač pohľadníc.

# **Založenie papiera**

V tejto časti sa popisuje zakladanie papierov rôznych typov a veľkosti do zariadenia HP All-in-One na kopírovanie, tlač a faxovanie.

**Tip** Uskladňovaním všetkých médií vodorovne v utesnenom obale zabránite

natrhnutiu, pokrčeniu, pokrúteniu alebo zahnutiu okrajov. Ak sa médium neskladuje správne, veľké zmeny teploty a vlhkosti môžu spôsobiť pokrčenie papiera a jeho nesprávnu funkciu v zariadení HP All-in-One.

- [Zakladanie papiera normálnej ve](#page-44-0)ľkosti
- Vkladanie fotopapiera veľ[kosti 10 x 15 cm \(4 x 6 palcov\)](#page-45-0)
- [Vkladanie indexových kariet](#page-46-0)
- [Zakladanie obálok](#page-47-0)
- [Vkladanie iných typov papiera](#page-47-0)

# <span id="page-44-0"></span>**Zakladanie papiera normálnej veľkosti**

Do vstupného zásobníka zariadenia HP All-in-One môžete vkladať mnohé druhy papierov veľkosti letter, A4 a legal.

## **Zakladanie papiera normálnej veľkosti**

1. Posunutie priečnej vodiacej lišty papiera do úplne otvorenej polohy.

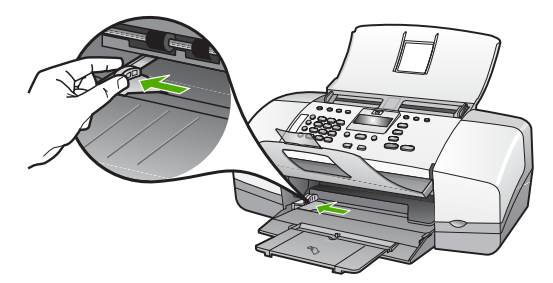

- 2. Poklepaním stohu papiera na rovnom povrchu zarovnajte okraje papiera a potom skontrolujte nasledovné body:
	- Skontrolujte, či papier nie je potrhaný, zaprášený, pokrčený a či nemá zvlnené ani ohnuté hrany.
	- Skontrolujte, či sú všetky hárky papiera v stohu rovnakého druhu a rovnakej veľkosti.
- 3. Stoh papiera vložte do vstupného zásobníka kratšou stranou dopredu a tlačovou stranou nadol. Stoh papiera zasuňte až na doraz.

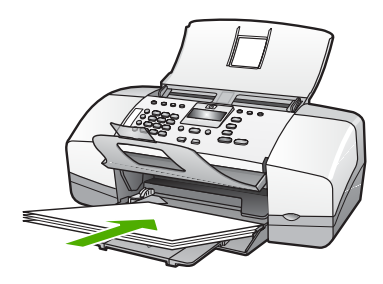

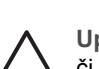

**Upozornenie** Pri vkladaní papiera do vstupného zásobníka skontrolujte, či je zariadenie HP All-in-One zapnuté a v pokoji. Ak zariadenie HP All-in-One obsluhuje tlačové kazety alebo je zaneprázdnené inou úlohou, doraz papiera vo vnútri zariadenia nemusí byť v správnej polohe. Mohli by ste papier zasunúť príliš ďaleko, čo spôsobí, že zariadenie HP All-in-One bude vysúvať prázdne strany.

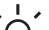

**Tip** Ak používate hlavičkový papier, vkladajte ho hornou časťou strany dopredu a tlačovou stranou nadol. Ďalšiu pomoc pri zakladaní papiera normálnej veľkosti a hlavičkového papiera nájdete na diagrame, ktorý je vyrytý v spodnej časti zásobníka.

<span id="page-45-0"></span>4. Posúvajte vodiacu lištu šírky papiera smerom dovnútra, až kým sa nezastavia na hranách papiera.

Vstupný zásobník neprepĺňajte. Skontrolujte, či sa stoh papiera zmestí do vstupného zásobníka a či nie je vyšší ako vrchná časť vodidla šírky papiera.

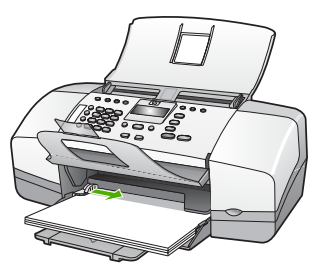

5. Vyklopte nástavec zásobníka smerom k sebe.

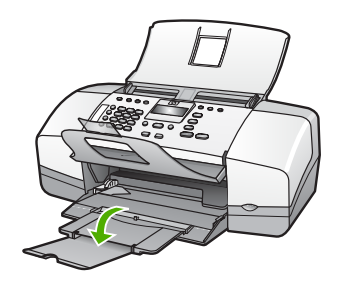

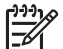

**Poznámka** Pri použití papiera veľkosti Legal nechajte nástavec zásobníka zatvorený.

# **Vkladanie fotopapiera veľkosti 10 x 15 cm (4 x 6 palcov)**

Do vstupného zásobníka zariadenia HP All-in-One môžete vložiť fotografický papier veľkosti 10 x 15 cm. Ak chcete dosiahnuť čo najlepšie výsledky, použite fotografický papier HP Premium Plus alebo fotografický papier HP Premium veľkosti 10 x 15 cm s okrajom.

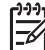

**Poznámka** Pre bezokrajovú tlač podporuje zariadenie HP All-in-One len tlač fotopapiera formátu 10 x 15 cm s okrajom.

- **Tip** Uskladňovaním všetkých médií vodorovne v utesnenom obale zabránite
- natrhnutiu, pokrčeniu, pokrúteniu alebo zahnutiu okrajov. Ak sa médium neskladuje správne, veľké zmeny teploty a vlhkosti môžu spôsobiť pokrčenie papiera a jeho nesprávnu funkciu v zariadení HP All-in-One.

## **Vkladanie fotografického papiera veľkosti 10 x 15 cm s okrajom do vstupného zásobníka**

- 1. Vyberte všetky papiere zo vstupného zásobníka.
- 2. Stoh fotopapiera vložte na vzdialenejší koniec pravej strany vstupného zásobníka kratšou stranou dopredu a stranou pre tlač nadol. Stoh fotopapiera zasuňte až na doraz.

<span id="page-46-0"></span>Fotopapier vložte tak, aby boli okraje čo najbližšie k vám.

- **Tip** Ďalšiu pomoc pri zakladaní fotopapiera malej veľkosti vám poskytnú
	- pokyny vyryté na základni vstupného zásobníka pre zakladanie fotopapiera.
- 3. Posúvajte vodiacu lištu šírky papiera smerom dovnútra, až kým sa nezastavia na hranách papiera.

Vstupný zásobník neprepĺňajte. Skontrolujte, či sa stoh papiera zmestí do vstupného zásobníka a či nie je vyšší ako vrchná časť vodidla šírky papiera.

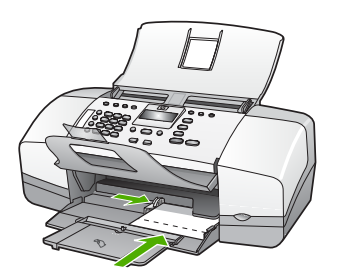

Najlepšie výsledky dosiahnete pri nastavení druhu a veľkosti papiera pred kopírovaním alebo tlačou.

# **Vkladanie indexových kariet**

Pre tlač poznámok, receptov a iných textov môžete vložiť indexové karty do vstupného zásobníka vášho zariadenia HP All-in-One.

Najlepšie výsledky dosiahnete pri nastavení druhu a veľkosti papiera pred kopírovaním alebo tlačou.

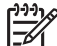

**Poznámka** Zariadenie HP All-in-One zanecháva okraj veľkosti 1,2 cm na kratšej strane. Pred vytlačením celého radu kariet vytlačte jednu kartu na skúšku, aby ste si boli istí, že okraj neoreže text.

## **Vkladanie indexových kariet do vstupného zásobníka**

- 1. Vyberte všetky papiere zo vstupného zásobníka.
- 2. Vložte stoh kariet, stranou pre tlač smerom nadol, na vzdialenejší koniec pravej strany vstupného zásobníka. Stoh kariet zasuňte až na doraz.
- 3. Prisuňte vodidlá šírky papiera k sebe tak, aby dosadli k stohu kariet. Vstupný zásobník neprepĺňajte. Skontrolujte, či sa stoh kariet zmestí do vstupného zásobníka a či nie je vyšší ako vrch vodidla šírky papiera.

<span id="page-47-0"></span>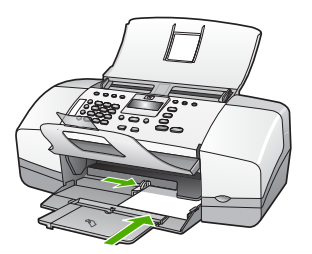

Najlepšie výsledky dosiahnete pri nastavení druhu a veľkosti papiera pred kopírovaním alebo tlačou.

# **Zakladanie obálok**

Do vstupného zásobníka zariadenia HP All-in-One môžete vložiť jednu alebo viacero obálok. Nepoužívajte lesklé obálky, obálky s reliéfom alebo obálky, ktoré majú spony alebo okienka.

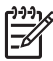

**Poznámka** Podrobnosti o úprave textu pri tlači na obálky nájdete v súboroch pomocníka softvéru na spracovanie textu. Ak chcete dosiahnuť najlepšie výsledky, skúste použiť na obálkach pre adresu odosielateľa nálepku.

## **Zakladanie obálok**

- 1. Vyberte všetky papiere zo vstupného zásobníka.
- 2. Na vzdialenejší koniec pravej strany vstupného zásobníka vložte jednu alebo viac obálok záložkou smerom vľavo nahor. Zasuňte balík obálok až na doraz.

**Tip** Ďalšiu pomoc pri zakladaní obálok nájdete na diagrame, ktorý je vyrytý v spodnej časti zásobníka.

3. Prisuňte vodidlá šírky papiera k sebe tak, aby dosadli k stohu obálok. Vstupný zásobník neprepĺňajte. skontrolujte, či sa stoh obálok zmestí do vstupného zásobníka a či nie je vyšší ako vrchná časť vodidla šírky papiera.

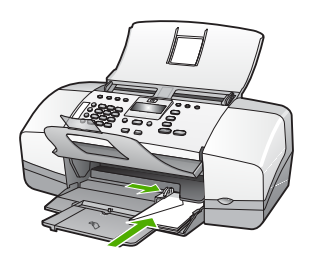

# **Vkladanie iných typov papiera**

Nasledujúce typy papiera si vyžadujú zvýšenú pozornosť, aby sa mohli vložiť správne.

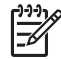

**Poznámka** Nie všetky veľkosti a typy papiera sa dajú použiť so všetkými funkciami zariadenia HP All-in-One. Niektoré veľkosti a druhy papiera sa dajú použiť, iba ak začínate tlačovú úlohu z dialógového okna **Print (Tlač)** v

softvérovej aplikácii. Nie sú dostupné pre kopírovanie alebo faxovanie. Papiere, ktoré sa môžu používať len pri tlači zo softvérovej aplikácie, sú príslušne označené.

#### **priesvitná fólia HP Premium pre atramentovú tlaè a priesvitná fólia HP Premium Plus pre atramentovú tlaè**

→ Fóliu vložte tak, aby biely prúžok (so šípkami a logom HP) smeroval nahor a vstupoval do zásobníka ako prvý.

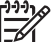

**Poznámka** Zariadenie HP All-in-One nemôže automaticky rozpoznať veľkosť alebo typ papiera. Najlepšie výsledky dosiahnete nastavením typu papiera na priesvitnú fóliu skôr, ako začnete tlačiť alebo kopírovať na priesvitnú fóliu.

## **Nažehľovacia technológia HP (pre farebné tkaniny)**

1. Pred použitím dôkladne vyrovnajte nažehlovacie médiá. nevkladajte pokrútené hárky.

**L Tip** Aby ste zabránili skrúteniu, nažehlovacie médiá pred použitím  $\sum_{i=1}^{n} \sum_{i=1}^{n}$  skladujte uzavreté v originálnom balení.

2. Na rubovej strane nažehlovacieho papiera vyhľadajte modrý prúžok a hárky potom vkladajte do vstupného zásobníka manuálne po jednom, modrým prúžkom smerom dohora.

## **Pohľadnice HP, Fotografické pohľadnice HP alebo Dekoratívne pohľadnice HP (len na tlač)**

→ Do vstupného zásobníka vložte malý stoh papiera pohľadníc HP so stranou pre tlač smerom nadol; Stoh kariet zasuňte až na doraz.

**L Tip** Oblasť, na ktorú chcete tlačiť, musí byť vložená ako prvá. Vo  $\binom{1}{x}$  vstupnom zásobníku musí byť obrátená dole.

# **Nálepky HP na atramentovú tlač (len na tlač)**

- 1. Používajte len hárky so štítkami veľkosti Letter alebo A4, ktoré sú určené pre atramentové tlačiarne HP (ako napr. štítky HP inkjet labels), a skontrolujte, či štítky nie sú staršie ako dva roky. Štítky na starších hárkoch sa môžu odlepovať pri prechode zariadením HP All-in-One a spôsobovať uviaznutie papiera.
- 2. Stoh štítkov prevzdušnite, aby ste zaručili, že hárky nie sú zlepené.
- 3. Stoh hárkov so štítkami založte stranou so štítkami nadol na obyčajný papier normálnej veľkosti založený do vstupného zásobníka. Hárky so štítkami nevkladajte po jednom.

Najlepšie výsledky dosiahnete pri nastavení druhu a veľkosti papiera pred kopírovaním alebo tlačou.

# <span id="page-49-0"></span>**Predchádzanie uviaznutiu papiera**

Dodržiavaním nasledujúcich pokynov predídete uviaznutiu papiera.

- Z výstupného zásobníka často vyberajte vytlačené papiere.
- Pokrúteniu a pokrčeniu papiera predídete skladovaním zásob papiera vo vodorovnej polohe v utesnenom obale.
- Skontrolujte, či sa papier založený vo vstupnom zásobníku nezvlnil a či okraje nie sú zahnuté alebo natrhnuté.
- Vo vstupnom zásobníku nekombinujte rôzne druhy a veľkosti papiera. Do vstupného zásobníka zakladajte stoh papiera len jednej veľkosti a druhu.
- Vodidlá papiera vo vstupnom zásobníku nastavte tak, aby sa tesne dotýkali všetkých papierov. Skontrolujte, či vodidlá šírky papiera neohýbajú papier vo vstupnom zásobníku.
- Papier nezatláčajte dopredu do vstupného zásobníka nasilu.
- Používajte druhy papiera odporúčané pre zariadenie HP All-in-One.

Kapitola 4

# **5 Tlač z počítača**

Zariadenie HP All-in-One sa dá použiť s ľubovoľnou softvérovou aplikáciou, ktorá umožňuje tlač. Umožňuje tlač širokého spektra projektov, ako sú obrázky bez okrajov, bulletiny, pohľadnice, nažehľovacie médiá a plagáty.

- Tlač zo softvérovej aplikácie
- [Zmena nastavení tla](#page-52-0)če
- [Zastavenie tla](#page-52-0)čovej úlohy

# **Tlač zo softvérovej aplikácie**

Väčšinu nastavení tlače automaticky spravuje softvérová aplikácia, z ktorej tlačíte, alebo technológia HP ColorSmart. Nastavenia potrebujete zmeniť manuálne iba v prípade zmeny tlačovej kvality, tlači na určité druhy papiera alebo priesvitné fólie alebo pri používaní špeciálnych vlastností.

#### **Tlač zo softvérovej aplikácie (systém Windows)**

- 1. Skontrolujte, či je vo vstupnom zásobníku vložený papier.
- 2. V ponuke **File (Súbor)** softvérovej aplikácie kliknite na položku **Print (Tlačiť)**.
- 3. Skontrolujte, či je zariadenie HP All-in-One vybratou tlačiarňou.
- 4. Ak potrebujete zmeniť nastavenia, kliknite na tlačidlo, ktoré otvorí dialógové okno **Vlastnosti**.

V závislosti od softvérovej aplikácie môže byť toto tlačidlo označené ako **Vlastnosti**, **Možnosti**, **Nastavenie tlačiarne**, **Tlačiareň** alebo **Predvoľby**.

- 5. Vyberte vhodné možnosti pre úlohu tlače pomocou funkcií, ktoré sú k dispozícii na kartách **Pokročilé možnosti**, **Papier a kvalita**, **Efekty**, **Dokončovanie** a **Farba**.
- 6. Dialógové okno **Vlastnosti** zatvorte kliknutím na tlačidlo **OK**.
- 7. Tlač spustite kliknutím na tlačidlo **Tlačiť** alebo **OK**.

#### **Tlač zo softvérovej aplikácie (počítače Macintosh)**

- 1. Skontrolujte, či je vo vstupnom zásobníku vložený papier.
- 2. V ponuke **Súbor** softvérovej aplikácie vyberte možnosť **Nastavenie strany**.
- 3. Skontrolujte, či je zariadenie HP All-in-One vybratou tlačiarňou.
- 4. Nastavte vlastnosti strany:
	- Zvoľte veľkosť papiera.
	- Vyberte orientáciu.
	- Zadajte percento zväčšenia.
- 5. Kliknite na tlačidlo **OK**.
- 6. V ponuke **Súbor** softvérovej aplikácie vyberte položku **Tlačiť**. Objaví sa dialógové okno **Tlač** a otvorí sa panel **Kópie & strany**.
- 7. Podľa typu projektu v rozbaľovacej ponuke zmeňte každú možnosť nastavení tlače.
- 8. Tlač sa spustí kliknutím na tlačidlo **Tlačiť**.

# <span id="page-52-0"></span>**Zmena nastavení tlače**

Nastavenia tlače zariadenia HP All-in-One môžete prispôsobiť tak, aby vyhovovali takmer každej tlačovej úlohe.

# **Používatelia systému Windows**

Pred zmenou nastavení tlače by ste sa mali rozhodnúť, či chcete zmeniť nastavenia iba pre aktuálnu tlačovú úlohu, alebo pre všetky budúce tlačové úlohy. Zobrazenie nastavení tlače závisí od toho, či chcete zmeniť nastavenia pre všetky budúce tlačové úlohy, alebo iba pre aktuálnu tlačovú úlohu.

## **Zmena nastavení tlače pre všetky budúce úlohy**

- 1. V aplikácii **Centrum riešení HP** kliknite na položku **Nastavenia**, ukážte na položku **Nastavenia tlače** a kliknite na položku **Nastavenia tlačiarne**.
- 2. Zmeňte nastavenia tlače a kliknite na tlačidlo **OK**.

## **Zmena nastavení tlače pre aktuálnu úlohu**

- 1. V ponuke **File (Súbor)** softvérovej aplikácie kliknite na položku **Print (Tlačiť)**.
- 2. Skontrolujte, či je zariadenie HP All-in-One vybratou tlačiarňou.
- 3. Kliknite na tlačidlo, ktoré otvorí dialógové okno **Vlastnosti**. V závislosti od softvérovej aplikácie môže byť toto tlačidlo označené ako **Vlastnosti**, **Možnosti**, **Nastavenie tlačiarne**, **Tlačiareň** alebo **Predvoľby**.
- 4. Zmeňte nastavenia tlače a kliknite na tlačidlo **OK**.
- 5. Tlač spustite kliknutím na tlačidlo **Print** (Tlač) alebo tlačidlo **OK** v dialógovom okne **Print** (Tlač).

# **Používatelia počítačov Mac**

Pomocou dialógových okien **Nastavenie strany** a **Tlač** zmeňte nastavenie pre vytlačenie úlohy. Dialógové okno vyberte podľa toho, ktoré nastavenie chcete zmeniť.

## **Zmena veľkosti papiera, orientácie alebo percenta zväčšenia**

- 1. V ponuke **Súbor** aplikačného softvéru vyberte položku **Nastavenie strany**.
- 2. Skontrolujte, či je zariadenie HP All-in-One vybratou tlačiarňou.
- 3. Zmeňte veľkosť papiera, orientáciu, nastavenie zmeny mierky (%) a kliknite na tlačidlo **OK**.

## **Zmena všetkých ostatných nastavení tlače**

- 1. V ponuke **Súbor** softvérovej aplikácie vyberte možnosť **Tlačiť**.
- 2. Skontrolujte, či je zariadenie HP All-in-One vybratou tlačiarňou.
- 3. Vykonajte zmeny v nastavení tlače a úlohu vytlačte kliknutím na tlačidlo **Print**.

# **Zastavenie tlačovej úlohy**

Tlačovú úlohu môžete zastaviť zo zariadenia HP All-in-One alebo z počítača, ale ak chcete dosiahnuť najlepšie výsledky, spoločnosť HP odporúča tlačovú úlohu zastaviť zo zariadenia HP All-in-One.

# **Zastavenie tlačovej úlohy zo zariadeniaHP All-in-One**

➔ Na ovládacom paneli stlačte tlačidlo **Zrušiť**. Ak zariadenie nezastaví úlohu tlače, stlačte tlačidlo **Zrušiť** znova. Zrušenie tlače môže chvíľu trvať.

Kapitola 5

# **6 Používanie funkcií faxu**

Pomocou zariadenia HP All-in-One môžete odosielať a prijímať faxy vrátane farebných faxov. Ak chcete rýchlo a jednoducho odosielať faxy na často používané čísla, môžete nastaviť položky rýchlej voľby. Na kontrolnom paneli môžete nastaviť tiež rôzne možnosti faxu, napríklad rozlíšenie a kontrast medzi jasom a tmou na odosielaných faxoch.

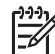

**Poznámka** Skôr ako začnete faxovať, skontrolujte, či je zariadenie HP All-in-One správne nastavené na faxovanie. Je možné, že ste už príslušné nastavenia vykonali ako súčasť úvodného nastavenia, buď pomocou ovládacieho panela alebo pomocou softvéru, ktorý bol so zariadením HP All-in-One dodaný.

Či je fax správne nastavený zistíte spustením testu nastavenia faxu z ovládacieho panela. Tento test je prístupný v ponuke Nastavenie.

- Odoslanie faxu
- **[Prijímanie faxov](#page-58-0)**
- Tlač [správ](#page-63-0)
- [Zastavenie faxovania](#page-65-0)

# **Odoslanie faxu**

Fax môžete odoslať viacerými spôsobmi. Pomocou ovládacieho panela môžete zo zariadenia HP All-in-One odoslať čiernobiely alebo farebný fax. Fax môžete odoslať aj manuálne z pripojeného telefónneho prístroja. Umožní vám to hovoriť s príjemcom pred odoslaním faxu.

- Odoslanie jednoduchého faxu
- Ruč[né odoslanie faxu](#page-56-0)
- [Odosielanie faxu pomocou funkcie kontrolného vytá](#page-57-0)čania

# **Odoslanie jednoduchého faxu**

Pomocou ovládacieho panela môžete podľa tohto popisu jednoducho odoslať jednostranový alebo viacstranový čiernobiely fax.

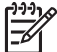

**Poznámka** Ak potrebujete potvrdenie o úspešnom odoslaní faxu v tlačenej forme, ešte **pred** odoslaním faxu zapnite možnosť potvrdenia faxu.

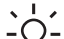

**Tip** Fax môžete poslať aj manuálne pomocou telefónu alebo pomocou

funkcie kontrolného vytáčania. Tieto funkcie vám umožnia kontrolovať rýchlosť<br>- 0 funkcie kontrolného vytáčania. Tieto funkcie vám umožnia kontrolovať rýchlosť vášho vytáčania. Sú tiež užitočné, keď chcete telefonát zaplatiť pomocou telefónnej karty alebo keď musíte odpovedať na tónovú výzvu počas vytáčania.

## **Odoslanie jednoduchého faxu z ovládacieho panela**

- 1. Originály vkladajte do zásobníka podávača dokumentov vrchnou časťou dopredu a stranou pre tlač smerom nadol.
- 2. Stlačte tlačidlo **Faxovať**.

**Fax**

Zobrazí sa hlásenie **Zadať číslo**.

<span id="page-56-0"></span>3. Na klávesnici zadajte faxové číslo, stlačením tlačidla **Rýchla voľba** alebo tlačidla rýchlej voľby vyberte rýchlu voľbu alebo stlačením tlačidla **Opakovať voľbu/ pauza** zopakujte voľbu naposledy volaného čísla.

**Tip** Ak chcete vo faxovom čísle zadať medzeru, stlačte tlačidlo **Opakovať voľbu/pauza**, alebo stlačte opakovane tlačidlo **Symboly (\*)**, kým sa na displeji nezobrazí pomlčka (**-**).

- 4. Stlačte tlačidlo **Spustiť čiernobielo**.
	- **Tip** Ak príjemca hlási problémy s kvalitou faxu, ktorý ste mu poslali,
	- skúste zmeniť rozlíšenie alebo kontrast faxu.

# **Ručné odoslanie faxu**

Ručné odoslanie faxu umožňuje viesť s príjemcom rozhovor pred odoslaním faxu. Táto možnosť je užitočná, ak chcete príjemcu informovať o vašom zámere odoslať fax pred odoslaním faxu. Pri ručnom odosielaní faxu môžete počuť vyzváňacie tóny, telefónne výzvy alebo iné zvuky v slúchadle telefónu. To vám uľahčí použitie telefónnej karty pri posielaní faxu.

To, či prijímateľ alebo faxové zariadenie odpovie na zvonenie telefónu, záleží od toho, ako má prijímateľ nastavený fax. Ak na zvonenie odpovie nejaká osoba, môžete pred odoslaním faxu hovoriť s príjemcom. Ak na zvonenie odpovie faxové zariadenie, môžete poslať fax priamo po zaznení faxového signálu z faxového zariadenia príjemcu.

# **Ručné odoslanie faxu z pripojeného telefónu**

- 1. Originály vkladajte do zásobníka podávača dokumentov vrchnou časťou dopredu a stranou pre tlač smerom nadol.
- 2. Zadajte číslo pomocou tlačidiel telefónu, ktorý je pripojený k zariadeniu HP All-in-One.

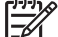

**Poznámka** Nepoužívajte klávesnicu na ovládacom paneli zariadenia HP All-in-One. Na zadanie čísla prijímateľa musíte použiť tlačidlá na telefóne.

3. Ak príjemca príjme volanie, môžete s ním pred odoslaním faxu hovoriť.

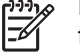

**Poznámka** Ak na zvonenie odpovie faxové zariadenie, budete počuť faxové signály z faxového zariadenia prijímateľa. Prejdite k ďalšiemu kroku na odoslanie faxu.

4. Odošlite fax stlačením tlačidla **Spustiť čiernobielo** alebo tlačidla **Spustiť farebne**.

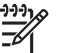

**Poznámka** Po výzve stlačením tlačidla **1** vyberte možnosť **Odoslať fax** a znova stlačte tlačidlo **Spustiť čiernobielo** alebo **Spustiť farebne**.

Ak ste pred odoslaním faxu hovorili s prijímateľom, informujte ho, že po zaznení faxového signálu by mal stlačiť tlačidlo Štart na svojom faxovom zariadení.

<span id="page-57-0"></span>Počas prenosu faxu sa telefónna linka stíši. Teraz môžete telefón položiť. Ak chcete pokračovať v rozhovore s príjemcom, zostaňte na linke, kým sa prenos faxu neukončí.

## **Ručné odoslanie faxu z telefónu pomocou pripojených slúchadiel telefónu (iba pre modely so slúchadlami)**

- 1. Originály vkladajte do zásobníka podávača dokumentov vrchnou časťou dopredu a stranou pre tlač smerom nadol.
- 2. Zdvihnite slúchadlo telefónu, ktorý je pripojený k zariadeniu HP All-in-One, a vytočte číslo pomocou klávesnice na ovládacom paneli.
- 3. Ak príjemca príjme volanie, môžete s ním pred odoslaním faxu hovoriť.

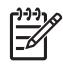

**Poznámka** Ak na zvonenie odpovie faxové zariadenie, budete počuť faxové signály z faxového zariadenia prijímateľa. Prejdite k ďalšiemu kroku na odoslanie faxu.

4. Odošlite fax stlačením tlačidla **Spustiť čiernobielo** alebo tlačidla **Spustiť farebne**.

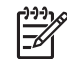

**Poznámka** Po výzve stlačením tlačidla **1** vyberte možnosť **Odoslať fax** a znova stlačte tlačidlo **Spustiť čiernobielo** alebo **Spustiť farebne**.

Ak ste pred odoslaním faxu hovorili s prijímateľom, informujte ho, že po zaznení faxového signálu by mal stlačiť tlačidlo Štart na svojom faxovom zariadení. Počas prenosu faxu sa telefónna linka stíši. Teraz môžete telefón položiť. Ak chcete pokračovať v rozhovore s príjemcom, zostaňte na linke, kým sa prenos faxu neukončí.

# **Odosielanie faxu pomocou funkcie kontrolného vytáčania**

Funkcia kontrolného vytáčania umožňuje vytočenie čísla z ovládacieho panela tak, ako keby ste ho vytáčali na bežnom telefóne. Pri odosielaní faxu pomocou funkcie kontrolného vytáčania môžete počuť vyzváňacie tóny, telefónne výzvy alebo iné zvuky pomocou reproduktorov zariadenia HP All-in-One. To vám umožní odpovedať na výzvy počas vytáčania, ako aj kontrolovať jeho rýchlosť.

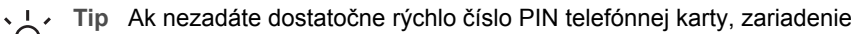

 $\ell$  HP All-in-One môže začať posielať faxové tóny príliš rýchlo, čo spôsobí, že služba telefónnej karty váš PIN nerozozná. V tom prípade môžete vytvoriť položku rýchlej voľby, do ktorej uložíte číslo PIN telefónnej karty.

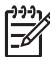

**Poznámka** Zapnite zvuk, inak nebudete počuť vyzváňací tón.

## **Odoslanie faxu pomocou funkcie kontrolného vytáčania z ovládacieho panela**

- 1. Originály vkladajte do zásobníka podávača dokumentov vrchnou časťou dopredu a stranou pre tlač smerom nadol.
- 2. Stlačte tlačidlo **Spustiť čiernobielo** alebo tlačidlo **Spustiť farebne**.

**Fax**

- <span id="page-58-0"></span>3. Keď sa ozve vyzváňací tón, pomocou klávesnice na ovládacom paneli zadajte číslo.
- 4. Postupujte podľa zobrazených pokynov.
	- **T**<sub>c</sub> Tip Ak používate na odoslanie faxu telefónnu kartu a máte číslo PIN
	- e veliky v strone za rozpostale pri výzve na zadanie čísla PIN tlačidlo **Rýchla voľba** alebo tlačidlo rýchlej voľby na jeden dotyk, čím vyberiete položku rýchlej voľby, v ktorej je uložené číslo PIN.

Po odpovedi faxového prístroja príjemcu sa fax odošle.

# **Prijímanie faxov**

V závislosti na nastavení možnosti **Režim odpovede** môže zariadenie HP All-in-One prijímať faxy automaticky alebo ručne. Ak je vybratý režim **Fax** (prednastavené), režim **Fax a telefón** alebo režim **Záznamník**, zariadenie HP All-in-One bude automaticky prijímať prichádzajúce volania a faxy po počte zvonení zadanom v možnosti **Počet zvonení pred prijatím hovoru**. (Predvolená hodnota nastavenia **Počet zvonení pred prijatím hovoru** je päť zazvonení.) Ak je zariadenie HP All-in-One v režime **Telefón**, bude potrebné prijímať faxy ručne.

Ručne môžete prijímať faxy z telefónu, ktorý je:

- priamo pripojený k zariadeniu HP All-in-One (k portu 2-EXT),
- pripojený na rovnakú telefónnu linku, ale nie je priamo pripojený k zariadeniu HP All-in-One.

Ak prijmete fax veľkosti Legal a zariadenie HP All-in-One nie je nastavené na použitie papiera veľkosti Legal, zariadenie zmenší fax tak, aby sa zmestil na papier, ktorý je vložený v zariadení HP All-in-One. Ak vypnete funkciu **Automatické zmenšenie**, zariadenie HP All-in-One vytlačí fax na dvoch stránkach.

- Manuálne prijímanie faxov
- [Nastavenie záložného príjmu faxu](#page-59-0)
- Opakovaná tlač [prijatých faxov z pamäte](#page-60-0)
- [Preposlanie faxov na iné](#page-61-0) číslo
- [Blokovanie nevyžiadaných faxových](#page-61-0) čísiel

# **Manuálne prijímanie faxov**

Ak telefonujete, osoba, s ktorou hovoríte, vám môže počas vášho spojenia poslať fax. Hovorí sa tomu manuálne faxovanie. V tejto časti sú pokyny, ktorými sa musíte riadiť, ak chcete prijať manuálny fax.

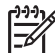

**Poznámka** Ak má zariadenie HP All-in-One telefónne slúchadlo, môžete slúchadlo zdvihnúť a telefonovať alebo počúvať faxové tóny.

# **Ručný príjem faxov**

- 1. Skontrolujte, či je zariadenie HP All-in-One zapnuté a vo vstupnom zásobníku je vložený papier.
- 2. Vyberte všetky originály zo zásobníka podávača dokumentov.
- 3. Ak chcete odpovedať na prichádzajúce volania skôr ako zariadenie HP All-in-One, nastavte pre možnosť **Počet zvonení pred prijatím hovoru** väčší počet

zvonení. Stláčajte tlačidlo **Režim odpovede**, kým sa nezobrazí režim **Telefón**. Zariadenie HP All-in-One v tomto režime prijíma faxy ručne.

- <span id="page-59-0"></span>4. Ak v tom čase hovoríte s odosielateľom, povedzte mu, aby stlačil tlačidlo Štart na svojom faxovom zariadení.
- 5. Keď budete počuť faxový signál z faxového zariadenia odosielateľa, vykonajte nasledovné kroky:
	- a. Na ovládacom paneli zariadenia HP All-in-One stlačte tlačidlo **Spustiť čiernobielo** alebo tlačidlo **Spustiť farebne**.
	- b. Stlačením tlačidla **2** vyberte možnosť **Prijatie faxu**.
	- c. Keď zariadenie HP All-in-One začne prijímať fax, môžete zavesiť slúchadlo alebo nechať slúchadlo zdvihnuté. Telefónna linka je v priebehu prenosu hluchá.

# **Nastavenie záložného príjmu faxu**

V závislosti od vašich preferencií a bezpečnostných požiadaviek môžete nastaviť zariadenie HP All-in-One tak, aby ukladalo všetky prijímané faxy, len faxy prijaté počas poruchy zariadenia alebo aby neukladalo žiadne prijímané faxy.

K dispozícii sú nasledujúce režimy funkcie **Príjem faxov so zálohovaním**: **Zapnúť**, **Iba pri chybe** a **Vypnúť**.

● Predvolená hodnota nastavenia je **Zapnúť**. Ak je funkcia **Príjem faxov so zálohovaním** nastavená na hodnotu **Zapnúť**, zariadenie HP All-in-One uloží všetky prijaté faxy do pamäte. To vám umožní znova vytlačiť jeden alebo všetky z naposledy vytlačených faxov, ak sú ešte uložené v pamäti.

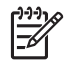

**Poznámka 1** Ak sa pamäť zaplní, zariadenie HP All-in-One prepíše najstaršie vytlačené faxy prijímanými faxmi. Ak sa pamäť zaplní nevytlačenými faxmi, zariadenie HP All-in-One zastaví prijímanie prichádzajúcich faxov.

**Poznámka 2** Obmedzené možnosti pamäte spôsobujú, že veľmi veľký fax, napríklad veľmi detailná farebná fotografia, sa pri prijatí nemusí zmestiť do pamäte.

- Pri nastavení na hodnotu **Iba pri chybe** zariadenie HP All-in-One ukladá faxy do pamäte iba v prípade, že nastane chyba, ktorá zabraňuje zariadeniu HP All-in-One faxy vytlačiť (napríklad ak zariadenie HP All-in-One nemá dosť papieru). Zariadenie HP All-in-One bude pokračovať v ukladaní prijímaných faxov hneď, ako sa uvoľní pamäť. (Ak sa pamäť zaplní nevytlačenými faxmi, zariadenie HP All-in-One zastaví prijímanie prichádzajúcich faxov.) Po odstránení chyby sa faxy uložené v pamäti automaticky vytlačia a následne vymažú z pamäte.
- Možnosť **Vypnúť** znamená, že sa faxy nikdy neukladajú do pamäte. (Z bezpečnostných dôvodov môže byť potrebné vypnúť možnosť **Príjem faxov so zálohovaním**.) V prípade chyby, ktorá zabraňuje zariadeniu HP All-in-One tlačiť (napr. ak v zariadení HP All-in-One došiel papier), zariadenie HP All-in-One zastaví prijímanie prichádzajúcich faxov.

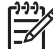

**Poznámka** Ak je zapnutá funkcia **Príjem faxov so zálohovaním** a zariadenie HP All-in-One vypnete, všetky faxy uložené v pamäti budú odstránené, vrátane nevytlačených faxov, ktoré ste dostali, kým bolo zariadenie HP All-in-One v chybnom stave. V takom prípade musíte sa musíte <span id="page-60-0"></span>obrátiť na odosielateľov, aby vám preposlali všetky nevytlačené faxy. Zoznam faxov, ktoré ste dostali, získate po vytlačení **Protokol faxu**. Keď zariadenie HP All-in-One vypnete, **Protokol faxu** nie je odstránený z pamäte.

## **Nastavenie funkcie prijatia náhradného faxu z ovládacieho panela**

- 1. Stlačte tlačidlo **Nastavenie**.
- 2. Stlačte tlačidlo **5** a potom znova tlačidlo **5**. Tým vyberiete možnosť **Rozšírené nastavenie faxu** a potom možnosť **Príjem faxov so zálohovaním**.
- 3. Stlačte tlačidlo pre výber možnosti **Zapnúť**, **Iba pri chybe** alebo **Vypnúť**.
- 4. Stlačte tlačidlo **OK**.

## **Opakovaná tlač prijatých faxov z pamäte**

Ak nastavíte možnosť **Príjem faxov so zálohovaním** na hodnotu **Zapnúť**, zariadenie HP All-in-One uloží prijímané faxy do pamäte bez ohľadu na to, či má zariadenie poruchu alebo nie.

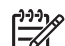

**Poznámka** Ak sa pamäť zaplní, zariadenie HP All-in-One prepisuje najstaršie vytlačené faxy novými prijímanými faxmi. Ak nie sú žiadne z faxov uložených v pamäti vytlačené, zariadenie HP All-in-One nebude prijímať žiadne nové faxy, kým faxy uložené v pamäti nevytlačíte alebo neodstránite. Faxy v pamäti môžete tiež odstrániť z bezpečnostných dôvodov alebo z dôvodov zachovania súkromia.

Môžete znova vytlačiť jeden alebo všetky z naposledy vytlačených faxov, ak sú ešte uložené v pamäti. Napríklad môže byť potrebné znova vytlačiť faxy, ak ste stratili kópiu vášho posledného výtlačku.

## **Opakovaná tlač faxov z pamäte pomocou ovládacieho panela**

- 1. Skontrolujte, či je vo vstupnom zásobníku vložený papier.
- 2. Stlačte tlačidlo **Nastavenie**.
- 3. Stlačte kláves **6** a potom kláves **5**.

Tým vyberiete možnosť **Nástroje** a potom možnosť **Tlač faxov z pamäte**. Faxy sa vytlačia v opačnom poradí, ako boli prijaté, pričom najskôr sa vytlačí posledný prijatý fax, atď.

- 4. Stláčajte tlačidlo , kým sa nezobrazí možnosť Jeden fax alebo možnosť **Všetky faxy**. Potom stlačte tlačidlo **OK**.
- 5. Ak chcete zastaviť opätovnú tlač faxov z pamäte, stlačte tlačidlo **Zrušiť**.

## **Odstránenie všetkých faxov z pamäte z ovládacieho panela**

➔ Zariadenie HP All-in-One vypnite stlačením tlačidla **Zapnúť**. Po odpojení zariadenia HP All-in-One od napájania sa všetky faxy uložené v pamäti odstránia.

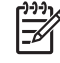

**Poznámka** Faxy uložené v pamäti môžete odstrániť výberom možnosti **Vyčistiť protokol faxu** v ponuke **Nástroje**. Ak to chcete vykonať, stlačte tlačidlo **Nastavenie**, tlačidlo **6** a potom stlačte tlačidlo **7**.

# <span id="page-61-0"></span>**Preposlanie faxov na iné číslo**

Zariadenie HP All-in-One môžete nastaviť na posielanie faxov ďalej na iné faxové číslo. Ak príjimete farebný fax, zariadenie HP All-in-One pošle tento fax ďalej ako čiernobiely.

Odporúčame skontrolovať, či je číslo, na ktoré odosielate ďalej, funkčnou faxovou linkou. Odošlite kontrolný fax, aby ste sa uistili či faxový prístroj môže prijímať faxy.

#### **Preposielanie faxov z ovládacieho panela**

- 1. Stlačte tlačidlo **Nastavenie**.
- 2. Stlačte tlačidlo **5** a potom tlačidlo **8**. Tým vyberiete možnosť **Rozšírené nastavenie faxu** a potom možnosť **Pri poslaní ďalej poslať fax čiernobielo**.
- 3. Stláčajte tlačidlo , kým sa nezobrazí možnosť **Pri poslaní ďalej** alebo možnosť **Pri tlači a poslaní ďalej**. Potom stlačte tlačidlo **OK**.
	- Ak chcete preposielať fax na iné číslo bez tlače záložnej kópie na zariadení HP All-in-One, vyberte možnosť **Pri poslaní ďalej**.

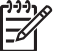

- **Poznámka** Ak zariadenie HP All-in-One nemôže odoslať fax ďalej na určený faxový prístroj (napríklad preto, že nie je zapnutý), zariadenie HP All-in-One fax vytlačí. Ak je zariadenie HP All-in-One nastavené tak, aby tlačilo správy o chybách pre prijaté faxy, vytlačí aj správu o chybe.
- Ak chcete pred preposielaním faxu na iné číslo vytlačiť na zariadení HP Allin-One záložnú kópiu, vyberte možnosť **Pri tlači a poslaní ďalej**.
- 4. Po výzve zadajte číslo faxového prístroja, ktorý bude prijímať preposlané faxy.
- 5. Pri výzve zadajte dátum a čas začiatku a dátum a čas ukončenia.
- 6. Stlačte tlačidlo **OK**.

Na displeji sa zobrazí možnosť **Poslanie faxu ďalej**.

Ak sa zariadenie HP All-in-One ocitne bez napájania, kým je nastavenie **Poslanie faxu ďalej** aktívne, zariadenie HP All-in-One uloží nastavenie a telefónne číslo zadané pre možnosť **Poslanie faxu ďalej**. Keď sa napájanie obnoví, nastavenie **Poslanie faxu ďalej** bude stále **Zapnúť**.

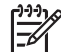

**Poznámka** Preposielanie faxov môžete zrušiť stlačením tlačidla **Zrušiť** na ovládacom paneli, keď je na displeji zobrazená správa **Poslanie faxu ďalej**, alebo môžete vybrať možnosť **Vypnúť** v ponuke **Pri poslaní ďalej poslať fax čiernobielo**.

## **Blokovanie nevyžiadaných faxových čísiel**

Ak si pomocou telefónneho operátora predplatíte službu čísla ID volajúceho, môžete blokovať špecifické faxové čísla, takže v budúcnosti nebude zariadenie HP All-in-One tlačiť prijaté faxy z týchto čísel. Po prijatí prichádzajúceho faxového volania zariadenie HP All-in-One porovná číslo so zoznamom nevyžiadaných faxových čísel, ktoré ste nastavili na blokovanie. Ak sa číslo zhoduje s číslom obsiahnutým v zozname blokovaných faxových čísel, fax sa nevytlačí. (Maximálny počet faxových čísel, ktoré môžete blokovať sa líši podľa typu.)

[Nastavenie režimu nevyžiadaných faxov](#page-62-0)

- <span id="page-62-0"></span>Pridanie čísel do zoznamu nevyžiadaných faxov
- Odstránenie č[ísel do zoznamu nevyžiadaných faxov](#page-63-0)

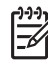

**Poznámka** Táto funkcia nie je podporovaná vo všetkých krajinách a oblastiach. Ak nie je podporovaná vo vašej krajine alebo oblasti, položka **Nastavenie blokovania nevyžiadaných faxov** sa v ponuke **Základné nastavenie faxu** nezobrazí.

#### **Nastavenie režimu nevyžiadaných faxov**

Predvolené nastavenie režimu **Blokovať nevyžiadané faxy** je **Zapnúť**. Ak poskytovateľ telefónneho pripojenia neposkytuje službu identifikácie volajúceho, alebo ak túto funkciu nemáte predplatenú alebo túto funkciu nechcete používať, vypnite ju.

#### **Nastavenie režimu nevyžiadaných faxov**

- 1. Stlačte tlačidlo **Nastavenie**.
- 2. Stlačte tlačidlo **4** a potom tlačidlo **6**. Tým vyberiete možnosť **Základné nastavenie faxu** a potom možnosť **Nastavenie blokovania nevyžiadaných faxov**.
- 3. Stlačte tlačidlo **4** na výber služby **Blokovať nevyžiadané faxy**.
- 4. Tlačidlom vyberte možnosť **Zapnúť** alebo **Vypnúť** a stlačte tlačidlo **OK**.

## **Pridanie čísel do zoznamu nevyžiadaných faxov**

Do zoznamu nevyžiadaných čísel je možné pridať číslo dvoma spôsobmi. Môžete vybrať čísla z archívu služby ID volajúceho, alebo môžete pridať nové čísla. Čísla v zozname nevyžiadaných čísel budú blokované v prípade, že je režim **Blokovať nevyžiadané faxy** nastavený na **Zapnúť**.

#### **Výber čísla zo zoznamu identifikácie volajúcich**

- 1. Stlačte tlačidlo **Nastavenie**.
- 2. Stlačte tlačidlo **4** a potom tlačidlo **6**. Tým vyberiete možnosť **Základné nastavenie faxu** a potom možnosť **Nastavenie blokovania nevyžiadaných faxov**.
- 3. Stlačte tlačidlo **1** a potom tlačidlo **1**. Tým vyberiete možnosť **Pridať číslo do zoznamu nevyžiadaných faxov** a potom možnosť **Vybrať číslo**.
- 4. Pomocou tlačidla sa môžete presúvať medzi číslami, z ktorých ste prijali faxy. Keď sa zobrazí číslo, ktoré chcete zablokovať, vyberte ho stlačením tlačidla **OK**.
- 5. Pri zobrazení výzvy **Vybrať ďalší?** pokračujte jedným z nasledujúcich postupov:
	- **Ak chcete pridať ďalšie číslo do zoznamu nevyžiadaných faxov**, stlačením tlačidla **1** vyberiete možnosť **Áno** a opakovaním kroku 4 blokujete jednotlivé čísla.
	- **Blokovanie ukončíte** stlačením tlačidla **2**, čím vyberiete možnosť **Nie**.

## **Manuálne zadávanie čísel na blokáciu**

- 1. Stlačte tlačidlo **Nastavenie**.
- 2. Stlačte tlačidlo **4** a potom tlačidlo **6**.

Tým vyberiete možnosť **Základné nastavenie faxu** a potom možnosť **Nastavenie blokovania nevyžiadaných faxov**.

- <span id="page-63-0"></span>3. Stlačte tlačidlo **1** a potom tlačidlo **2**. Tým vyberiete možnosť **Pridať číslo do zoznamu nevyžiadaných faxov** a potom možnosť **Zadať číslo**.
- 4. Pomocou klávesnice zadajte faxové číslo na blokáciu a stlačte tlačidlo **OK**. Skontrolujte, či zadávate faxové číslo, ktoré sa zobrazí na displeji a nie číslo, ktoré sa zobrazí na hlavičke prijatého faxu, pretože tieto čísla môžu byť rozdielne.
- 5. Pri zobrazení správy **Zadať ďalší?** vykonajte následovné:
	- **Ak chcete pridať ďalšie číslo do zoznamu nevyžiadaných faxov**, stlačením tlačidla **1** vyberiete **Áno** a opakovaním kroku 4 blokujete jednotlivé čísla.
	- **Blokovanie ukončíte** stlačením tlačidla **2**, čím vyberiete **Nie**.

#### **Odstránenie čísel do zoznamu nevyžiadaných faxov**

Ak nechcete naďalej blokovať faxové číslo, môžete ho odstrániť zo zoznamu nevyžiadaných faxových čísel.

#### **Odstránenie čísel zo zoznamu nevyžiadaných faxov**

- 1. Stlačte tlačidlo **Nastavenie**.
- 2. Stlačte tlačidlo **4** a potom tlačidlo **6**. Tým vyberiete možnosť **Základné nastavenie faxu** a potom možnosť **Nastavenie blokovania nevyžiadaných faxov**.
- 3. Stlačte tlačidlo **2**. Týmto vyberiete možnosť **Odstrániť číslo zo zoznamu nevyžiadaných faxov**.
- 4. Pomocou tlačidla > sa môžete presúvať medzi číslami, ktoré blokujete. Keď sa zobrazí číslo, ktoré chcete zo zoznamu odstrániť, vyberte ho stlačením tlačidla **OK**.
- 5. Pri zobrazení výzvy **Odstrániť ďalší?** pokračujte jedným z nasledujúcich postupov:
	- **Ak chcete odstrániť ďalšie číslo zo zoznamu čísel nevyžiadaných faxov**, stlačením tlačidla **1** vyberiete možnosť **Áno** a opakovaním kroku 4 odstránite jednotlivé čísla.
	- **Odstraňovanie ukončíte** stlačením tlačidla **2**, čím vyberiete možnosť **Nie**.

# **Tlač správ**

Zariadenie HP All-in-One môžete nastaviť tak, aby automaticky tlačilo správy o chybách a potvrdenia pre každý odoslaný a prijatý fax. Podľa potreby môžete manuálne vytlačiť aj systémové správy. Tieto správy poskytujú užitočné informácie o zariadení HP All-in-One.

V predvolenom nastavení zariadenie HP All-in-One vytlačí správu len v prípade problému s odoslaním alebo prijatím faxu. Po každej transakcii sa na displeji na krátky čas objaví správa o tom, či bola položka úspešne odoslaná.

- Tlač [správ s potvrdením](#page-64-0)
- Tlač [správ o chybách faxu](#page-64-0)

# <span id="page-64-0"></span>**Tlač správ s potvrdením**

Ak potrebujete potvrdenie o úspešnom odoslaní faxu v tlačenej forme, ešte **pred** odoslaním faxu postupujte podľa týchto pokynov. Vyberte možnosť **Pri odoslaní faxu** alebo možnosť **Odoslať a prijať**.

Predvoleným nastavením potvrdzovania je nastavenie **Vypnúť**. To znamená, že zariadenie HP All-in-One nebude tlačiť správu o potvrdení pre žiaden odoslaný ani prijatý fax. Po každej transakcii sa na displeji na krátky čas objaví správa s potvrdením, že položka bola úspešne odoslaná.

#### **Zapnutie potvrdzovania faxov pomocou ovládacieho panela**

- 1. Stlačte tlačidlo **Nastavenie**.
- 2. Stlačte tlačidlo **2** a potom tlačidlo **1**. Uvedeným postupom vyberiete položku **Tlač správy** a položku **Potvrdenie faxu**.
- 3. Stlačte tlačidlo ▶ a vyberte jednu z nasledujúcich možností. Potom stlačte tlačidlo **OK**.

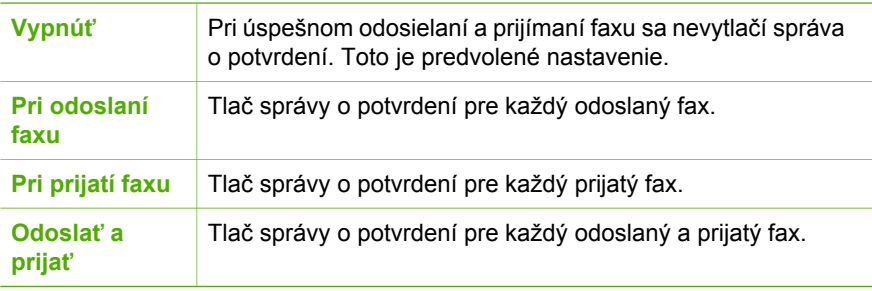

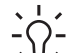

**Tip** Pri zvolení možnosti **Pri odoslaní faxu** alebo **Odoslať a prijať** a

skenovaní faxu za účelom odoslania z pamäte, môžete do hlásenia **Potvrdenie o odoslaní faxu** zahrnúť obrázok prvej strany faxu. Stlačte tlačidlo **Nastavenie**, tlačidlo **2** a potom opätovne stlačte tlačidlo **2**. Z ponuky **Zapnúť** vyberte možnosť **Obrázok na správe o odoslaní faxu**.

## **Tlač správ o chybách faxu**

Zariadenie HP All-in-One môžete nakonfigurovať tak, aby automaticky vytlačilo správu v prípade chyby počas prenosu alebo príjmu faxu.

## **Nastavenie zariadenia HP All-in-One na automatickú tlač správ o chybe faxu**

- 1. Stlačte tlačidlo **Nastavenie**.
- 2. Stlačte tlačidlo **2** a potom tlačidlo **3**. Tým vyberiete možnosť **Tlač správy** a potom možnosť **Protokol chýb faxu**.
- 3. Stlačením tlačidla ▶ zvoľte nasledujúce jedno z nasledujúcich nastavení a potom stlačte tlačidlo **OK**.

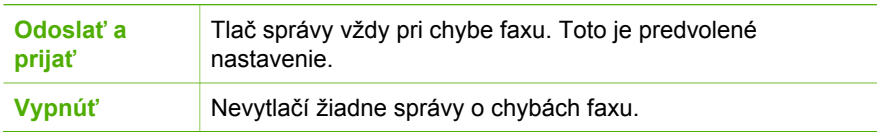

**Fax**

<span id="page-65-0"></span>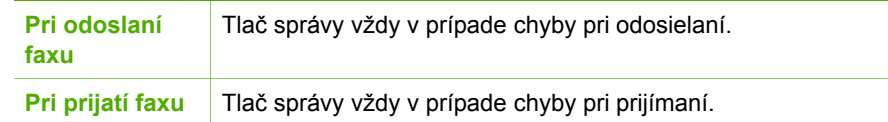

# **Zastavenie faxovania**

Fax, ktorý práve odosielate alebo prijímate, môžete kedykoľvek zrušiť.

#### **Zastavenia faxovania z ovládacieho panela**

➔ Odosielanie alebo príjem faxu zastavíte stlačením tlačidla **Zrušiť** na ovládacom paneli. Ak zariadenie HP All-in-One nezastaví úlohu faxu, stlačte tlačidlo **Zrušiť** znova.

Zariadenie HP All-in-One vytlačí strany, ktoré sa už začali tlačiť a potom zruší zvyšok úlohy. Môže to chvíľu trvať.

## **Zrušenie vytáčaného čísla**

➔ Číslo, ktoré práve vytáčate, môžete zrušiť stlačením tlačidla **Zrušiť**.

Kapitola 6

# **7 Používanie funkcií kopírovania**

Zariadenie HP All-in-One umožňuje vytvárať farebné a čiernobiele kópie vysokej kvality na množstvo rôznych druhov papiera vrátane priesvitných fólií. Veľkosť originálu môžete zväčšením alebo zmenšením prispôsobiť určitej veľkosti papiera, môžete nastaviť svetlosť kópie a môžete použiť špeciálne funkcie na vytvorenie kópii fotografií vo vysokej kvalite.

**Tip** Najlepší výkon kopírovania pre štandardné úlohy kopírovania dosiahnete nastavením veľkosti papiera na **Letter** alebo **A4**, druhu papiera na **Obyčajný papier** a kvality kopírovania na **Rýchly**.

- Vytvorenie kópie
- Zmena nastavení kopírovania
- [Zastavenie kopírovania](#page-68-0)

# **Vytvorenie kópie**

Z ovládacieho panela môžete vytvárať kvalitné kópie.

#### **Vytvorenie kópie z ovládacieho panela**

- 1. Skontrolujte, či je vo vstupnom zásobníku vložený papier.
- 2. Originály vkladajte do zásobníka podávača dokumentov vrchnou časťou dopredu a stranou pre tlač smerom nadol.

Umiestnite listy tak, aby vrchná časť dokumentu vchádzala do tlačiarne ako prvá.

- 3. Stlačte tlačidlo **Kopírovať** a vykonajte následovné:
	- Stlačením tlačidla **Spustiť čiernobielo** spustíte čiernobiele kopírovanie.
	- Stlačením tlačidla **Spustiť farebne** spustíte farebné kopírovanie.

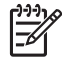

**Poznámka** Ak je originál farebný, stlačením tlačidla **Spustiť čiernobielo** vytvoríte čiernobielu kópiu a stlačením tlačidla **Spustiť farebne** vytvoríte farebnú kópiu.

# **Zmena nastavení kopírovania**

Nastavenia kopírovania zariadenia HP All-in-One môžete prispôsobiť tak, aby vyhovovali takmer každej úlohe.

Pri zmene nastavení kopírovania platia zmeny len pre aktuálnu kopírovaciu úlohu. Ak chcete, aby nastavenia platili tiež pre všetky budúce kopírovacie úlohy, musíte nastaviť zmeny ako predvolené.

#### **Zmena nastavení kopírovania len pre aktuálnu úlohu**

- 1. Stláčajte tlačidlo **Kopírovať**, až kým sa nezobrazí požadované menu. K dispozícii sú nasledujúce možnosti:
	- **Počet kópií**
	- **Zmenšiť/zväčšiť**
	- **Kvalita kópie**
- <span id="page-68-0"></span>– **Veľkosť papiera kópie**
- **Druh papiera**
- **Svetlejšie/Tmavšie**
- **Vylepšenia**
- **Nastavenie nových predvolených hodnôt**
- 2. Stláčajte opakovane tlačidlo , kým sa nezobrazí požadované nastavenie.
- 3. Vyberte jednu z nasledujúcich možností:
	- Pre zmenu viacerých nastavení stlačte tlačidlo **Kopírovať**.
		- To vám umožní vybrať aktuálne nastavenie a zobraziť ďalšiu možnosť.
	- Ak chcete spustiť úlohu kopírovania, stlačte tlačidlo **Spustiť farebne** alebo tlačidlo **Spustiť čiernobielo**.

## **Uloženie aktuálnych nastavení ako predvolených pre budúce úlohy**

- 1. V ponuke **Kopírovanie Menu** vykonajte potrebné zmeny nastavení.
- 2. Stláčajte tlačidlo **Kopírovať**, kým sa nezobrazí možnosť **Nastavenie nových predvolených hodnôt**.
- 3. Stláčajte tlačidlo , kým sa neobjaví možnosť **Áno**. Potom stlačte tlačidlo **OK**.

# **Zastavenie kopírovania**

# **Zastavenie kopírovania**

➔ Na ovládacom paneli stlačte tlačidlo **Zrušiť**.

# **8 Používanie funkcií skenovania**

Skenovanie je proces prevodu textu a obrázkov do elektronického formátu, ktorý sa môže použiť v počítači. Zariadenie HP All-in-One umožňuje naskenovať takmer akúkoľvek predlohu (fotografie, články v časopisoch i textové dokumenty).

Funkcie skenovania zariadenia HP All-in-One môžete použiť na vykonanie nasledujúcich činností:

- naskenovanie textu článku do textového procesora a citovanie textu v správe,
- naskenovanie a použite loga v softvéri na tvorbu publikácií pre tlač vizitiek a brožúr,
- naskenovanie a vloženie obľúbených fotografií do e-mailu a odoslanie priateľom a príbuzným,
- vytvorenie fotografického inventára domu alebo kancelárie,
- archivácia cenných fotografií v elektronickom albume.
- Skenovanie obrázku
- [Zastavenie skenovania](#page-70-0)

# **Skenovanie obrázku**

Skenovanie môžete spustiť z počítača alebo zo zariadenia HP All-in-One. V tejto časti je uvedený postup skenovania iba pomocou ovládacieho panelu zariadenia HP All-in-One.

Funkcie skenovania sa dajú používať, len ak je zariadenie HP All-in-One prepojené s počítačom a obe zariadenia sú zapnuté. Skôr, ako začnete skenovať, musí byť na počítači nainštalovaný a spustený softvér HP Photosmart (systémy Windows) alebo softvér HP Photosmart Macintosh (počítače Macintosh).

Ak chcete overiť, či je na počítači so systémom Windows spustený softvér, na paneli úloh systému Windows (v pravej spodnej časti obrazovky, vedľa ukazovateľa času) vyhľadajte ikonu **HP Digital Imaging Monitor**.

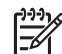

**Poznámka** Zatvorenie ikony **HP Digital Imaging Monitor** na paneli úloh systému Windows môže spôsobiť, že zariadenie HP All-in-One nebude môcť vykonávať niektoré funkcie skenovania a zobrazí sa chybové hlásenie **Bez pripojenia**. Ak sa tak stane, úplnú funkčnosť môžete obnoviť reštartovaním počítača alebo spustením softvéru HP Photosmart.

Na počítači Macintosh je softvér spustený vždy.

**Tip** Pomocou softvéru HP Photosmart (systémy Windows) alebo softvéru HP  $\nabla \cdot$  Photosmart Macintosh (počítače Macintosh) môžete skenovať obrázky, vrátane panoramatických obrázkov. Pomocou tohto softvéru môžete naskenované obrázky tiež upravovať, tlačiť alebo zdieľať. Ďalšie informácie nájdete v elektronickom pomocníkovi, ktorý sa dodáva so zariadením HP All-in-One.

#### <span id="page-70-0"></span>**Skenovanie do počítača**

- 1. Originály vkladajte do zásobníka podávača dokumentov vrchnou časťou dopredu a stranou pre tlač smerom nadol.
- 2. Stlačte tlačidlo **Skenovať**. Na displeji sa zobrazí ponuka **Skenovať do**.
- 3. Stlačením tlačidla **OK** vyberiete predvolený softvér na príjem skenovaného dokumentu alebo pomocou tlačidiel so šípkami vyberte inú aplikáciu a stlačte tlačidlo **OK**.

```
Tip Ak chcete skenovať čiernobielo, namiesto tlačidla OK stlačte tlačidlo
Spustiť čiernobielo.
```
Zariadenie HP All-in-One odošle naskenovaný obrázok do vybratej aplikácie.

# **Zastavenie skenovania**

## **Zastavenie skenovania**

➔ Na ovládacom paneli stlačte tlačidlo **Zrušiť**.

# **9 Údržba zariadenia HP All-in-One**

Zariadenie HP All-in-One vyžaduje malú údržbu. Občas môžete vyčistiť sklenený pás vo vnútri automatického podávača dokumentov, aby ste zabezpečili, že kópie a naskenované obrázky zostanú čisté. Občas bude treba vymeniť, zarovnať alebo vyčistiť tlačové kazety. Táto časť obsahuje pokyny na udržiavanie zariadenia HP Allin-One v najlepšom prevádzkovom stave. Tieto jednoduché postupy údržby vykonajte vždy podľa potreby.

- Čistenie zariadenia HP All-in-One
- Tlač [správy o vlastnom teste](#page-74-0)
- Práca s tlač[ovými kazetami](#page-74-0)

# **Čistenie zariadenia HP All-in-One**

Vyčistením skleneného prípadne bieleho pásu vo vnútri automatického podávača dokumentov zabezpečíte, že kópie a naskenované obrázky zostanú čisté. Vonkajšie časti zariadenia HP All-in-One môžete tiež vyčistiť od prachu.

- Čistenie skleneného pásu
- Č[istenie bieleho pásu](#page-72-0)
- Č[istenie vonkajších](#page-73-0) častí

# **Čistenie skleneného pásu**

Na sklenenom páse vo vnútri automatického podávača dokumentov sa môžu zhromažďovať drobné nečistoty. To môže spôsobiť problémy s kvalitou tlače, napríklad šmuhy alebo čiary na výtlačkoch.

# **Čistenie skleného pásu vo vnútri automatického podávača dokumentov**

1. Vypnite zariadenie HP All-in-One a odpojte napájací kábel.

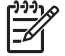

**Poznámka** V závislosti na dĺžke odpojenia zariadenia HP All-in-One môžu byť dátum a čas vymazané. Po opätovnom zapojení napájacieho kábla bude potrebné dátum a čas znova nastaviť.

2. Nadvihnite kryt automatického podávača dokumentov

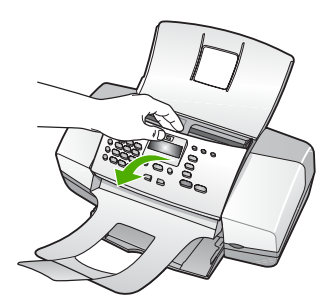
Pod automatickým podávačom dokumentov je sklený pás.

3. Sklený pás očistite mäkkou tkaninou alebo špongiou, mierne navlhčenou neabrazívnym čistiacim prípravkom na sklo.

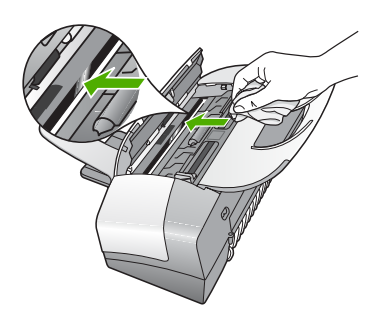

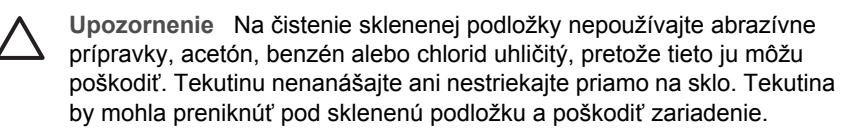

- 4. Zatvorte kryt automatického podávača dokumentov.
- 5. Pripojte napájací kábel a zapnite zariadenie HP All-in-One.

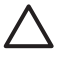

**Upozornenie** Skôr, ako vložíte papier alebo originály skontrolujte, že je kryt automatického podávača dokumentov zatvorený. Ak kryt nezatvoríte, môžete poškodiť mechanizmus.

# **Čistenie bieleho pásu**

Na bielom páse vo vnútri automatického podávača dokumentov sa môžu zhromažďovať drobné nečistoty.

# **Čistenie bieleho pásu**

1. Vypnite zariadenie HP All-in-One a odpojte napájací kábel.

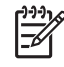

**Poznámka** V závislosti na dĺžke odpojenia zariadenia HP All-in-One môžu byť dátum a čas vymazané. Po opätovnom zapojení napájacieho kábla bude potrebné dátum a čas znova nastaviť.

2. Nadvihnite kryt automatického podávača dokumentov

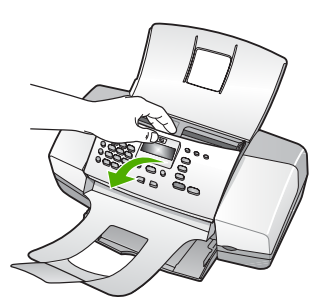

3. Biely pás čistite mäkkou tkaninou alebo špongiou mierne navlhčenou jemným mydlom a teplou vodou.

Opatrným umývaním pásu odstráňte nečistoty. Nepoškriabte pás.

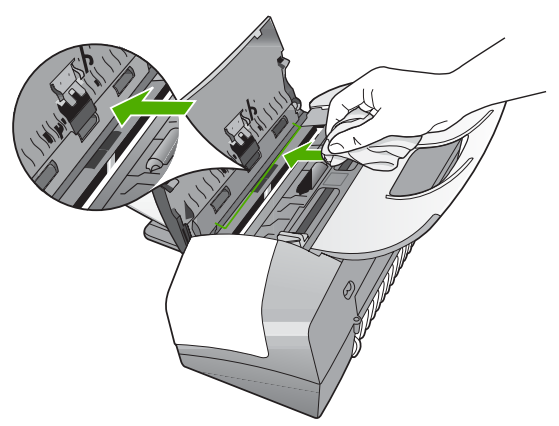

4. Ak týmto spôsobom pás dostatočne nevyčistíte, zopakujte predchádzajúci postup s použitím izopropylalkoholu (čistý alkohol). Povrch dôkladne poutierajte vlhkou tkaninou, aby ste odstránili všetky zvyšky alkoholu.

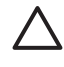

**Upozornenie** Dajte pozor, aby ste nevyliali alkohol na sklenenú podložku zariadenia HP All-in-One, pretože by to mohlo zariadenie poškodiť.

- 5. Zatvorte kryt automatického podávača dokumentov.
- 6. Pripojte napájací kábel a zapnite zariadenie HP All-in-One.

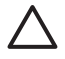

**Upozornenie** Skôr, ako vložíte papier alebo originály skontrolujte, že je kryt automatického podávača dokumentov zatvorený. Ak kryt nezatvoríte, môžete poškodiť mechanizmus.

# **Čistenie vonkajších častí**

Na odstraňovanie prachu, fľakov a škvŕn zo skrinky zariadenia používajte mäkkú tkaninu alebo mierne navlhčenú špongiu. Vnútorné časti zariadenia HP All-in-One nevyžadujú čistenie. Do vnútorných častí zariadenia HP All-in-One a na ovládací panel sa nesmú dostať tekutiny.

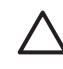

**Upozornenie** Aby ste predišli poškodeniu vnútorných častí zariadenia HP Allin-One, nepoužívajte na čistenie alkohol alebo čistiace prostriedky na báze alkoholu.

# **Tlač správy o vlastnom teste**

Ak sa pri tlači vyskytnú problémy, vytlačte pred výmenou tlačových kaziet správu o vlastnom teste. Táto správa poskytuje užitočné informácie o niektorých vlastnostiach zariadenia vrátane tlačových kaziet.

# **Tlač správy o vlastnom teste**

- 1. Do vstupného zásobníka vložte nepoužitý obyčajný biely papier veľkosti letter, A4 alebo legal.
- 2. Stlačte tlačidlo **Nastavenie**.
- 3. Stlačte tlačidlo **2** a potom tlačidlo **4**. Tým vyberiete položku **Tlač správy** a položku **Správa o automatickom teste**. Zariadenie HP All-in-One vytlačí správu o vlastnom teste, ktorá môže označiť pôvod tlačových problémov. Nižšie je zobrazená ukážka časti správy týkajúca sa testu atramentov.
- 4. Skontrolujte, či sa farebné linky vytlačili na celej strane.

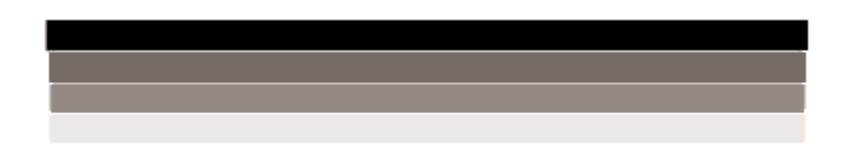

Ak čierna čiara chýba, je vyblednutá, pruhovaná alebo sa zobrazuje riadkovane, môže ísť o problém s čiernou tlačovou kazetou v pravej zásuvke. Ak z ďalších troch čiar ktorákoľvek chýba, je bledá, pruhovaná alebo sa zobrazuje riadkovane, môže ísť o problém s trojfarebnou tlačovou kazetou v ľavom držiaku.

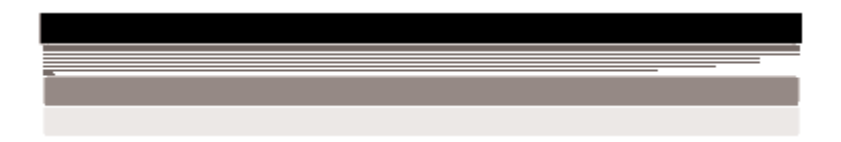

Ak sa farebné pruhy nevytlačia v čiernej, modrozelenej, purpurovej a žltej farbe, budete musieť vyčistiť tlačové kazety. Ak sa problém nepodarí vyriešiť vyčistením tlačových kaziet, je možné, že ich je potrebné vymeniť.

# **Práca s tlačovými kazetami**

Ak chcete zabezpečiť najlepšiu kvalitu tlače na zariadení HP All-in-One, musíte vykonávať niekoľko jednoduchých procedúr údržby a pri zobrazení správy s výzvou meniť tlačové kazety.

- <span id="page-75-0"></span>● Manipulácia s tlačovými kazetami
- Výmena tlačových kaziet
- [Zarovnávanie tla](#page-78-0)čových kaziet
- Čistenie tlač[ových kaziet](#page-79-0)
- Č[istenie kontaktov tla](#page-79-0)čovej kazety

### **Manipulácia s tlačovými kazetami**

Pred výmenou alebo čistením tlačovej kazety by ste mali poznať názvy súčiastok a vedieť, ako manipulovať s tlačovou kazetou.

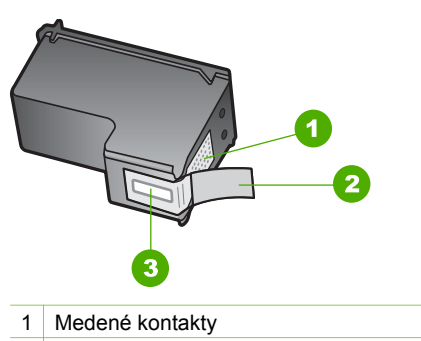

2 Plastová páska s ružovým uškom (pred inštaláciou sa musí odstrániť)

3 Atramentové dýzy pod páskou

Tlačové kazety držte štítkom nahor za čierne plastové bočné časti. Nedotýkajte sa medených kontaktov ani atramentových dýz.

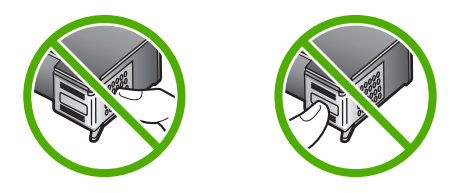

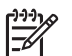

**Poznámka** S tlačovými kazetami manipulujte opatrne. Pád alebo otras kazety môže spôsobiť dočasné problémy s tlačou, prípadne trvalé poškodenie.

# **Výmena tlačových kaziet**

V prípade nízkeho množstva atramentu postupujte podľa týchto pokynov.

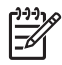

**Poznámka** Keď je v tlačovej kazete nízka hladina atramentu, na displeji sa zobrazí správa. Hladiny atramentu môžete tiež kontrolovať pomocou softvéru, ktorý ste nainštalovali so zariadením HP All-in-One.

Keď sa na displeji ovládacieho panela zobrazí správa upozorňujúca na nedostatok atramentu, je potrebné mať pripravenú náhradnú tlačovú kazetu. Tlačové kazety by ste mali vymeniť aj vtedy, keď si všimnete rozmazaný text alebo keď sa vyskytnú problémy s kvalitou tlače súvisiace s tlačovými kazetami.

Ak chcete objednať tlačové kazety pre zariadenie HP All-in-One, navštívte lokalitu [www.hp.com/learn/suresupply](http://www.hp.com/learn/suresupply). Po výzve si zvoľte vašu krajinu/región, nasledujte výzvy na výber produktu a potom kliknite na jedno z nákupných prepojení na strane.

Zoznam čísiel tlačových kaziet nájdete na zadnej strane obálky tejto príručky.

# **Výmena tlačových kaziet**

- 1. Skontrolujte, či je zariadenie HP All-in-One zapnuté.
	-

**Upozornenie** Ak kvôli sprístupneniu tlačových kaziet otvoríte kryt tlačovej kazety počas doby, keď je zariadenie HP All-in-One vypnuté, zariadenie HP All-in-One neuvoľní tlačové kazety na výmenu. Ak tlačové kazety nie sú pri pokuse o odstránenie bezpečne uložené na pravej strane, zariadenie HP All-in-One sa môže poškodiť.

2. Otvorte dvierka priestoru tlačovej kazety.

Tlačový vozík by sa mal presunúť do pravej krajnej časti zariadenia HP All-in-One. Ak sa tlačový vozík nepresunie na pravú stranu, zatvorte dvierka. Potom zariadenie HP All-in-One vypnite a znova zapnite.

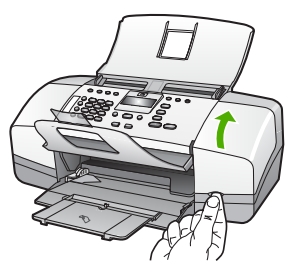

3. Počkajte, kým sa tlačový vozík nezastaví a neprestane vydávať zvuky a potom vyberte tlačové kazety ľahkým zatlačením. Pri výmene trojfarebnej tlačovej kazety vyberte tlačovú kazetu na ľavej strane. Pri výmene čiernej tlačovej kazety vyberte tlačovú kazetu zo zásuvky na pravej strane.

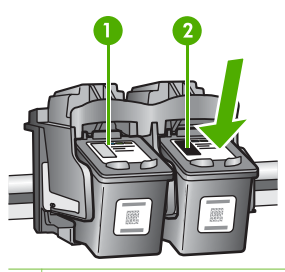

- Zásuvka tlačovej kazety pre trojfarebnú tlačovú kazetu
- 2 Zásuvka tlačovej kazety pre čiernu tlačovú kazetu
- 4. Tlačovú kazetu uvoľnite stlačením nadol a vytiahnite ju z priečinka smerom k sebe.

5. Zabezpečte recykláciu tlačovej kazety, ktorú ste vybrali, pretože obsahuje málo atramentu alebo je prázdna. Program spoločnosti HP recyklovania spotrebného materiálu pre atramentovú tlač je dostupný v mnohých krajinách či oblastiach a umožňujte bezplatnú recykláciu použitých tlačových kaziet. Ďalšie informácie nájdete na nasledujúcej webovej lokalite:

[www.hp.com/recycle](http://www.hp.com/recycle)

6. Novú tlačovú kazetu vyberte z obalu a opatrne odstráňte plastovú pásku pomocou ružového uška. Dávajte pozor, aby ste sa dotýkali len čierneho plastu.

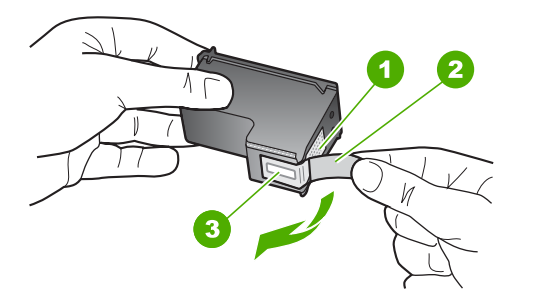

- 1 Medené kontakty
- 2 Plastová páska s ružovým uškom (pred inštaláciou sa musí odstrániť)
- 3 Atramentové dýzy pod páskou

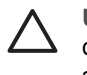

**Upozornenie** Nedotýkajte sa medených kontaktov ani atramentových dýz. Dotyk s týmito časťami môže spôsobiť upchatie, problémy s atramentom a zlé elektrické prepojenie.

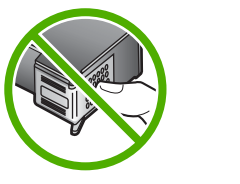

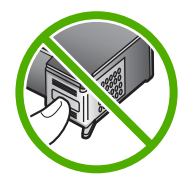

7. Zasuňte novú tlačovú kazetu do prázdnej zásuvky. Potom jemne zatlačte hornú časť tlačovej kazety, až kým nezapadne do zásuvky. Ak inštalujete trojfarebnú tlačovú kazetu, zasuňte ju do ľavej zásuvky. Ak inštalujete čiernu tlačovú kazetu, zasuňte ju do pravej zásuvky.

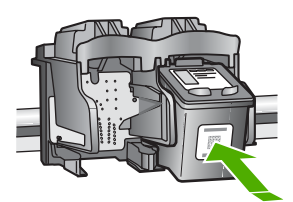

8. Zatvorte dvierka priestoru tlačovej kazety.

<span id="page-78-0"></span>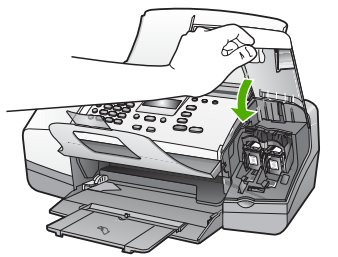

- Ak ste inštalovali novú tlačovú kazetu, spustí sa proces zarovnávania kaziet.
- 10. Skontrolujte, že je vo vstupnom zásobníku čistý obyčajný papier a stlačte tlačidlo **OK**.

Zariadenie HP All-in-One vytlačí zarovnávaciu stránku pre zarovnanie tlačových kaziet.

11. Vložte stranu na zarovnanie tlačových kaziet do stredu zásobníka podávača dokumentov vrchnou časťou dopredu a tlačovou stranou nadol a stlačte tlačidlo **OK**. Zariadenie HP All-in-One zarovná tlačové kazety. Zarovnávaciu stránku tlačových kaziet recyklujte alebo zahoďte.

# **Zarovnávanie tlačových kaziet**

Zariadenie HP All-in-One vás vyzve zarovnať kazety po každej ich inštalácii alebo výmene. Tlačové kazety môžete kedykoľvek zarovnať aj z ovládacieho panela alebo z počítača pomocou softvéru HP All-in-One. Zarovnanie tlačových kaziet zaručuje vysoko kvalitný výstup.

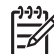

**Poznámka** Ak vyberiete a znovu nainštalujete tú istú tlačovú kazetu, zariadenie HP All-in-One vás nevyzve k zarovnaniu tlačových kaziet. Hodnoty zarovnania tlačových kaziet sú uložené v pamäti zariadenia HP All-in-One, takže kazety nemusíte znova zarovnávať.

# **Zarovnanie tlačových kaziet z ovládacieho panela po výzve**

- 1. Do vstupného zásobníka vložte nepoužitý obyčajný biely papier veľkosti letter, A4 alebo legal.
	-

**Poznámka** Ak je vo vstupnom zásobníku pri zarovnávaní tlačových kaziet vložený farebný papier, zarovnanie nebude úspešné. Do vstupného zásobníka vložte nepoužitý obyčajný biely papier a potom znova vyskúšajte zarovnanie.

Ak zarovnávanie znovu zlyhá, môže byť poškodený senzor alebo tlačová kazeta. Spojte sa so službou podpory spoločnosti HP. Prejdite na [www.hp.com/support](http://h20180.www2.hp.com/apps/Nav?h_pagetype=prodhomes&h_lang=sk&h_cc=all&h_product=hpofficeje1138381&h_page=hpcom). Po výzve si zvoľte krajinu alebo oblasť a potom kliknite na **Contact HP (Kontaktovať HP)**, kde získate informácie o kontaktovaní technickej podpory.

Zariadenie HP All-in-One vytlačí stranu na zarovnanie tlačových kaziet.

2. Vložte stranu na zarovnanie tlačových kaziet do zásobníka podávača dokumentov vrchnou časťou dopredu a tlačovou stranou nadol a stlačte tlačidlo **OK**. Zariadenie HP All-in-One zarovná tlačové kazety. Stranu na zarovnanie tlačových kaziet recyklujte alebo zahoďte.

## <span id="page-79-0"></span>**Zarovnanie tlačových kaziet z ovládacieho panela v ľubovoľnom čase**

1. Do vstupného zásobníka vložte nepoužitý obyčajný biely papier veľkosti letter, A4 alebo legal.

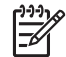

**Poznámka** Ak je vo vstupnom zásobníku pri zarovnávaní tlačových kaziet vložený farebný papier, zarovnanie nebude úspešné. Do vstupného

zásobníka vložte nepoužitý obyčajný biely papier a potom znova vyskúšajte zarovnanie.

Ak zarovnávanie znovu zlyhá, môže byť poškodený senzor alebo tlačová kazeta. Spojte sa so službou podpory spoločnosti HP. Prejdite na [www.hp.com/support.](http://h20180.www2.hp.com/apps/Nav?h_pagetype=prodhomes&h_lang=sk&h_cc=all&h_product=hpofficeje1138381&h_page=hpcom) Po výzve si zvoľte krajinu alebo oblasť a potom kliknite na **Contact HP (Kontaktovať HP)**, kde získate informácie o kontaktovaní technickej podpory.

- 2. Stlačte tlačidlo **Nastavenie**.
- 3. Stlačte tlačidlo **6**, potom tlačidlo **2**. Uvedeným postupom otvoríte položku **Nástroje** a položku **Zarovnať tlačovú kazetu**.

Zariadenie HP All-in-One vytlačí stranu na zarovnanie tlačových kaziet.

4. Vložte stranu na zarovnanie tlačových kaziet do zásobníka podávača dokumentov vrchnou časťou dopredu a tlačovou stranou nadol a stlačte tlačidlo **OK**. Zariadenie HP All-in-One zarovná tlačové kazety. Stranu na zarovnanie tlačových kaziet recyklujte alebo zahoďte.

# **Čistenie tlačových kaziet**

Túto funkciu použite, keď správa o vlastnom teste ukazuje pruhované biele čiary cez niektorú z farebných čiar alebo keď je po prvom nainštalovaní tlačovej kazety rozmazaná farba. Tlačové kazety zbytočne nečistite, pretože sa pritom plytvá atramentom a skracuje sa životnosť atramentových dýz.

#### **Čistenie tlačových kaziet z ovládacieho panela**

- 1. Do vstupného zásobníka vložte nepoužitý obyčajný biely papier veľkosti letter, A4 alebo legal.
- 2. Stalčte tlačidlo **Nastavenie**.
- 3. Stlačte tlačidlo **6**, potom tlačidlo **1**.

Tým vyberiete možnosť **Nástroje** a potom možnosť **Vyčistiť tlačovú kazetu**. Zariadenie HP All-in-One vytlačí stranu, ktorú môžete recyklovať alebo zahodiť. Ak sa po čistení tlačových kaziet stále zdá byť kvalita kopírovania alebo tlače nedostačujúca, pred výmenou príslušnej tlačovej kazety skúste vyčistiť jej kontakty.

# **Čistenie kontaktov tlačovej kazety**

Kontakty tlačových kaziet čistite len v prípade, ak sa na displeji ovládacieho panela opakovane zobrazujú hlásenia vyzývajúce skontrolovať tlačové kazety po vyčistení alebo zarovnaní.

Pred čistením kontaktov tlačových kaziet vyberte tlačovú kazetu a skontrolujte, či nič neprekrýva jej kontakty a potom tlačovú kazetu znovu nainštalujte. Ak sa hlásenia o potrebe kontroly tlačových kaziet naďalej zobrazujú, vyčistite ich kontakty.

Skontrolujte, či máte k dispozícii nasledujúci materiál:

suchú špongiu z penovej gumy, tkaninu neuvoľňujúcu vlákna alebo iný mäkký materiál, ktorý sa nedrobí a neuvoľňuje vlákna,

**Tip** Kávové filtre sú bez vlákien a dobre poslúžia na čistenie tlačových  $\frac{1}{2}$  kaziet.

● destilovanú, filtrovanú alebo fľaškovú vodu (voda z vodovodného kohútika môže obsahovať nečistoty, ktoré môžu poškodiť tlačové kazety).

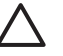

**Upozornenie** Na čistenie kontaktov tlačových kaziet **nepoužívajte** prítlačné čističe ani alkohol. Môžu poškodiť tlačovú kazetu alebo zariadenie HP All-in-One.

# **Čistenie kontaktov tlačovej kazety**

- 1. Zapnite zariadenie HP All-in-One a otvorte kryt tlačovej kazety. Tlačový vozík odíde do pravej krajnej časti zariadenia HP All-in-One.
- 2. Počkajte, kým sa tlačový vozík nezastaví a neprestane vydávať zvuky a potom odpojte sieťový kábel zo zadnej strany zariadenia HP All-in-One.

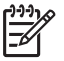

**Poznámka** V závislosti na dĺžke odpojenia zariadenia HP All-in-One môžu byť dátum a čas vymazané. Po opätovnom zapojení napájacieho kábla bude potrebné dátum a čas znova nastaviť.

3. Tlačovú kazetu uvoľnite ľahkým stlačením nadol a potom ju vytiahnite zo zásuvky smerom k sebe.

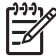

**Poznámka** Nevyberajte súčasne obidve tlačové kazety. Vždy vyberajte a čistite len jednu tlačovú kazetu. Tlačovú kazetu nenechávajte mimo zariadenia HP All-in-One dlhšie ako 30 minút.

- 4. Skontrolujte, či kontakty tlačovej kazety nie sú zanesené atramentom alebo nečistotami.
- 5. Čistú špongiu z penovej gumy alebo tkaninu, ktorá neuvoľňuje vlákna, namočte do destilovanej vody a vyžmýkajte ju.
- 6. Tlačovú kazetu držte za boky.
- 7. Čistite iba medené kontakty. Tlačové kazety nechajte zhruba na desať minút schnúť.

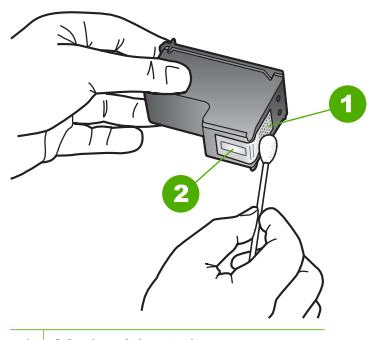

- 1 Medené kontakty
- 2 Atramentové dýzy (nečistiť)
- 8. Zasuňte tlačovú kazetu späť do zásuvky. Potlačte tlačovú kazetu dopredu, kým nezapadne na miesto.
- 9. V prípade potreby postup zopakujte aj s druhou tlačovou kazetou.
- 10. Opatrne zatvorte kryt tlačovej kazety a zariadenie HP All-in-One zapojte späť do elektrickej siete.

Údržba zariadenia HP All-in-One **Údržba zariadenia HP All-in-One**

# Kapitola 9

# **10 Objednávanie spotrebného materiálu**

Produkty od spoločnosti HP, ako sú odporúčané druhy papiera a tlačových kaziet, si môžete objednať online z webovej stránky spoločnosti HP.

- Objednávanie papiera alebo iného média
- Objednávanie tlačových kaziet
- Objednávanie ď[alších položiek](#page-84-0)

# **Objednávanie papiera alebo iného média**

Ak chcete objednať papiere HP a iné príslušenstvo ako je napr. Fotografické papiere HP Premium alebo HP papier All-in-One, prejdite na [www.hp.com/learn/suresupply](http://www.hp.com/learn/suresupply). Po výzve si zvoľte vašu krajinu/región, nasledujte výzvy na výber produktu a potom kliknite na jedno z nákupných prepojení na strane.

# **Objednávanie tlačových kaziet**

Zoznam čísel tlačových kaziet nájdete na zadnej obálke tejto príručky. Číslo opätovnej objednávky pre všetky tlačové kazety môžete zistiť aj pomocou softvéru, ktorý bol dodaný so zariadením HP All-in-One. Tlačové kazety je možné objednávať online prostredníctvom webovej stránky spoločnosti HP. Ak chcete zistiť čísla opätovnej objednávky tlačových kaziet pre vaše zariadenie alebo zakúpiť tlačové kazety, môžete obrátiť tiež na predajcu spoločnosti HP.

Ak chcete objednať papiere značky HP a iné príslušenstvo, navštívte lokalitu [www.hp.com/learn/suresupply](http://www.hp.com/learn/suresupply). Po výzve si zvoľte vašu krajinu/región, nasledujte výzvy na výber produktu a potom kliknite na jedno z nákupných prepojení na strane.

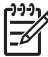

**Poznámka** Objednávanie tlačových kaziet on-line nie je podporované v žiadnej krajine alebo regióne. Ak nie je podporované vo vašej krajine alebo regióne, informujte sa u miestneho predajcu spoločnosti HP o možnosti zakúpenia tlačových kaziet.

#### **Objednávanie tlačových kaziet pomocou softvéru HP Photosmart**

1. V aplikácii **Centrum riešení HP** kliknite na položku **Settings (Nastavenia)**, kurzorom ukážte na položku **Print Settings (Nastavenia tlače)** a potom kliknite na položku **Printer Toolbox (Nástroje tlačiarne)**.

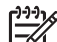

**Poznámka** Obrazovku **Nástroje tlačiarne** môžete tiež otvoriť z dialógového okna **Vlastnosti tlače**. V dialógovom okne **Vlastnosti tlače** kliknite na kartu **Služby** a potom kliknite na položku **Údržba tohto zariadenia**.

- 2. Kliknite na kartu **Estimated Ink Levels (Odhadované úrovne atramentu)**.
- 3. Kliknite na položku **Print Cartridge Ordering Information (Informácie o objednávaní tlačových kaziet)**.

Zobrazia sa čísla, pomocou ktorých môžete objednať ďalšie tlačové kazety.

<span id="page-84-0"></span>4. Kliknite na položku **Order Online (Objednať online)**. Spoločnosť HP odošle podrobné informácie o tlačiarni, obsahujúce sériové číslo, číslo modelu a hladiny atramentu autorizovanému dodávateľovi online. Požadované zásoby sú automaticky vybraté; môžete meniť množstvá, pridávať alebo odstraňovať položky a potom objednávku potvrdiť.

# **Zistenie čísla opätovnej objednávky pomocou softvéru HP Photosmart Macintosh**

- 1. V paneli úloh aplikácie HP Photosmart Studio kliknite na možnosť **Zariadenia**. Zobrazí sa okno správcu zariadení **HP Device Manager**.
- 2. Skontrolujte, že zariadenie HP All-in-One vybraté v rozbaľovacej ponuke **Zariadenia**.
- 3. V rozbaľovacej ponuke **Informácie a nastavenia** vyberte možnosť **Údržba tlačiarne**.

Zobrazí sa okno **Výber tlačiarne**.

- 4. Ak sa zobrazí dialógové okno **Výber tlačiarne**, vyberte zariadenie HP All-in-One a potom kliknite na položku **Spustiť pomôcku**. Zobrazí sa okno **Pomôcka tlačiarne HP**.
- 5. V zozname **Nastavenia konfigurácie** kliknite na možnosť **Informácie o spotrebnom materiále**.

Zobrazia sa čísla, pomocou ktorých môžete objednať ďalšie tlačové kazety.

6. Ak chcete objednať tlačové kazety, kliknite na **Stav zásob** v oblasti **Nastavenia konfigurácie**, a potom kliknite na možnosť **Objednať spotrebný materiál HP**.

# **Objednávanie ďalších položiek**

Ak chcete objednať iné položky, napríklad softvér zariadenia HP All-in-One, tlačenú verziu Príručky pre používateľa, Inštalačnú príručku alebo súčiastky, ktoré môže vymieňať zákazník, zavolajte na príslušné nižšie uvedené číslo:

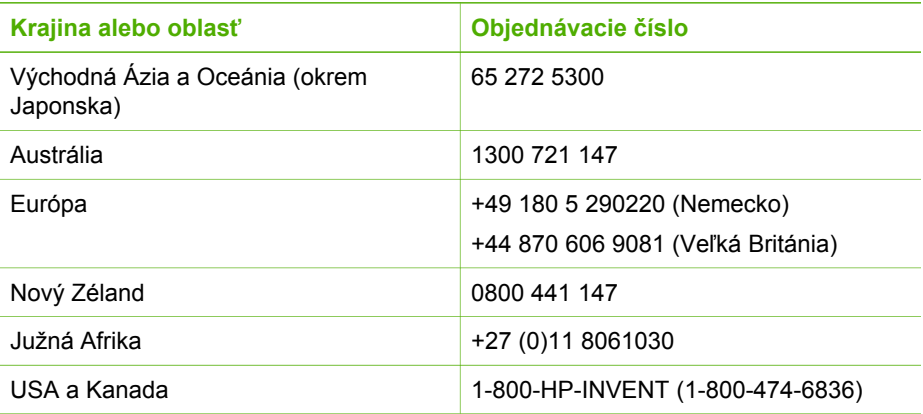

Ak chcete objednať príslušenstvo iných krajinách alebo regiónoch, ktoré nie sú v zozname, prejdite na [www.hp.com/support](http://h20180.www2.hp.com/apps/Nav?h_pagetype=prodhomes&h_lang=sk&h_cc=all&h_product=hpofficeje1138381&h_page=hpcom). Ak sa zobrazí výzva, vyberte príslušnú krajinu alebo oblasť a kliknite na položku **Contact HP (Spoločnosť HP – kontakt)**. Zobrazia sa kontaktné informácie technickej podpory.

# **11 Informácie o riešení problémov**

Táto kapitola obsahuje informácie o riešení problémov so zariadením HP All-in-One. Sú tu uvedené konkrétne informácie o problémoch s inštaláciou a konfiguráciou a o niektorých prevádzkových témach. Ďalšie informácie o riešení problémov nájdete v elektronickom pomocníkovi, ktorý sa dodáva so softvérom.

Ak sa zariadenie HP All-in-One pripojí k počítaču pomocou kábla USB pred inštaláciou softvéru HP All-in-One, môže sa vyskytnúť viacero ťažkostí. Ak ste pripojili zariadenie HP All-in-One k počítaču skôr, ako vás na to vyzval inštalačný softvér, postupujte podľa nasledujúcich krokov:

#### **Riešenie bežných problémov pri inštalácii**

- 1. Odpojte kábel USB od počítača.
- 2. Odinštalujte softvér (ak ste ho už nainštalovali).
- 3. Reštartujte počítač.
- 4. Vypnite zariadenie HP All-in-One, počkajte minútu a potom ho reštartujte.
- 5. Znovu nainštalujte softvér zariadenia HP All-in-One.

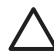

**Upozornenie** Nepripájajte kábel USB k počítaču, kým vás k tomu nevyzve inštalačná obrazovka softvéru.

Informácie o odinštalovaní a opätovnom nainštalovaní softvéru nájdete v časti [Odinštalujte a znovu nainštalujte softvér](#page-94-0).

V nasledujúcom zozname nájdete informácie o témach, ktoré obsahuje táto kapitola.

#### **Ďalšie témy o riešení problémov v tejto príručke používateľa**

- **Riešenie problémov s nastavením**: Obsahuje informácie o nastavení hardvéru, inštalácii softvéru a informácie o riešení problémov s nastavením faxu.
- **Riešenie prevádzkových problémov**: Obsahuje informácie o problémoch, ktoré sa môžu vyskytnúť počas bežných úloh pri používaní funkcií zariadenia HP All-in-One.

Na riešenie problémov so zariadením HP All-in-One alebo so softvérom HP Photosmart sú k dispozícii tiež ďalšie zdroje informácií. Pozrite si časť Ď[alšie informácie.](#page-15-0)

Ak nedokážete vyriešiť problém pomocou elektronického pomocníka alebo webových lokalít spoločnosti HP, zavolajte službu podpory pre zákazníkov spoločnosti HP na telefónnom čísle pre vašu krajinu alebo oblasť.

# **Pozrite si súbor Readme**

Pozrite si aj súbor Readme, kde nájdete informácie o systémových požiadavkách a o možných problémoch pri inštalácii.

● V systéme Windows môžete zobraziť súbor Readme kliknutím na tlačidlo **Start** (Štart), ukázaním na položku **Programs (Programy)** alebo **All Programs**

**(Všetky programy)**, ukázaním na položku **HP**, ukázaním na položku **Zariadenie OfficeJet All-In-One 4300 series** a potom kliknutím na položku **Readme**.

<span id="page-86-0"></span>Na počítači Macintosh máte prístup k súboru Readme kliknutím dvakrát na ikonu, umiestnenú v najvrchnejšom priečinku na disku CD-ROM so softvérom HP All-in-One.

# **Riešenie problémov pri inštalácii**

Táto časť obsahuje tipy na riešenie problémov s inštaláciou a konfiguráciou pre niektoré z najbežnejších problémov, ktoré sa týkajú inštalácie hardvéru, softvéru a faxu.

# **Riešenie problémov s inštaláciou hardvéru**

Túto časť použite pri riešení problémov, ktoré sa môžu vyskytnúť pri inštalácii hardvéru HP All-in-One.

#### **Zariadenie HP All-in-One sa nezapne.**

**Príčina** Zariadenie HP All-in-One nie je dostatočne pripojené k napájaniu.

#### **Riešenie**

Skontrolujte, či je napájací kábel pevne pripojený k zariadeniu HP All-in-One a do sieťovej zásuvky podľa nasledujúceho obrázka. Zasuňte napájací kábel do uzemnenej elektrickej zásuvky, zariadenia na ochranu pred prepätím alebo predlžovacieho elektrického kábla.

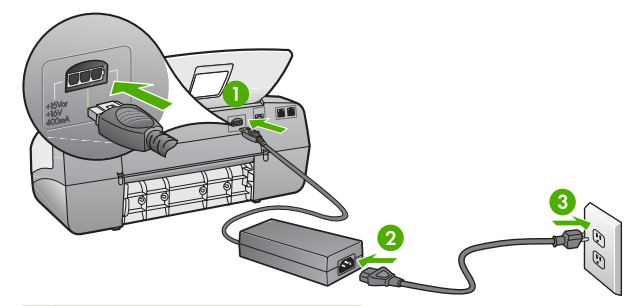

- 1 Napájanie
- 2 Napájací kábel a adaptér
- 3 Uzemnená napájacia zásuvka
- Ak používate predlžovací kábel, skontrolujte, či je zapnutý. Zariadenie HP Allin-One môžete taktiež priamo napojiť do uzemnenej napájaciej zásuvky.
- Skontrolujte, či zásuvka funguje. Zapnite spotrebič, o ktorom viete, že je v poriadku, a skontrolujte, či napájanie funguje. Ak napájanie nefunguje, môže byť problém so zásuvkou.
- Ak ste zapojili zariadenie HP All-in-One do vypínateľnej zásuvky, skontrolujte, či je zapnutá. Ak je zásuvka zapnutá,ale stále nefunguje, môže byť problém so zásuvkou.

**Príčina** Tlačidlo **Zapnúť** ste stlačili príliš rýchlo.

**Riešenie** Ak stlačíte tlačidlo **Zapnúť** príliš rýchlo, zariadenie HP All-in-One nemusí odpovedať. Raz stlačte tlačidlo **Zapnúť**. Môže trvať niekoľko minút, kým sa zariadenie HP All-in-One zapne. Ak počas tejto doby znovu stlačíte tlačidlo **Zapnúť**, môže sa stať, že zariadenie vypnete.

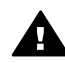

**Upozornenie** Ak sa zariadenie HP All-in-One stále nezapne, je možné, že má mechanickú poruchu. Odpojte zariadenie HP All-in-One od elektrickej siete a obráťte sa na spoločnosť HP. Navštívte lokalitu:

[www.hp.com/support](http://h20180.www2.hp.com/apps/Nav?h_pagetype=prodhomes&h_lang=sk&h_cc=all&h_product=hpofficeje1138381&h_page=hpcom)

Ak sa zobrazí výzva, vyberte krajinu/oblasť a kliknite na možnosť **Kontaktujte HP** na zobrazenie kontaktných informácií o technickej podpore.

## **Kábel USB je pripojený, ale vyskytujú sa problémy pri používaní zariadenia HP All-in-One s počítačom.**

**Riešenie** Pred pripojením kábla USB musíte najprv nainštalovať softvér dodaný so zariadením HP All-in-One. Počas inštalácie kábel USB nepripájajte, kým vás k tomu nevyzve pokyn na obrazovke. Pripojenie kábla USB pred vyzvaním môže spôsobiť chyby.

Po nainštalovaní softvéru je pripojenie počítača k zariadeniu HP All-in-One pomocou kábla USB jednoduché. Jednoducho zapojte jeden koniec kábla USB do zadnej časti počítača a druhý koniec do zadnej časti zariadenia HP All-in-One. Kábel môžete pripojiť k ľubovoľnému portu USB v zadnej časti počítača.

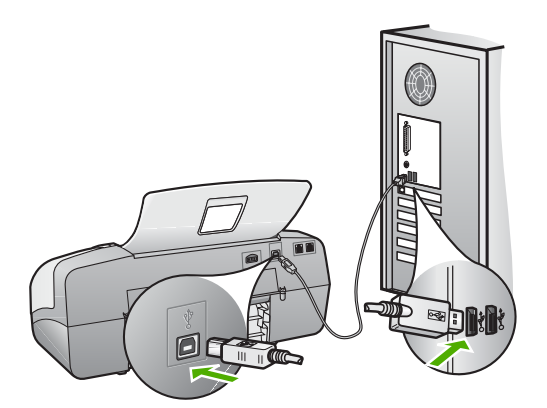

Ďalšie informácie o inštalácii softvéru a pripojení kábla USB nájdete v Inštalačnej príručke, dodanej so zariadením HP All-in-One.

#### **Na displeji sa zobrazila správa s výzvou na pripevnenie čelného krytu ovládacieho panela**

**Riešenie** Môže to znamenať, že čelný kryt ovládacieho panela nie je pripevnený alebo je pripevnený nesprávne. Skontrolujte, či ste čelný kryt zarovnali s tlačidlami na hornej časti zariadenia HP All-in-One a pevne ho pripevnite na miesto. Skontrolujte, že pod krytom nie sú žiadne tlačidlá a že sú všetky tlačidlá viditeľné a vystupujú do rovnakej výšky.

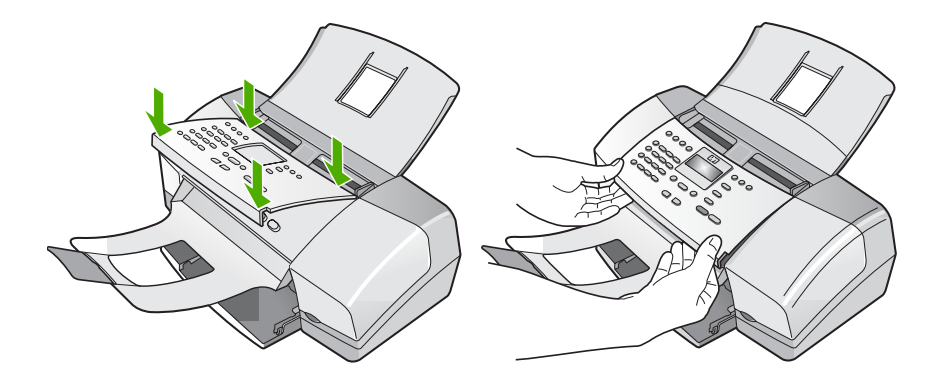

Ďalšie informácie o pripevnení čelného krytu ovládacieho panela nájdete v Inštalačnej príručke dodanej so zariadením HP All-in-One.

#### **Na displeji je zobrazený nesprávny jazyk**

**Riešenie** Nastavenia jazyka môžete kedykoľvek zmeniť v ponuke **Setup Menu (Nastavenie)**. Ďalšie informácie získate v časti [Nastavenie jazyka a krajiny/oblasti.](#page-25-0)

#### **V ponukách na displeji sa zobrazujú nesprávne rozmery**

**Riešenie** Je možné, že ste pri nastavovaní zariadenia HP All-in-One vybrali nesprávnu krajinu alebo región. Veľkosti papiera zobrazované na displeji sa určujú podľa vybratej krajiny alebo oblasti.

Ak chcete zmeniť krajinu alebo oblasť, musíte znovu nastaviť jazyk. Nastavenia jazyka môžete kedykoľvek zmeniť v ponuke **Setup Menu (Nastavenie)**. Ďalšie informácie získate v časti [Nastavenie jazyka a krajiny/oblasti](#page-25-0).

#### **Na displeji sa zobrazila správa s výzvou na zarovnanie tlačových kaziet**

**Riešenie** Zariadenie HP All-in-One vás vyzve zarovnať kazety po každej inštalácii novej tlačovej kazety. Ďalšie informácie sú v časti [Zarovnávanie](#page-78-0) tlač[ových kaziet.](#page-78-0)

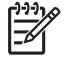

**Poznámka** Ak vyberiete a znovu nainštalujete tú istú tlačovú kazetu, zariadenie HP All-in-One vás nevyzve k zarovnaniu tlačových kaziet.

#### **Na displeji sa zobrazila správa, že zarovnanie tlačových kaziet zlyhalo**

Príčina Vo vstupnom zásobníku je vložený nesprávny druh papiera (napríklad farebný papier, papier s textom alebo určitý druh recyklovaného papiera).

**Riešenie** Do vstupného zásobníka vložte nepoužitý obyčajný biely papier formátu letter alebo A4 a potom znovu vyskúšajte zarovnanie.

Ak zarovnanie znovu zlyhá, môže byť poškodený senzor alebo tlačová kazeta. Spojte sa so službou HP Support (Služba podpory spoločnosti HP). Prejdite na stránku [www.hp.com/support](http://h20180.www2.hp.com/apps/Nav?h_pagetype=prodhomes&h_lang=sk&h_cc=all&h_product=hpofficeje1138381&h_page=hpcom). Ak sa zobrazí výzva, vyberte vašu krajinu alebo oblasť a kliknite na položku **Contact HP (Kontaktovať HP)**, čím zobrazíte kontaktné informácie technickej podpory.

Príčina Tlačové kazety sú zakryté ochrannou páskou.

**Riešenie** Skontrolujte každú tlačovú kazetu. Mohlo sa stať, že páska bola odstránená z medených kontaktov, ale stále zakrýva atramentové dýzy. Ak páska stále zakrýva atramentové dýzy, opatrne ju z tlačových kaziet odstráňte. Nedotýkajte sa atramentových dýz ani medených kontaktov.

Znovu vložte tlačové kazety a skontrolujte, či sú úplne zasunuté a zaistené na mieste.

Ďalšie informácie o inštalácii tlačových kaziet nájdete v časti [Výmena tla](#page-75-0)čových [kaziet.](#page-75-0)

Príčina Kontakty tlačovej kazety sa nedotýkajú kontaktov v tlačovom vozíku.

**Riešenie** Vyberte a potom znovu vložte tlačové kazety. Skontrolujte, či sú úplne zasunuté a zaistené na mieste.

Ďalšie informácie o inštalácii tlačových kaziet nájdete v časti [Výmena tla](#page-75-0)čových [kaziet.](#page-75-0)

Tlačová kazeta alebo senzor je poškodený. **Príčina** 

**Riešenie** Spojte sa so službou HP Support (Služba podpory spoločnosti HP). Prejdite na stránku [www.hp.com/support.](http://h20180.www2.hp.com/apps/Nav?h_pagetype=prodhomes&h_lang=sk&h_cc=all&h_product=hpofficeje1138381&h_page=hpcom) Ak sa zobrazí výzva, vyberte vašu krajinu alebo oblasť a kliknite na položku **Contact HP (Kontaktovať HP)**, čím zobrazíte kontaktné informácie technickej podpory.

#### **Zariadenie HP All-in-One netlačí.**

**Riešenie** Ak zariadenie HP All-in-One nekomunikuje s počítačom, vyskúšajte nasledujúci postup:

Pozrite sa na displej zariadenia HP All-in-One. Ak sa na displeji nič nezobrazuje a indikátor vedľa tlačidla **Zapnúť** nesvieti, je zariadenie HP Allin-One vypnuté. Skontrolujte, či je napájací kábel pevne pripojený do

zariadenia HP All-in-One a či je zapojený do sieťovej zásuvky. Stlačením tlačidla **Zapnúť** zariadenie HP All-in-One zapnite.

- Skontrolujte, či sú nainštalované tlačové kazety.
- Skontrolujte, či je vo vstupnom zásobníku vložený papier.
- Skontrolujte, že v zariadení HP All-in-One neuviazol papier.
- Skontrolujte, že tlačový vozík nie je zaseknutý.
	- Otvorte dvierka priestoru pre tlačové kazety, čím získate prístup k tlačovému vozíku. Odstráňte všetky prekážky, ktoré blokujú pohyb tlačového vozíka, vrátane baliacich materiálov. Vypnite a znova zapnite zariadenie HP All-in-One.
- Skontrolujte, či nie je tlačový front zariadenia HP All-in-One pozastavený (Windows) alebo zastavený (Macintosh). Ak je, vyberte príslušné nastavenie pre pokračovanie v tlači. Viac informácií o prístupe k tlačovému frontu nájdete v dokumentácii dodanej s operačným systémom vášho počítača.
- Skontrolujte kábel USB. Ak používate starší kábel, nemusí pracovať správne. Funkčnosť kábla USB vyskúšajte jeho pripojením k inému zariadeniu. Ak sa vyskytli problémy, možno budete musieť vymeniť kábel USB. Skontrolujte tiež, či dĺžka kábla nepresahuje 3 m.
- Skontrolujte, či počítač podporuje rozhranie USB. Niektoré operačné systémy, ako je systém Windows 95 a systém Windows NT, nepodporujú pripojenie USB. Pozrite si dokumentáciu, ktorá bola dodaná s operačným systémom, kde nájdete viac informácií.
- Skontrolujte prepojenie zariadenia HP All-in-One s počítačom. Skontrolujte, či je kábel USB bezpečne pripojený do portu USB na zadnej strane zariadenia HP All-in-One. Skontrolujte, či je druhý koniec kábla USB pripojený k portu USB počítača. Po správnom pripojení kábla vypnite a znova zapnite zariadenie HP All-in-One.

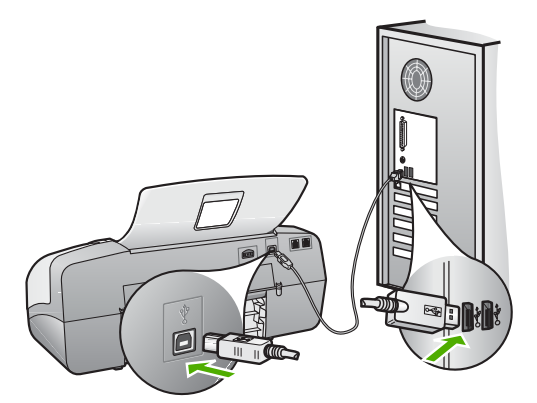

- Ak pripájate zariadenie HP All-in-One pomocou rozbočovača USB, skontrolujte, či je rozbočovač zapnutý. Ak je rozbočovač zapnutý, skúste pripojiť zariadenie priamo k počítaču.
- Skontrolujte ostatné tlačiarne alebo skenery. Možno budete musieť odpojiť staršie zariadenia od počítača.
- Skúste pripojiť kábel USB k inému portu USB v počítači. Potom, čo skontrolujete pripojenia, skúste reštartovať počítač. Zariadenie HP All-in-One vypnite a znova zapnite.

Riešenie problémov **Riešenie problémov**

- Potom, čo skontrolujete pripojenia, skúste reštartovať počítač. Zariadenie HP All-in-One vypnite a znova zapnite.
- V prípade potreby odinštalujte a znova nainštalujte softvér, ktorý ste nainštalovali pre zariadenie HP All-in-One. Ďalšie informácie získate v časti [Odinštalujte a znovu nainštalujte softvér](#page-94-0).

Ďalšie informácie o inštalácii zariadenia HP All-in-One a pripojení k počítaču nájdete v Inštalačnej príručke dodanej so zariadením HP All-in-One.

#### **Na displeji sa zobrazila správa o uviaznutí papiera alebo zablokovaní vozíka**

**Riešenie** Ak sa na displeji zobrazí chybové hlásenie o uviaznutom papieri alebo zablokovanom vozíku, vo vnútri zariadenia HP All-in-One sa môžu nachádzať zvyšky baliaceho materiálu. Pozrite sa dovnútra tlačiarne, vrátane dvierok priestoru pre tlačové kazety.

Ak odstránite zvyšky baliacieho materiálu, vypnite a znova zapnite zariadenie HP All-in-One.

## **Riešenie problémov s inštaláciou softvéru**

Ak sa pri inštalácii softvéru vyskytne problém, riešenie vyhľadajte v nasledujúcich témach. Ak sa počas inštalácie vyskytne problém s hardvérom, pozrite si časť [Riešenie problémov s inštaláciou hardvéru.](#page-86-0)

Počas normálnej inštalácii softvéru HP All-in-One sa vykonajú nasledovné činnosti:

- 1. Disk CD-ROM so softvérom zariadenia HP All-in-One sa spustí automaticky.
- 2. Nainštaluje sa softvér.
- 3. Do počítača sa skopírujú súbory.
- 4. Zobrazí sa výzva na pripojenie zariadenia HP All-in-One k počítaču.
- 5. Na obrazovke sprievodcu inštaláciou sa zobrazí zelený text OK a znak začiarknutia.
- 6. Zobrazí sa požiadavka na reštartovanie počítača.
- 7. Spustí sa **Sprievodca nastavením faxu** (Windows) alebo **Pomôcka pre nastavenie faxu** (Mac).
- 8. Spustí sa proces registrácie.

Ak sa niektorá z týchto akcií neuskutoční, pri inštalácii sa mohol vyskytnúť problém.

Inštaláciu na počítači so systémom Windows skontrolujte nasledujúcim postupom:

- Spustite **Centrum riešení HP** a overte si, či sa objavia nasledujúce tlačidlá: **Skenovať obrázok**, **Skenovať dokument**, **Odoslať fax**. Ak sa ikony nezobrazia okamžite, pravdepodobne budete musieť počkať niekoľko minúť, kým sa zariadenie HP All-in-One pripojí k počítaču. V opačnom prípade si pozrite časť [V aplikácii Centrum riešení HP chýbajú niektoré tla](#page-93-0)čidlá (Windows).
- Otvorte dialógové okno **Tlačiarne** a skontrolujte, či sa zariadenie HP All-in-One nachádza v zozname.
- Na pravej strane panela úloh systému Windows vyhľadajte ikonu zariadenia HP All-in-One. Ikona označuje pripravenosť zariadenia HP All-in-One.

#### **Po vložení disku CD-ROM do jednotky CD-ROM počítača sa nič nedeje**

**Riešenie** Ak sa inštalácia nespustí automaticky, môžete ju spustiť ručne.

#### **Ak chcete spustiť inštaláciu z počítača so systémom Windows**

- 1. V ponuke **Štart** systému Windows kliknite na položku **Spustiť**.
- 2. V dialógovom okne **Spustiť** zadajte reťazec **d:\setup.exe** a kliknite na tlačidlo **OK**.

Ak má mechanika CD-ROM priradené iné písmeno jednotky ako D, zadajte príslušné písmeno jednotky.

#### **Ak chcete spustiť inštaláciu zo systému Macintosh**

- 1. Dvakrát kliknite na ikonu disku CD na ploche, čím zobrazíte obsah disku CD.
- 2. Dvakrát kliknite na ikonu inštalačnej súčasti.

#### **Zobrazí sa obrazovka kontroly minimálnych systémových požiadaviek (Windows)**

**Riešenie** Váš systém nespĺňa minimálne požiadavky na inštaláciu softvéru. Kliknutím na tlačidlo **Podrobnosti** zistíte konkrétny problém. Pred pokusom o inštaláciu softvéru najskôr problém odstráňte.

Môžete tiež namiesto toho skúsiť inštalovať softvér Softvér HP Photosmart Essential. Softvér Softvér HP Photosmart Essential poskytuje menej funkcií ako softvér Softvér HP Photosmart Premier, ale vyžaduje menej priestoru a pamäte v počítači.

Ďalšie informácie o inštalácii softvéru Softvér HP Photosmart Essential nájdete v Inštalačnej príručke dodanej so zariadením HP All-in-One.

#### **Po výzve na pripojenie USB sa zobrazil červený znak X.**

**Riešenie** V prípade úspešného nastavenia zariadenia plug and play sa zobrazí zelená značka. Červená značka X označuje neúspešné nastavenie zariadenia plug and play.

Postupujte takto:

- 1. Skontrolujte, či je čelný kryt ovládacieho panela spoľahlivo pripevnený, potom odpojte zariadenie HP All-in-One od elektrickej siete a znovu ho zapojte.
- 2. Skontrolujte, že je napájací kábel a kábel USB zapojený.

Riešenie problémov **Riešenie problémov**

<span id="page-93-0"></span>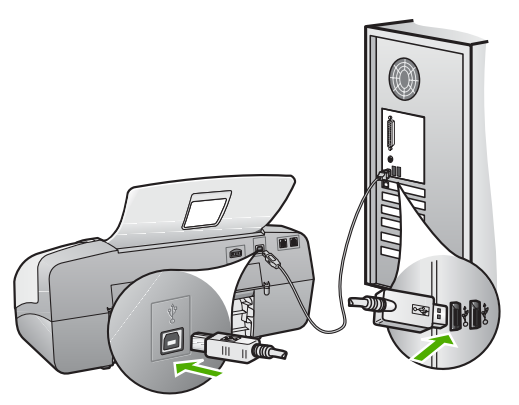

- 3. Ak chcete zopakovať nastavenie zariadenia plug and play, kliknite na tlačidlo **Znovu**. Ak je opakované nastavenie neúspešné, pokračujte nasledujúcim krokom.
- 4. Nasledujúcim postupom skontrolujte správne pripojenie kábla USB:
	- Odpojte kábel USB a znovu ho pripojte.
	- Nepripájajte kábel USB ku klávesnici alebo k nenapájanému rozbočovaču.
	- Skontrolujte, či kábel USB nie je dlhší ako 3 metre.
	- Ak je k počítaču pripojených viac zariadení USB, počas inštalácie by ste ostatné zariadenia mali odpojiť.
- 5. Pokračujte v inštalácii a po výzve reštartujte počítač.
- 6. Ak používate počítač so systémom Windows, otvorte **Centrum riešení HP** a skontrolujte základné ikony (**Skenovať obrázok**, **Skenovať dokument** a **Odoslať fax**). Ak sa základné ikony nezobrazili, odinštalujte a znovu nainštalujte softvér. Ďalšie informácie nájdete v časti [Odinštalujte a znovu](#page-94-0) [nainštalujte softvér](#page-94-0).

#### **Zobrazila sa správa o výskyte neznámej chyby.**

**Riešenie** Pokúste sa pokračovať v inštalácii. Ak to nie je možné, zastavte a potom znovu spustite inštaláciu a postupujte podľa pokynov na obrazovke. Ak nastane chyba, možno budete musieť softvér odinštalovať a potom znovu nainštalovať. Programové súbory zariadenia HP All-in-One neodstraňujte z počítača ručne. Musia sa odstrániť pomôckou na odinštalovanie, ktorá sa sprístupnila po nainštalovaní softvéru dodaného so zariadením HP All-in-One.

Ďalšie informácie sú v časti [Odinštalujte a znovu nainštalujte softvér.](#page-94-0)

#### **V aplikácii Centrum riešení HP chýbajú niektoré tlačidlá (Windows)**

Ak sa nezobrazili základné ikony (**Skenovať obrázok**, **Skenovať dokument** a **Odoslať fax**), inštalácia nemusí byť úplná.

**Riešenie** Ak je inštalácia neúplná, môže byť potrebné softvér odinštalovať a potom znovu nainštalovať. Programové súbory zariadenia HP All-in-One neodstraňujte z pevného disku ručne. Musia sa odstrániť pomôckou na

<span id="page-94-0"></span>odinštalovanie, ktorú obsahuje skupina programov zariadenia HP All-in-One. Ďalšie informácie získate v časti Odinštalujte a znovu nainštalujte softvér.

#### **Nespustil sa Sprievodca nastavením faxu (systémy Windows) alebo sa nespustila Pomôcka pre nastavenie faxu (počítače Macintosh)**

**Riešenie** Môžete ručne spustiť **Fax Setup Wizard (Sprievodcu nastavením faxu)** (systémy Windows) alebo **Fax Setup Utility (Pomôcku pre nastavenie faxu)** (počítače Macintosh), aby ste dokončili nastavovanie zariadenia HP All-in-One.

**Ak chcete spustiť Fax Setup Wizard (Sprievodcu nastavením faxu) (Windows)**

➔ V aplikácii **Centrum riešení HP** kliknite na položku **Settings (Nastavenia)**, ukážte na položku **Fax Settings & Setup (Nastavenia a inštalácia faxu)** a potom kliknite na položku **Fax Setup Wizard (Sprievodca nastavením faxu)**.

#### **Ak chcete spustiť Fax Setup Utility (Pomôcku pre nastavenie faxu) (Macintosh)**

- 1. V paneli úloh aplikácie HP Photosmart Studio kliknite na možnosť **Zariadenia**. Zobrazí sa okno správcu zariadení **HP Device Manager**.
- 2. V rozbaľovacej ponuke **Zariadenia** vyberte zariadenie HP All-in-One.
- 3. V rozbaľovacej ponuke **Informácie a nastavenia** vyberte možnosť **Pomôcka nastavenia faxu**.

#### **Nezobrazila sa registračná obrazovka (Windows)**

**Riešenie** Registračnú obrazovku Sign up now (Zapísať sa teraz) môžete zobraziť z panela úloh systému Windows kliknutím na tlačidlo **Start (Štart)**, ukázaním na položku **Programs (Programy)** alebo **All programs (Všetky programy)**, **HP**, **Zariadenie OfficeJet All-In-One 4300 series** a následným kliknutím na položku **Product Registration (Registrácia produktu)**.

#### **Na paneli úloh sa nezobrazila ikona HP Digital Imaging Monitor (systémy Windows)**

**Riešenie** Ak sa na paneli úloh nezobrazila ikona **HP Digital Imaging Monitor (Sledovanie digitálneho zobrazovania HP)** (normálne sa nachádza v pravom dolnom rohu pracovnej plochy), spustite aplikáciu **Centrum riešení HP** a skontrolujte, či sa základné ikony nachádzajú na svojom mieste.

Ďalšie informácie o chýbajúcich základných ikonách v aplikácii **Centrum riešení HP** nájdete v časti [V aplikácii Centrum riešení HP chýbajú niektoré tla](#page-93-0)čidlá [\(Windows\).](#page-93-0)

# **Odinštalujte a znovu nainštalujte softvér**

Ak inštalácia nie je kompletná alebo ak ste pripojili kábel USB pred výzvou inštalačného softvéru, možno budete musieť odinštalovať a znovu nainštalovať softvér. Programové súbory zariadenia HP All-in-One neodstraňujte z počítača ručne. Musia sa odstrániť pomôckou na odinštalovanie, ktorá sa sprístupnila po nainštalovaní softvéru dodaného so zariadením HP All-in-One.

Opakovaná inštalácia môže trvať 20 až 40 minút. V prípade počítača so systémom Windows existujú tri metódy na odinštalovanie softvéru a v prípade systému Macintosh existuje jedna metóda.

#### **Odinštalovanie z počítača so systémom Windows, metóda 1**

- 1. Zariadenie HP All-in-One odpojte od počítača. Nepripájajte zariadenie HP All-in-One k počítaču, kým nedokončíte opakovanú inštaláciu softvéru.
- 2. Stlačením tlačidla **Zapnúť** zariadenie HP All-in-One vypnete.
- 3. Na paneli úloh systému Windows kliknite na položku **Štart**, **Programy** alebo **Všetky programy**, **HP**, **Zariadenie OfficeJet All-In-One 4300 series**, **Odinštalovať**.
- 4. Postupujte podľa inštrukcií na obrazovke.
- 5. Po otázke, či chcete odstrániť zdieľané súbory, kliknite na položku **No (Nie)**. Po odstránení týchto súborov by ostatné programy, ktoré ich používajú, nemuseli pracovať správne.
- 6. Reštartujte počítač.

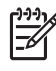

**Poznámka** Je dôležité, aby ste pred reštartovaním počítača odpojili zariadenie HP All-in-One. Nepripájajte zariadenie HP All-in-One k počítaču, kým nedokončíte opakovanú inštaláciu softvéru.

- 7. Ak chcete znova inštalovať softvér, vložte do mechaniky CD-ROM disk CD-ROM so softvérom HP All-in-One a postupujte podľa pokynov, ktoré sa zobrazia na obrazovke a pokynov v Inštalačnej príručke dodanej so zariadením HP All-in-One.
- 8. Po inštalácii softvéru pripojte zariadenie HP All-in-One k počítaču.
- 9. Stlačením tlačidla **Zapnúť** zariadenie HP All-in-One zapnite. Po pripojení a zapnutí zariadenia HP All-in-One môže byť potrebné počkať niekoľko minút, kým sa dokončia všetky udalosti systému "Plug and Play".
- 10. Postupujte podľa inštrukcií na obrazovke.

Po dokončení inštalácie softvéru sa na paneli úloh systému Windows zobrazí ikona **HP Digital Imaging Monitor (Sledovanie digitálneho zobrazovania HP)**.

Ak chcete skontrolovať, či je softvér správne nainštalovaný, dvakrát kliknite na ikonu aplikácie **Centrum riešení HP** na pracovnej ploche. Ak sa v aplikácii **Centrum riešení HP** zobrazia základné ikony (**Scan Picture (Skenovať obrázok)**, **Scan Document (Skenovať dokument)** a **Send a Fax (Odoslať fax)**), softvér bol nainštalovaný správne.

## **Odinštalovanie z počítača so systémom Windows, metóda 2**

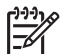

**Poznámka** Túto metódu použite, ak v ponuke Štart systému Windows nie je k dispozícii položka **Odinštalovať**.

- 1. Na paneli nástrojov systému Windows kliknite na ikonu **Štart** a potom na položky **Nastavenia** a **Ovládací panel**.
- 2. Dvakrát kliknite na položku **Pridanie alebo odstránenie programov**.
- 3. Vyberte položku **HP PSC & Officejet 6.0** a potom kliknite na možnosť **Zmeniť alebo odstrániť**.

Postupujte podľa inštrukcií na obrazovke.

- 4. Odpojte zariadenie HP All-in-One od počítača.
- 5. Reštartujte počítač.

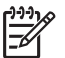

**Poznámka** Je dôležité, aby ste pred reštartovaním počítača odpojili zariadenie HP All-in-One. Nepripájajte zariadenie HP All-in-One k počítaču, kým nedokončíte opakovanú inštaláciu softvéru.

- 6. Do jednotky CD-ROM počítača vložte disk CD-ROM zariadenia HP All-in-One a potom spustite inštalačný program Setup.
- 7. Postupujte podľa pokynov na obrazovke a pokynov v Inštalačnej príručke, ktorá bola dodaná so zariadením HP All-in-One.

## **Odinštalovanie z počítača so systémom Windows, metóda 3**

**Poznámka** Túto metódu použite, ak v ponuke Štart systému Windows nie je つつつつ k dispozícii položka **Odinštalovať**.

- 1. Do jednotky CD-ROM počítača vložte disk CD-ROM zariadenia HP All-in-One a potom spustite program Setup.
- 2. Vyberte možnosť **Odinštalovať** a postupujte podľa pokynov na obrazovke.
- 3. Odpojte zariadenie HP All-in-One od počítača.
- 4. Reštartujte počítač.

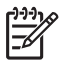

**Poznámka** Je dôležité, aby ste pred reštartovaním počítača odpojili zariadenie HP All-in-One. Nepripájajte zariadenie HP All-in-One k počítaču, kým nedokončíte opakovanú inštaláciu softvéru.

- 5. Znovu spustite inštalačný program pre zariadenie HP All-in-One.
- 6. Vyberte položku **Znovu nainštalovať**.
- 7. Postupujte podľa pokynov na obrazovke a pokynov v Inštalačnej príručke, ktorá bola dodaná so zariadením HP All-in-One.

# **Odinštalovanie z počítača Macintosh**

- 1. Odpojte zariadenie HP All-in-One od počítača Macintosh.
- 2. Dvakrát kliknite na priečinok **Aplikácie**: **Hewlett-Packard**.
- 3. Dvakrát kliknite na položku **HP Uninstaller**. Postupujte podľa pokynov na obrazovke.

Riešenie problémov **Riešenie problémov**

4. Po odinštalovaní softvéru odpojte zariadenie HP All-in-One a reštartujte počítač.

**Poznámka** Je dôležité, aby ste pred reštartovaním počítača odpojili zariadenie HP All-in-One. Nepripájajte zariadenie HP All-in-One k počítaču, kým nedokončíte opakovanú inštaláciu softvéru.

- 5. Pri opakovanej inštalácii vložte do mechaniky CD-ROM disk CD-ROM so softvérom HP All-in-One.
- 6. Na pracovnej ploche otvorte disk CD-ROM a potom dvakrát kliknite na položku **HP All-in-One Installer (Inštalátor softvéru HP All-in-One)**.
- 7. Postupujte podľa pokynov na obrazovke a pokynov v Inštalačnej príručke, ktorá bola dodaná so zariadením HP All-in-One.

# **Riešenie problémov pri inštalácii faxu**

Táto časť obsahuje informácie o riešení problémov pri inštalácii faxu zariadenia HP All-in-One. Ak zariadenie HP All-in-One nie je správne nastavené pre faxovanie, môžu sa vyskytnúť problémy pri odosielaní faxov, prijímaní faxov alebo v oboch prípadoch.

Ak sa pri faxovaní vyskytnú problémy, vytlačte správu o teste faxu, ktorá vám pomôže skontrolovať stav zariadenia HP All-in-One. Ak zariadenie HP All-in-One nie je správne nastavené na faxovanie, test zlyhá. Tento test vykonajte až po skončení nastavenia zariadenia HP All-in-One na faxovanie. Ďalšie informácie získate v časti [Test nastavenia faxu](#page-38-0).

Ak test zlyhá, preštudujte si informácie v správe ešte raz a nájdite možné riešenie problému. Ďalšie informácie nájdete aj v nasledujúcej časti Zlyhanie testu faxu.

#### **Zlyhanie testu faxu**

Ak spustený test faxu zlyhal, pozrite si v správe základné informácie o chybe. Ak chcete získať podrobnejšie informácie, zo správy zistite, ktorá časť testu zlyhala a v príslušnej téme v tejto časti vyhľadajte možné riešenia.

- Zlyhanie testu "Fax Hardware Test" ("Test hardvéru faxu")
- [Zlyhanie testu "Fax Connected to Active Telephone Wall Jack" \("Pripojenie faxu](#page-98-0) [k aktívnej telefónnej zásuvke"\)](#page-98-0)
- [Zlyhanie testu "Phone Cord Connected to Correct Port on Fax" \("Telefónny kábel](#page-99-0) [pripojený ku správnemu portu faxu"\)](#page-99-0)
- [Zlyhanie testu "Using Correct Type of Phone Cord with Fax" \("Použitie správneho](#page-100-0) [typu telefónneho kábla s faxom"\)](#page-100-0)
- [Zlyhanie testu "Dial Tone Detection" \("Zistenie oznamovacieho tónu"\)](#page-101-0)
- Zlyhanie testu "Fax Line Condition" ("Stav faxovei linky")

#### **Zlyhanie testu "Fax Hardware Test" ("Test hardvéru faxu")**

#### **Riešenie**

● Vypnite zariadenie HP All-in-One pomocou tlačidla **Zapnúť** na ovládacom paneli a potom odpojte sieťový kábel zo zadnej strany zariadenia HP All-in-One. Po niekoľkých sekundách zapojte sieťový kábel späť a zariadenie

zapnite. Spustite test znovu. Ak test opäť zlyhá, prezrite si ďalšie informácie o riešení problémov v tejto časti.

- <span id="page-98-0"></span>● Skúste odoslať alebo prijať testovací fax. Ak ste fax úspešne odoslali alebo prijali, problém by mal byť vyriešený.
- Ak spúšťate test zo sprievodcu **Fax Setup Wizard (Sprievodca nastavením faxu)** (systémy Windows) alebo **Fax Setup Utility (Pomôcka pre nastavenie faxu)** (počítače Macintosh), skontrolujte, či zariadenie HP All-in-One nie je zaneprázdnené dokončovaním inej úlohy, ako napríklad príjmom faxu alebo kopírovaním. Skontrolujte, či sa na displeji nezobrazuje správa, že zariadenie HP All-in-One je zaneprázdnené. Ak je zariadenie zaneprázdnené, pred spustením testu počkajte, kým sa úloha dokončí a zariadenie nie je v pohotovosti.
- Používajte len telefónny kábel dodaný so zariadením HP All-in-One. Ak zariadenie HP All-in-One nepripojíte do telefónnej zásuvky pomocou dodaného telefónneho kábla, môže sa stať, že nebudete môcť úspešne odosielať a prijímať faxy. Po pripojení telefónneho kábla dodaného so zariadením HP All-in-One opäť spustite test faxu.
- Používanie telefónneho rozdeľovača môže spôsobovať problémy s faxovaním. (Rozdeľovač je konektor pre dva káble, ktorý sa zapája do telefónnej zásuvky v stene.) Skúste odstrániť rozdeľovač a pripojiť zariadenie HP All-in-One priamo do telefónnej zásuvky.

Po vyriešení všetkých problémov spustite test faxu znova, skontrolujte, či je test úspešný a zariadenie HP All-in-One je pripravené na faxovanie. Ak **Test hardvéru faxu** naďalej zlyháva a problémy pri faxovaní pretrvávajú, požiadajte o pomoc službu podpory spoločnosti HP. Prejdite na stránku [www.hp.com/support.](http://h20180.www2.hp.com/apps/Nav?h_pagetype=prodhomes&h_lang=sk&h_cc=all&h_product=hpofficeje1138381&h_page=hpcom) Ak sa zobrazí výzva, vyberte príslušnú krajinu alebo oblasť a kliknite na položku **Contact HP(HP – Kontakt)**. Zobrazia sa kontaktné informácie technickej podpory.

# **Zlyhanie testu "Fax Connected to Active Telephone Wall Jack" ("Pripojenie faxu k aktívnej telefónnej zásuvke")**

#### **Riešenie**

- Skontrolujte prepojenie medzi telefónnou zásuvkou a zariadením HP All-in-One a spoľahlivosť telefónneho kábla.
- Používajte len telefónny kábel dodaný so zariadením HP All-in-One. Ak zariadenie HP All-in-One nepripojíte do telefónnej zásuvky pomocou dodaného telefónneho kábla, môže sa stať, že nebudete môcť úspešne odosielať a prijímať faxy. Po pripojení telefónneho kábla dodaného so zariadením HP All-in-One opäť spustite test faxu.
- Skontrolujte správne pripojenie zariadenia HP All-in-One k telefónnej zásuvke. Pripojte jeden koniec telefónneho kábla, ktorý bol dodaný v balení spolu so zariadením HP All-in-One do telefónnej zásuvky v stene a druhý koniec do portu s označením 1-LINE na zadnej časti zariadenia HP All-in-One. Ďalšie informácie o nastavení zariadenia HP All-in-One na faxovanie nájdete v časti [Nastavenie faxu.](#page-28-0)
- Používanie telefónneho rozdeľovača môže spôsobovať problémy s faxovaním. (Rozdeľovač je konektor pre dva káble, ktorý sa zapája do

telefónnej zásuvky v stene.) Skúste odstrániť rozdeľovač a pripojiť zariadenie HP All-in-One priamo do telefónnej zásuvky.

- <span id="page-99-0"></span>Do telefónnej zásuvky v stene použitej pre zariadenie HP All-in-One skúste pripojiť fungujúci telefón a telefónny kábel a skontrolujte oznamovací tón. Ak nepočujete oznamovací tón, spojte sa s telefónnou spoločnosťou a požiadajte o kontrolu telefónnej linky.
- Skúste odoslať alebo prijať testovací fax. Ak ste fax úspešne odoslali alebo prijali, problém by mal byť vyriešený.

Po vyriešení všetkých problémov spustite test faxu znova, skontrolujte, či je test úspešný a zariadenie HP All-in-One je pripravené na faxovanie.

# **Zlyhanie testu "Phone Cord Connected to Correct Port on Fax" ("Telefónny kábel pripojený ku správnemu portu faxu")**

**Riešenie** Pripojte telefónny kábel do správneho portu.

1. Pripojte jeden koniec telefónneho kábla, ktorý bol dodaný v balení spolu so zariadením HP All-in-One do telefónnej zásuvky a druhý koniec do portu s označením 1-LINE na zadnej časti zariadenia HP All-in-One.

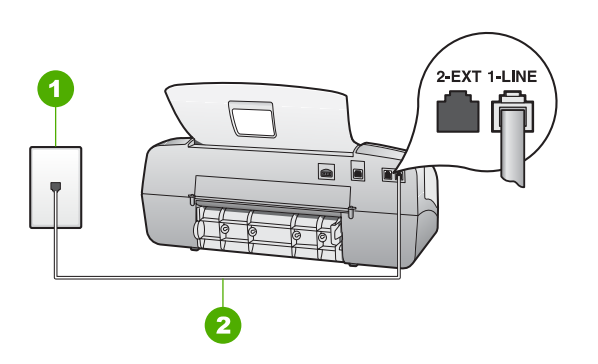

#### **Pohľad na zadnú časť zariadenia HP All-in-One**

- 1 Telefónna zásuvka
- 2 Telefónny kábel dodaný v balení so zariadením HP All-in-One pripojte do portu s označením "1-LINE"
- 2. Po pripojení telefónneho kábla do portu 1-LINE spustite test faxu znova a skontrolujte, že je úspešný a že je zariadenie HP All-in-One pripravené na faxovanie.
- 3. Skúste odoslať alebo prijať testovací fax.
- Používajte len telefónny kábel dodaný so zariadením HP All-in-One. Ak zariadenie HP All-in-One nepripojíte do telefónnej zásuvky pomocou dodaného telefónneho kábla, môže sa stať, že nebudete môcť úspešne odosielať a prijímať faxy. Po pripojení telefónneho kábla dodaného so zariadením HP All-in-One opäť spustite test faxu.
- Používanie telefónneho rozdeľovača môže spôsobovať problémy s faxovaním. (Rozdeľovač je konektor pre dva káble, ktorý sa zapája do

telefónnej zásuvky v stene.) Skúste odstrániť rozdeľovač a pripojiť zariadenie HP All-in-One priamo do telefónnej zásuvky.

## <span id="page-100-0"></span>**Zlyhanie testu "Using Correct Type of Phone Cord with Fax" ("Použitie správneho typu telefónneho kábla s faxom")**

#### **Riešenie**

Skontrolujte, či ste na pripojenie do telefónnej zásuvky použili telefónny kábel dodaný v balení so zariadením HP All-in-One. Jeden koniec telefónneho kábla by sa mal pripojiť do portu s označením 1-LINE na zadnej strane zariadenia HP All-in-One a druhý koniec do telefónnej zásuvky, ako je zobrazené nižšie.

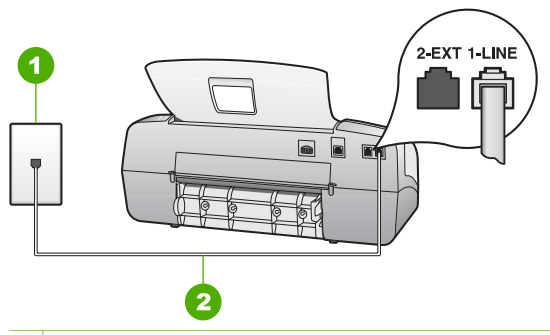

- 1 Telefónna zásuvka
- 2 Na pripojenie do portu "1-LINE" použite telefónny kábel dodaný v balení so zariadením HP All-in-One

Ak dodaný telefónny kábel nie dostatočne dlhý, môžete ho predĺžiť. Informácie nájdete v časti [Telefónny kábel dodaný so zariadením HP All-in-](#page-105-0)[One nie je dostato](#page-105-0)čne dlhý.

- Skontrolujte prepojenie medzi telefónnou zásuvkou a zariadením HP All-in-One a spoľahlivosť telefónneho kábla.
- Používajte len telefónny kábel dodaný so zariadením HP All-in-One. Ak zariadenie HP All-in-One nepripojíte do telefónnej zásuvky pomocou dodaného telefónneho kábla, môže sa stať, že nebudete môcť úspešne odosielať a prijímať faxy. Po pripojení telefónneho kábla dodaného so zariadením HP All-in-One opäť spustite test faxu.
- Používanie telefónneho rozdeľovača môže spôsobovať problémy s faxovaním. (Rozdeľovač je konektor pre dva káble, ktorý sa zapája do telefónnej zásuvky v stene.) Skúste odstrániť rozdeľovač a pripojiť zariadenie HP All-in-One priamo do telefónnej zásuvky.

# <span id="page-101-0"></span>**Zlyhanie testu "Dial Tone Detection" ("Zistenie oznamovacieho tónu")**

# **Riešenie**

- Zlyhanie testu môžu spôsobiť iné zariadenia, ktoré využívajú spoločnú telefónnu linku so zariadením HP All-in-One. Aby ste zistili, či problémy spôsobuje iné zariadenie, odpojte všetky zariadenia od telefónnej linky a spustite test znovu. Ak **Test detekcie oznamovacieho tónu** prebehne bez iných zariadení v poriadku, jeden alebo viac kusov zariadenia spôsobuje problémy; skúste zariadenia po jednom pripájať a po každom pripojení znova spustiť test, kým neidentifikujete kus zariadenia, ktorý spôsobuje problémy.
- Do telefónnej zásuvky v stene použitej pre zariadenie HP All-in-One skúste pripojiť fungujúci telefón a telefónny kábel a skontrolujte oznamovací tón. Ak nepočujete oznamovací tón, spojte sa s telefónnou spoločnosťou a požiadajte o kontrolu telefónnej linky.
- Skontrolujte správne pripojenie zariadenia HP All-in-One k telefónnej zásuvke. Pripojte jeden koniec telefónneho kábla, ktorý bol dodaný v balení spolu so zariadením HP All-in-One do telefónnej zásuvky v stene a druhý koniec do portu s označením 1-LINE na zadnej časti zariadenia HP All-in-One.
- Používanie telefónneho rozdeľovača môže spôsobovať problémy s faxovaním. (Rozdeľovač je konektor pre dva káble, ktorý sa zapája do telefónnej zásuvky v stene.) Skúste odstrániť rozdeľovač a pripojiť zariadenie HP All-in-One priamo do telefónnej zásuvky.
- Test môže zlyhať, ak telefónny systém nepoužíva štandardný oznamovací tón, napríklad pri niektorých systémoch PBX. Nespôsobí to však problémy pri odosielaní alebo prijímaní faxov. Pokúste sa odoslať alebo prijať skúšobný fax.
- Skontrolujte správnosť nastavenia krajiny alebo oblasti. Ak nie je správne nastavená krajina alebo oblasť, test môže zlyhať a môžu nastať problémy pri odosielaní a prijímaní faxov.
- Zariadenie HP All-in-One musíte pripojiť k analógovej telefónnej linke, inak nebudete môcť odosielať ani prijímať faxy. Ak chcete zistiť, či telefónna linka nie je digitálna, pripojte k nej obyčajný analógový telefón a skontrolujte, či počujete oznamovací tón. Ak nepočujete normálny oznamovací tón, telefónna linka môže byť nastavená pre digitálne telefóny. Zariadenie HP Allin-One pripojte k analógovej telefónnej linke a skúste odoslať alebo prijať fax.
- Používajte len telefónny kábel dodaný so zariadením HP All-in-One. Ak zariadenie HP All-in-One nepripojíte do telefónnej zásuvky pomocou dodaného telefónneho kábla, môže sa stať, že nebudete môcť úspešne odosielať a prijímať faxy. Po pripojení telefónneho kábla dodaného so zariadením HP All-in-One opäť spustite test faxu.

Po vyriešení všetkých problémov spustite test faxu znova, skontrolujte, či je test úspešný a zariadenie HP All-in-One je pripravené na faxovanie. Ak **Test zistenia oznamovacieho tónu** naďalej zlyháva, spojte sa s telefónnou spoločnosťou a požiadajte o kontrolu telefónnej linky.

# <span id="page-102-0"></span>**Zlyhanie testu "Fax Line Condition" ("Stav faxovej linky")**

#### **Riešenie**

- Zariadenie HP All-in-One musíte pripojiť k analógovej telefónnej linke, inak nebudete môcť odosielať ani prijímať faxy. Ak chcete zistiť, či telefónna linka nie je digitálna, pripojte k nej obyčajný analógový telefón a skontrolujte, či počujete oznamovací tón. Ak nepočujete normálny oznamovací tón, telefónna linka môže byť nastavená pre digitálne telefóny. Zariadenie HP Allin-One pripojte k analógovej telefónnej linke a skúste odoslať alebo prijať fax.
- Skontrolujte prepojenie medzi telefónnou zásuvkou a zariadením HP All-in-One a spoľahlivosť telefónneho kábla.
- Skontrolujte správne pripojenie zariadenia HP All-in-One k telefónnej zásuvke. Pripojte jeden koniec telefónneho kábla, ktorý bol dodaný v balení spolu so zariadením HP All-in-One do telefónnej zásuvky v stene a druhý koniec do portu s označením 1-LINE na zadnej časti zariadenia HP All-in-One.
- Zlyhanie testu môžu spôsobiť iné zariadenia, ktoré využívajú spoločnú telefónnu linku so zariadením HP All-in-One. Ak chcete zistiť, či problém nespôsobuje iné zariadenie, odpojte z telefónnej linky všetky zariadenia a spustite test znova.
	- Ak **Test stavu faxovej linky** prebehne bez iných zariadení v poriadku, jeden alebo viac kusov zariadenia spôsobuje problémy; skúste zariadenia po jednom pripájať a po každom pripojení znova spustiť test, kým neidentifikujete kus zariadenia, ktorý spôsobuje problémy.
	- Ak **Test stavu faxovej linky** zlyhá bez pripojenia iných zariadení, pripojte zariadenie HP All-in-One k fungujúcej telefónnej linke a pokračujte v štúdiu informácií o riešení problémov v tejto časti.
- Používanie telefónneho rozdeľovača môže spôsobovať problémy s faxovaním. (Rozdeľovač je konektor pre dva káble, ktorý sa zapája do telefónnej zásuvky v stene.) Skúste odstrániť rozdeľovač a pripojiť zariadenie HP All-in-One priamo do telefónnej zásuvky.
- Používajte len telefónny kábel dodaný so zariadením HP All-in-One. Ak zariadenie HP All-in-One nepripojíte do telefónnej zásuvky pomocou dodaného telefónneho kábla, môže sa stať, že nebudete môcť úspešne odosielať a prijímať faxy. Po pripojení telefónneho kábla dodaného so zariadením HP All-in-One opäť spustite test faxu.

Po vyriešení všetkých problémov spustite test faxu znova, skontrolujte, či je test úspešný a zariadenie HP All-in-One je pripravené na faxovanie. Ak **Test stavu faxovej linky** naďalej zlyháva a problémy pri faxovaní naďalej pretrvávajú, spojte sa s telefónnou spoločnosťou a požiadajte o kontrolu linky.

#### **Displej stále zobrazuje správu Vyvesený telefón**

**Riešenie** Používate nesprávny typ telefónneho kábla. Skontrolujte, či na pripojenie zariadenia k telefónnej linke používate telefónny kábel, ktorý bol dodaný so zariadením HP All-in-One. Ďalšie informácie získate v časti [Zlyhanie](#page-100-0) [testu "Using Correct Type of Phone Cord with Fax" \("Použitie správneho typu](#page-100-0) [telefónneho kábla s faxom"\).](#page-100-0)

#### **Zariadenie HP All-in-One má problémy s odosielaním a prijímaním faxov**

**Riešenie** Skontrolujte, či je zariadenie HP All-in-One zapnuté. pozrite sa na displej zariadenia HP All-in-One. Ak sa na displeji nič nezobrazuje a indikátor **Zapnúť** nesvieti, zariadenie HP All-in-One je vypnuté. Skontrolujte, či je napájací kábel pevne pripojený do zariadenia HP All-in-One a zapojený do sieťovej zásuvky. Stlačením tlačidla **Zapnúť** zariadenie HP All-in-One zapnite.

Po zapnutí zariadenia HP All-in-One odporúča HP počkať päť minút pred odosielaním alebo prijímaním faxu. Zariadenie HP All-in-One nemôže odosielať alebo prijímať faxy, kým sa inicializuje po zapnutí.

# **Zariadenie HP All-in-One nemôže prijímať faxy, ale môže odosielať faxy.**

#### **Riešenie**

- Ak nepoužívate službu rozlíšeného zvonenia, skontrolujte, že je funkcia **Rozlišovacie zvonenie** zariadenia HP All-in-One nastavená na hodnotu **Všetky zvonenia**. Informácie nájdete v časti [Zmena vzoru zvonenia](#page-37-0) [odpovede pre rozlíšené zvonenie.](#page-37-0).
- Ak je funkcia **Automatická odpoveď** nastavená na hodnotu **Telefón**, faxy budete musieť prijímať ručne. V opačnom prípade zariadenie HP All-in-One neprijme fax. Ďalšie informácie o manuálnom prijímaní faxov nájdete v časti [Manuálne prijímanie faxov](#page-58-0).
- Ak máte službu hlasovej pošty na tom istom telefónnom čísle, ktoré používate na faxové volania, faxy musíte prijímať ručne a nie automaticky. To znamená, že musíte byť k dispozícii a osobne odpovedať na prichádzajúce faxové volania. Informácie o nastavení zariadenia HP All-in-One so službou hlasovej pošty nájdete v časti [Nastavenie faxu](#page-28-0). Ďalšie informácie o manuálnom prijímaní faxov nájdete v časti [Manuálne prijímanie](#page-58-0) [faxov.](#page-58-0)
- Ak je počítačový modem pripojený na rovnakej telefónnej linke ako zariadenie HP All-in-One, skontrolujte, či je softvér dodaný s modemom nastavený tak, aby neprijímal faxy automaticky. Modemy nastavené na automatické prijímanie faxov preberú telefónnu linku pri prijímaní všetkých prichádzajúcich faxov, čím zabránia zariadeniu HP All-in-One prijímať faxové hovory.
- Ak je na spoločnej telefónnej linke so zariadením HP All-in-One pripojený záznamník, môže sa vyskytnúť jeden z nasledujúcich problémov:
	- Odosielaná správa môže byť príliš dlhá alebo príliš hlasná a neumožní zariadeniu HP All-in-One zistiť faxové tóny, čo môže spôsobiť odpojenie volajúceho faxového prístroja.
	- Na záznamníku môže byť nastavená nedostatočná doba ticha po odosielanej správe, čo môže spôsobiť, že zariadenie HP All-in-One nerozpozná faxové tóny. Tento problém sa najčastejšie vyskytuje v prípade digitálnych záznamníkov.

Problémy by mohli vyriešiť nasledujúce opatrenia:

- Skontrolujte, či je zariadenie HP All-in-One nastavené na automatické prijímanie faxov. Informácie o nastavení zariadenia HP All-in-One pre príjem faxov nájdete v časti [Nastavenie režimu odpovede.](#page-36-0)
- Skontrolujte, či je nastavenie **Počet zvonení pred prijatím hovoru** nastavené na väčší počet zazvonení ako v prípade záznamníka. Ďalšie informácie získate v časti Nastavenie poč[tu zvonení na odpove](#page-36-0)ď.
- Odpojte záznamník a pokúste sa prijať fax. Ak sa podarí prijať fax bez záznamníka, problém pravdepodobne spôsoboval záznamník.
- Znovu pripojte záznamník a opäť nahrajte správu odkazu. Nahrajte správu dlhú približne 10 sekúnd. Pri nahrávaní správy hovorte pomaly a potichu. Na konci hlasovej správy nechajte aspoň 5 sekúnd ticha. Pri nahrávaní tohto tichého úseku by nemalo byť počuť žiadny hluk pozadia. Pokúste sa znovu prijať fax.

**Poznámka** Niektoré digitálne záznamníky nemusia ponechať nahraný tichý úsek na konci správy odkazu. Pre kontrolu si správu odkazu prehrajte.

- Ak je zariadenie HP All-in-One pripojené na spoločnú telefónnu linku s inými typmi telefónnych zariadení, napríklad záznamníkom, počítačovým modemom alebo viacportovým prepínačom, úroveň faxového signálu sa môže znížiť. Úroveň signálu sa tiež môže znížiť, ak používate rozdeľovač alebo predlžujete dĺžku telefónneho kábla pripojením ďalších káblov. Znížená úroveň faxového signálu môže spôsobiť problémy s prijímaním faxu. Ak chcete zistiť, či problém nespôsobuje iné zariadenie, odpojte z telefónnej linky všetky zariadenia okrem zariadenia HP All-in-One a pokúste sa prijať fax. Ak sa bez iných zariadení faxy prijímajú úspešne, potom jedno alebo viaceré zariadenia spôsobujú problémy. Skúste ich pripájať po jednom naspäť a vždy prijať fax, až kým nezistíte, ktoré zariadenie spôsobuje problém.
- Ak máte špeciálny vzor zvonenia pre faxové číslo (pomocou služby rozlíšeného zvonenia od telefónnej spoločnosti), ubezpečte sa, že funkcia **Rozlišovacie zvonenie** na zariadení HP All-in-One je nastavená na príslušné zvonenie. Ďalšie informácie získate v časti [Zmena vzoru zvonenia](#page-37-0) [odpovede pre rozlíšené zvonenie..](#page-37-0)

#### **Zariadenie HP All-in-One nemôže odosielať faxy, ale môže ich prijímať**

#### **Riešenie**

● Zariadenie HP All-in-One možno vytáča príliš rýchlo alebo príliš skoro. Medzi jednotlivé číslice budete musieť vložiť medzery. Ak napríklad chcete pred vytočením telefónneho čísla získať spojenie na vonkajšiu linku, za vytáčané prístupové číslo vložte medzeru. Ak vytáčate číslo 95555555 a číslo 9 prepája na vonkajšiu linku, medzeru vložte nasledovne: 9-555-5555. Ak chcete v zadávanom faxovom čísle zadať medzeru, stlačte tlačidlo **Opakovať voľbu/pauza** alebo stlačte opakovane tlačidlo **Medzera (#)**, kým sa na displeji nezobrazí pomlčka (**-**).

<span id="page-105-0"></span>Fax môžete odoslať aj pomocou funkcie kontrolného vytáčania. To vám umožní počúvať telefónnu linku počas vytáčania. Počas vytáčania môžete určiť rýchlosť vytáčania a reagovať na výzvy. Ďalšie informácie získate v časti [Odosielanie faxu pomocou funkcie kontrolného vytá](#page-57-0)čania.

Číslo, ktoré ste zadali pri odosielaní faxu, nemá správny formát alebo má prijímajúce faxové zariadenie problémy. Pre kontrolu vytočte faxové číslo z telefónu a počúvajte tóny faxu. Ak nepočujete tóny faxu, prijímajúce faxové zariadenie môže byť vypnuté alebo odpojené alebo služba hlasovej pošty ruší telefónnu linku príjemcu. Požiadajte tiež príjemcu, aby skontroloval, či sa na prijímajúcom faxovom zariadení nevyskytol problém.

#### **Na záznamníku sa nachádzajú nahrané tóny faxu.**

#### **Riešenie**

- Skontrolujte, či je zariadenie HP All-in-One nastavené na automatické prijímanie faxov a že je nastavenie **Počet zvonení pred prijatím hovoru** správne. Počet zvonení na odpoveď by pre zariadenie HP All-in-One mal byť väčší, ako je počet zvonení na odpoveď pre záznamník. Ak majú záznamník aj zariadenie HP All-in-One nastavené rovnaký počet zvonení do odpovede, obe zariadenia budú odpovedať na volanie a na záznamník sa nahrajú faxové tóny.
- Nastavte záznamník na menší počet zvonení a zariadenie HP All-in-One nastavte na maximálny podporovaný počet zvonení. (Maximálny počet zvonení sa líši podľa krajiny alebo oblasti.) V tomto nastavení bude na volania odpovedať telefónny záznamník a zariadenie HP All-in-One bude monitorovať linku. Ak zariadenie HP All-in-One zistí faxové tóny, zariadenie HP All-in-One prijme fax. Ak je prichádzajúce volanie hlasové, záznamník nahrá odkaz. Ďalšie informácie získate v časti [Nastavenie po](#page-36-0)čtu zvonení na [odpove](#page-36-0)ď.

#### **Telefónny kábel dodaný so zariadením HP All-in-One nie je dostatočne dlhý.**

**Riešenie** Ak telefónny kábel dodaný so zariadením HP All-in-One nie je dostatočne dlhý, môžete ho predĺžiť pomocou káblovej spojky. Káblovú spojku môžete kúpiť v predajniach s telefónnym príslušenstvom. Budete potrebovať aj ďalší telefónny kábel. Môže to byť štandardný kábel, ktorý možno máte doma alebo v kancelárii.

## **Predĺženie telefónneho kábla**

- 1. Pripojte jeden koniec telefónneho kábla, ktorý bol dodaný v balení spolu so zariadením HP All-in-One, do káblovej spojky a druhý koniec do portu s označením 1-LINE na zadnej časti zariadenia HP All-in-One.
- 2. Pripojte ďalší telefónny kábel do voľného portu na káblovej spojke a do telefónnej zásuvky v stene, ako je znázornené nižšie.

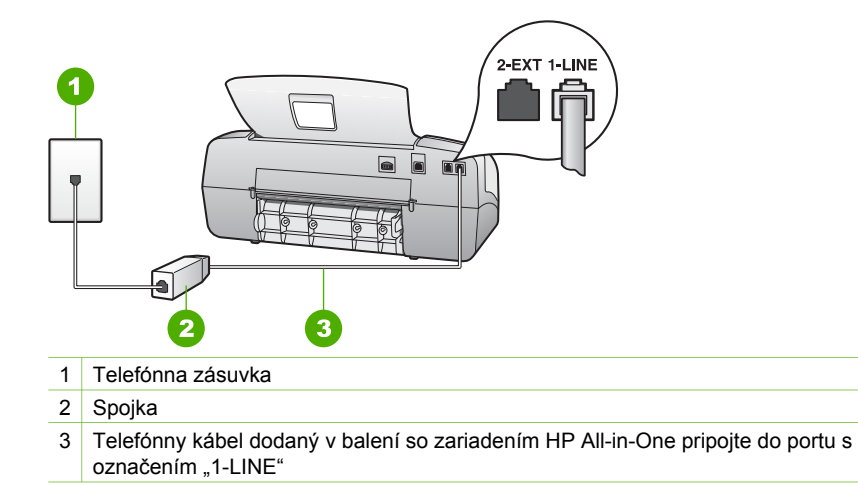

# **Riešenie problémov s prevádzkou**

Táto časť obsahuje informácie o riešení problémov s papierom a tlačovými kazetami.

Časť o riešení problémov v elektronickom pomocníkovi obsahuje ucelenejšie tipy pre riešenie niektorých najbežnejších problémov súvisiacich so zariadením HP All-in-One. Ďalšie informácie získate v časti [Použitie elektronického Pomocníka](#page-16-0).

Ak máte prístup na internet, pomoc môžete získať vo webovej lokalite spoločnosti HP na adrese [www.hp.com/support](http://h20180.www2.hp.com/apps/Nav?h_pagetype=prodhomes&h_lang=sk&h_cc=all&h_product=hpofficeje1138381&h_page=hpcom). Táto webová lokalita tiež poskytuje odpovede na často kladené otázky.

#### **Riešenie problémov s papierom**

Aby ste sa vyhli zaseknutiu papiera, používajte len typy papiera, ktoré sú odporúčané pre zariadenie HP All-in-One. Odporúčané druhy papiera nájdete na webovej lokalite [www.hp.com/support](http://h20180.www2.hp.com/apps/Nav?h_pagetype=prodhomes&h_lang=sk&h_cc=all&h_product=hpofficeje1138381&h_page=hpcom).

Do vstupného zásobníka nevkladajte zvlnený alebo pokrčený papier ani papier so zahnutými alebo roztrhnutými okrajmi.

Ak v zariadení uviazne papier, uviaznutie odstráňte podľa nasledujúcich pokynov.

#### **Uvoľnenie uviaznutého papiera**

Ak je do vstupného zásobníku vložený papier, je možné, že je nutné odstrániť zaseknutý papier zo zadného krytu.

Papier sa môže zaseknúť aj v automatickom podávači dokumentov. Niekoľko bežných činností môže spôsobiť zaseknutie papiera v automatickom podávači dokumentov:

- Umiestnenie veľkého množstva papiera v zásobníku podávača dokumentov. Zásobník podávača dokumentov má kapacitu maximálne 20 listov obyčajného papiera.
- Používanie príliš tenkého alebo hrubého papiera pre zariadenie HP All-in-One.
- Pokus o pridanie papiera do zásobníka podávača dokumentov v dobe, keď zariadenie HP All-in-One podáva stránky.

#### **Uvoľnenie uviaznutého papiera zo zadného krytu**

1. Zatlačte západky na ľavej strane zadného krytu a uvoľnite kryt. Odstráňte kryt ťahaním smerom od zariadenia HP All-in-One.

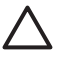

**Upozornenie** Pri pokuse o uvoľnenie uviaznutého papiera z prednej časti zariadenia HP All-in-One sa môže poškodiť mechanizmus tlačiarne. Uviaznutý papier vždy uvoľňujte cez zadný kryt na čistenie.

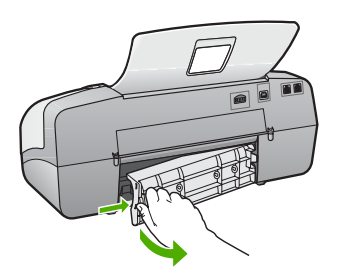

2. Opatrne vytiahnite papier z valcov.

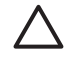

**Upozornenie** Ak sa papier pri vyťahovaní z valcov roztrhne, skontrolujte, či v zariadení nezostali zvyšky roztrhnutého papiera medzi valcami a kolieskami. Ak zo zariadenia HP All-in-One neodstránite všetky kúsky papiera, môžu spôsobiť ďalšie uviaznutia papiera.

- 3. Nasaďte zadný kryt na miesto. Opatrne potlačte kryt smerom dopredu, kým nezapadne na miesto.
- 4. Pokračovanie aktuálnej úlohy spustite tlačidlom **OK**.

#### **Uvoľnenie uviaznutého papiera v automatickom podávači dokumentov**

1. Nadvihnite kryt automatického podávača dokumentov
<span id="page-108-0"></span>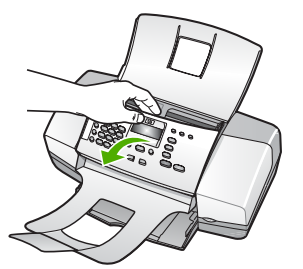

2. Opatrne vytiahnite papier z valcov.

**Upozornenie** Ak sa papier pri vyťahovaní z valcov roztrhne, skontrolujte, či v zariadení nezostali zvyšky roztrhnutého papiera medzi valcami a kolieskami. Ak zo zariadenia HP All-in-One neodstránite všetky kúsky papiera, môžu spôsobiť ďalšie uviaznutia papiera.

3. Zatvorte kryt automatického podávača dokumentov.

#### **Automatický podávač dokumentov berie príliš veľa stránok alebo neberie žiadnu**

Príčina Oddeľovaciu vložku alebo valce automatického podávača dokumentov je možno potrebné vyčistiť. Pri častom používaní alebo kopírovaní rukopisov a dokumentov s hrubou vrstvou atramentu sa môžu na valcoch a oddeľovacej lište nahromadiť zvyšky tuhy, vosku alebo atramentu.

- Ak automatický podávač dokumentov neodoberá žiadne listy, musíte vyčistiť valce v automatickom podávači dokumentov.
- Ak automatický podávač dokumentov odoberá viacero listov namiesto jedného listu, musíte vyčistiť oddeľovaciu lištu automatického podávača dokumentov.

**Riešenie** Vložte do automatického podávača dokumentov jeden alebo dva listy nepoužitého bieleho papiera plnej veľkosti a stlačte tlačidlo **Spustiť čiernobielo**. Keď papier prejde automatickým podávačom dokumentov, uvoľní a absorbuje zvyšky na valcoch a oddeľovacej podložke.

- **Tip** Ak automatický podávač dokumentov neodoberá obyčajný papier,
	- skúste vyčistiť predný valec. Valec utrite mäkkou tkaninou neuvoľňujúcou vlákna, navlhčenou destilovanou vodou.

Ak problém pretrváva alebo automatický podávač dokumentov neodoberá obyčajný papier, musíte vyčistiť valce a oddeľovaciu lištu manuálne.

#### **Čistenie valcov alebo oddeľovacej vložky**

- 1. Z podávača dokumentov vyberte všetky originály.
- 2. Nadvihnite kryt automatického podávača dokumentov (1). Takto získate prístup k valcom (2) a oddeľovacej lište (3), ako je ukázané na obrázku nižšie.

<span id="page-109-0"></span>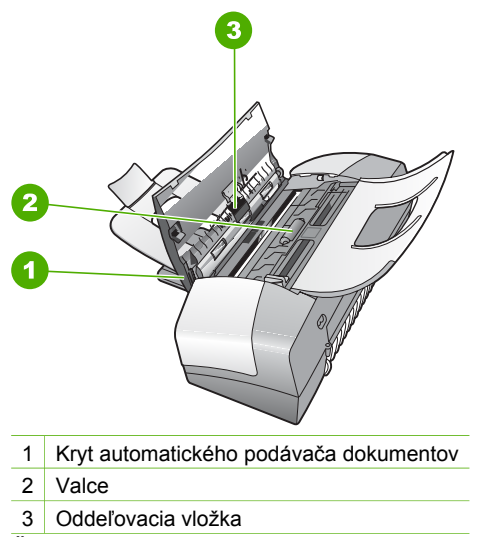

- 3. Čistú tkaninu, ktorá neuvoľňuje vlákna, zľahka namočte do destilovanej vody a vyžmýkajte ju.
- 4. Pomocou vlhkej tkaniny zotrite usadeniny z valcov a oddeľovacej vložky.

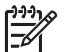

**Poznámka** Ak usadeniny nie je možné odstrániť pomocou destilovanej vody, skúste použiť izopropylový (čistý) alkohol.

5. Zatvorte kryt automatického podávača dokumentov.

#### **Riešenie problémov s tlačovou kazetou**

Ak sa pri tlači vyskytnú problémy, možno nastal problém s jednou z tlačových kaziet.

#### **Riešenie problémov s tlačovými kazetami**

- 1. Vyberte čiernu tlačovú kazetu zo zásuvky vpravo. Nedotýkajte sa atramentových dýz ani medených kontaktov. Skontrolujte, či nie sú atramentové dýzy alebo medené kontakty poškodené. Skontrolujte, že bola plastová páska odstránená. Ak stále pokrýva atramentové dýzy, jemne ju odstráňte pomocou ružovej úchytky.
- 2. Zasuňte kazetu späť do zásuvky. Potlačte tlačovú kazetu dopredu, kým nezapadne na miesto.

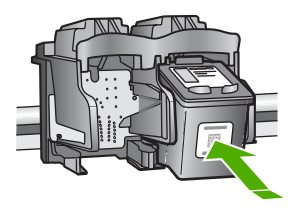

3. Kroky 1 a 2 zopakujte aj pre trojfarebnú tlačovú kazetu na ľavej stane.

- 4. Ak problém pretrváva, vytlačte správu o vlastnom teste, aby ste zistili, či sa problém týka tlačových kaziet. Táto správa poskytuje užitočné informácie o tlačových kazetách vrátane informácií o ich stave.
- 5. Ak správa o vlastnom teste poukazuje na problém, vyčistite tlačové kazety.
- 6. Ak problém pretrváva, vyčistite medené kontakty tlačových kaziet.
- 7. Ak pri sa pri tlači stále vyskytujú problémy, zistite, ktorá tlačová kazeta spôsobuje problémy a vymeňte ju.

Ďalšie informácie získate v časti:

- Výmena tlač[ových kaziet](#page-75-0)
- Tlač [správy o vlastnom teste](#page-74-0)
- Čistenie tlač[ových kaziet](#page-79-0)
- Č[istenie kontaktov tla](#page-79-0)čovej kazety

# <span id="page-111-0"></span>**12 Záruka a podpora spoločnosti HP**

Táto kapitola obsahuje záručné informácie, ako aj informácie o získaní podpory prostredníctvom Internetu, zistení výrobného čísle a servisného identifikačnom čísla, spojení so službou podpory pre zákazníkov spoločnosti HP a o príprave zariadenia HP All-in-One na prepravu.

Ak neviete nájsť potrebné informácie v tlačenej alebo elektronickej dokumentácii dodanej so zariadením, môžete sa spojiť s niektorým z oddelení služby podpory spoločnosti HP, ktoré sú uvedené v nasledujúcej časti. Niektoré služby podpory sú dostupné iba v USA a v Kanade, zatiaľ čo iné sú dostupné v mnohých krajinách alebo oblastiach na celom svete. Ak pre vašu krajinu alebo oblasť nie je uvedené číslo služby podpory, vyhľadajte pomoc u najbližšieho autorizovaného predajcu spoločnosti HP.

## **Záruka**

Pred využitím služieb opravárenského servisu spoločnosti HP musí zákazník najskôr kontaktovať servisné oddelenie spoločnosti HP alebo centrum podpory pre zákazníkov spoločnosti HP a problém sa pokúsiť vyriešiť. V časti [Predtým, než zavoláte službu HP customer support \(Podpora](#page-113-0) [pre zákazníkov spolo](#page-113-0)čnosti HP) je uvedený postup, ktorý treba vykonať pred volaním podpory pre zákazníkov.

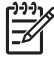

**Poznámka** Tieto informácie neplatia pre zákazníkov v Japonsku. Ďalšie informácie o možnostiach servisu v Japonsku nájdete v časti [Služba HP Quick Exchange Service](#page-116-0) [\(Japonsko\).](#page-116-0)

#### **Rozšírenia záruky**

V závislosti od vašej krajiny alebo oblasti môže spoločnosť HP ponúknuť (za určitý poplatok) možnosť rozšírenia záruky, ktorá prekračuje alebo rozširuje vašu bežnú záruku na výrobok. Tieto možnosti môžu obsahovať prioritnú telefonickú podporu, okamžitý servis alebo výmenu do nasledujúceho pracovného dňa. Poskytovanie servisných služieb zvyčajne začína dátumom zakúpenia produktu, pričom táto služba musí byť zakúpená v určitom čase od zakúpenia produktu.

Ďalšie informácie získate v časti:

- V USA telefonujte poradcovi spoločnosti HP na číslo 1-866-234-1377.
- Mimo USA kontaktujte miestne centrum podpory pre zákazníkov spoločnosti HP. Medzinárodný zoznam telefónnych čísel centier podpory pre zákazníkov nájdete v časti [Volanie v inej krajine alebo oblasti sveta](#page-114-0).
- Prejdite na webovú lokalitu spoločnosti HP na adrese [www.hp.com/support.](http://h20180.www2.hp.com/apps/Nav?h_pagetype=prodhomes&h_lang=sk&h_cc=all&h_product=hpofficeje1138381&h_page=hpcom) Po výzve vyberte svoju krajinu alebo oblasť a potom vyhľadajte informácie o záruke.

#### **Informácie o záruke**

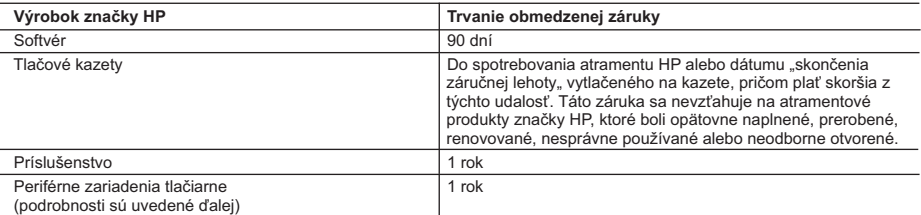

- A. Rozsah obmedzenej záruky 1. Spoločnosť Hewlett-Packard (HP) zaručuje konečnému používateľovi, že vyššie uvedené produkty značky HP nebudú mať žiadne materiálové ani výrobné vady počas obdobia uvedeného vyššie, ktoré začína plynúť dátumom zakúpenia produktu zákazníkom.
	- 2. Pre softvérové produkty plať obmedzená záruka spoločnosti HP len na zlyhanie pri vykonaní programových príkazov. Spoločnosť HP nezaručuje, že ľubovoľný produkt bude pracovať nepretržite alebo bezchybne.
	- 3. Obmedzená záruka HP sa vzťahuje len na tie chyby, ktoré sa vyskytli pri normálnom používaní produktu, a nevzťahuje sa na žiadne iné problémy, vrátane tých, ktoré vznikli v dôsledku:
		-
- a. nesprávnej údržby alebo úpravy; b. používania softvéru, médií, súčiastok alebo spotrebného tovaru, ktoré nedodala spoločnosť HP a pre ktoré neposkytuje podporu;
	- c. prevádzky nevyhovujúcej špecifikáciám produktu;
	- d. neoprávnených úprav alebo zneužitia.
- 4. V prípade tlačiarenských produktov HP nemá použitie atramentovej kazety, ktorú nevyrobila spoločnosť HP, alebo opätovne naplnenej atramentovej kazety žiadny vplyv ani na záruku pre zákazníka, ani na zmluvu o podpore spoločnosti HP uzavretú so zákazníkom. Ak však zlyhanie alebo poškodenie tlačiarne súvisí s použiťm atramentovej<br>náplne iného výrobcu ako spoločnosti HP alebo opätovne naplnenej atramentovej kazety, spoločnosť HP si účtuje štandardné poplatky za strávený čas a materiál dodaný v súvislosti s odstraňovaním konkrétnej chyby alebo poškodenia tlačiarne.
	- 5. Ak spoločnosť HP dostane počas príslušnej záručnej lehoty oznámenie o chybe ľubovoľného produktu, na ktorý sa vzťahuje záruka, spoločnosť HP buď opraví, alebo vymení produkt, a to podľa uváženia spoločnosti HP.
	- 6. Ak spoločnosť HP nie je schopná opraviť alebo vymeniť chybný produkt, na ktorý sa vzťahuje záruka, spoločnosť HP v
- primeranej lehote po oznámení chyby vráti kúpnu cenu daného produktu. 7. Spoločnosť HP nie je povinná opraviť či vymeniť produkt alebo vrátiť zaň peniaze, kým zákazník nevráti chybný produkt spoločnosti HP.
- 8. Ľubovoľný náhradný produkt môže byť buď nový alebo ako nový za predpokladu, že jeho funkčnosť je prinajmenšom totožná s funkčnosťou nahrádzaného produktu.
	- 9. Produkty značky HP môžu obsahovať upravované časti, súčasti alebo materiály z hľadiska výkonu rovnocenné s novými.
	- 10. Toto vyhlásenie o obmedzenej záruke spoločnosti HP je platné v každej krajine, v ktorej je predmetný produkt HP distribuovaný spoločnosťou HP. Zmluvy na ďalšie záručné služby, ako napríklad servis u zákazníka, možno získať v<br>každom autorizovanom stredisku služieb spoločnosti HP v krajinách, kde je produkt distribuovaný spoločnosťou alebo autorizovaným dovozcom.
- 
- B. Obmedzenia záruky V ROZSAHU POVOLENOM MIESTNOU LEGISLATÍVOU, ANI SPOLOČNOSŤ HP ANI JEJ DODÁVATELIA NEPOSKYTUJÚ ŽIADNE INÉ ZÁRUKY ALEBO PODMIENKY AKÉHOKOĽVEK DRUHU, ČI UŽ VÝSLOVNÉ ALEBO<br>IMPLIKOVANÉ, ALEBO PODMIENKY OBCHODOVATEĽNOSTI, USPOKOJIVEJ KVALITY A VHODNOSTI NA KONKRÉTNY ÚČEL.
- C. Obmedzenia zodpovednosti
	- 1. V rozsahu povolenom miestnou legislatívou sú práva na nápravu udelené v tomto záručnom vyhlásení jedinými a výlučnými právami na nápravu zákazníka.
	- 2. V ROZSAHU POVOLENOM MIESTNOU LEGISLATÍVOU, S VÝNIMKOU ZÁVÄZKOV ŠPECIFICKY UVEDENÝCH V TOMTO ZARUCNOM VYHLASENI, SPOLOCNOST HP ALEBO JEJ DODAVATELIA NEBUDU V ZIADNOM PRIPADE<br>ZODPOVEDAŤ ZA PRIAME, NEPRIAME, ZVLÁŠTNE, NÁHODNÉ ALEBO NÁSLEDNÉ ŠKODY, ČI UŽ NA ZÁKLADE<br>ZMLUVÝ, PROTIPRÁVNEHO KONANIA ALEBO INEJ PRÁVN NA MOŽNOSŤ VZNIKU TAKÝCHTO ŠKÔD.
- D. Miestna legislaťva
	- 1. Toto záručné vyhlásenie udeľuje zákazníkovi konkrétne zákonné práva. Zákazník môže mať aj iné práva, ktoré sa menia podľa jednotlivých štátov USA, podľa jednotlivých provincií v Kanade a podľa jednotlivých krajín kdekoľvek inde na svete.
- 2. V takom rozsahu, v akom by bolo toto záručné vyhlásenie v rozpore s miestnou legislatívou, bude sa mať za to, že toto<br>záručné vyhlásenie bude upravené tak, aby bolo v súlade s danou miestnou legislatívou. Podľa takejto legislatívy niektoré odmietnutia a obmedzenia tohto záručného vyhlásenia nemusia pre zákazníka platiť. Napr. niektoré<br>štáty v USA ako aj niektoré vlády mimo USA (vrátane provincií v Kanade), môžu:
	- a. vylúčiť odmietnutia a obmedzenia v tomto záručnom vyhlásení z obmedzenia zákonných práv zákazníka (napr. Veľká Británia);
	- b. inak obmedziť schopnosť výrobcu uplatniť takéto odmietnutia alebo obmedzenia;
	- c. udeliť zákazníkovi ďalšie záručné práva, špecifikovať trvanie ďalších implikovaných záruk, ktoré výrobca nemôže
- odmietnuť, alebo povoliť obmedzenia trvania implikovaných záruk. 3. ZÁRUČNÉ PODMIENKY ZAHRNUTÉ DO TOHTO ZÁRUČNÉHO VYHLÁSENIA S VÝNIMKOU ZÁKONOM POVOLENÉHO ROZSAHU – NEVYLUČUJÚ, NEOBMEDZUJÚ ANI NEMENIA, ALE DOPĹŇAJÚ ZÁVÄZNÉ ZÁKONNÉ<br>PRÁVA VZŤAHUJÚCE SA NA PREDAJ PRODUKTOV HP ZÁKAZNÍKOM.

#### **Informácia o obmedzenej záruke HP**

Vážený zákazník,

v prílohe sú uvedené mená a adresy spoločností skupiny HP, ktoré zabezpečujú plnenia z obmedzenej záruky HP (záruka výrobcu) vo vašej krajine.

**Pokiaľ máte na základe vašej kúpnej zmluvy voči predávajúcemu práva zo zákona presahujúce záruku výrobcu, také práva nie sú uvedenou zárukou výrobcu dotknuté.**

**Slovenská republika:** Hewlett-Packard Slovakia, s.r.o., Galvaniho 7, 820 02 Bratislava

## <span id="page-113-0"></span>**Podpora a ďalšie informácie na Internete**

Informácie o podpore a záruke nájdete na webovej stránke spoločnosti HP na adrese [www.hp.com/support.](http://h20180.www2.hp.com/apps/Nav?h_pagetype=prodhomes&h_lang=sk&h_cc=all&h_product=hpofficeje1138381&h_page=hpcom) Ak sa zobrazí výzva, vyberte príslušnú krajinu alebo oblasť a kliknite na položku **Contact HP (Spoločnosť HP – kontakt)**. Zobrazia sa kontaktné informácie technickej podpory.

Táto webová lokalita tiež ponúka technickú podporu, ovládače, spotrebný materiál, objednávanie informácií a ďalšie možnosti, ako napríklad:

- Prístup k stránkam podpory online.
- Odoslanie e-mailu spoločnosti HP so žiadosťou o odpovede na otázky.
- Spojenie sa s technikom spoločnosti HP prostredníctvom rozhovoru online.
- Kontrola, či sú k dispozícii aktualizácie softvéru.

Možnosti a dostupnosť podpory sa líši podľa výrobku, krajiny alebo oblasti a jazyka.

## **Predtým, než zavoláte službu HP customer support (Podpora pre zákazníkov spoločnosti HP)**

So zariadením HP All-in-One sa môže dodávať programové vybavenie od iných spoločností. Ak sa vyskytne problém s ktorýmkoľvek z týchto programov, najlepšiu technickú pomoc vám poskytne telefonicky odborník príslušnej spoločnosti.

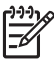

**Poznámka** Tieto informácie neplatia pre zákazníkov v Japonsku. Ďalšie informácie o možnostiach servisu v Japonsku nájdete v časti [Služba HP Quick Exchange Service](#page-116-0) [\(Japonsko\).](#page-116-0)

#### **Ak sa potrebujete spojiť so službou Podpora pre zákazníkov spoločnosti HP, skôr, ako zavoláte, vykonajte nasledujúce kroky:**

- 1. Skontrolujte, či:
	- a. Zariadenie HP All-in-One je pripojené do elektrickej siete a zapnuté.
	- b. Špecifikované tlačové kazety sú správne nainštalované.
	- c. Vo vstupnom zásobníku je správne založený odporúčaný papier.
- 2. Reštartujte zariadenie HP All-in-One:
	- a. Zariadenie HP All-in-One vypnite stlačením tlačidla **Zapnúť**.
	- b. Zo zadnej strany zariadenia HP All-in-One odpojte napájací kábel.
	- c. Zasuňte napájací kábel späť do zariadenia HP All-in-One.
	- d. Zariadenie HP All-in-One vypnite stlačením tlačidla **Zapnúť**.
- 3. Informácie o podpore a záruke nájdete na webovej stránke spoločnosti HP na adrese [www.hp.com/support.](http://h20180.www2.hp.com/apps/Nav?h_pagetype=prodhomes&h_lang=sk&h_cc=all&h_product=hpofficeje1138381&h_page=hpcom) Ak sa zobrazí výzva, vyberte príslušnú krajinu alebo oblasť a kliknite na položku **Contact HP (Spoločnosť HP – kontakt)**. Zobrazia sa kontaktné informácie technickej podpory.

Skontrolujte webovú stránku spoločnosti HP kvôli najnovším informáciam a radám ako riešiť problémy so zariadením HP All-in-One.

- 4. Ak problém pretrváva a potrebujete hovoriť s predstaviteľom služby HP Customer Support (Podpora pre zákazníkov spoločnosti HP), postupujte nasledovne:
	- a. Pripravte si presný názov zariadenia HP All-in-One tak, ako je uvedený na ovládacom paneli.
	- b. Vytlačte správu o vlastnom teste.
	- c. Urobte farebnú kópiu, ktorá bude k dispozícii ako vzor výtlačku.
	- d. Pripravte sa na podrobný opis problému.
	- e. Pripravte si výrobné číslo a servisné identifikačné číslo.
- 5. Zavolajte službu HP Customer Support (Podpora pre zákazníkov spoločnosti HP). Počas telefonovania majte zariadenie HP All-in-One nablízku.

Ďalšie informácie získate v časti:

- Tlač [správy o vlastnom teste](#page-74-0)
- Výrobné číslo a servisné identifikačné číslo

## <span id="page-114-0"></span>**Výrobné číslo a servisné identifikačné číslo**

Prístup k dôležitým informáciám môžete získať pomocou ponuky **Ponuka Informácie** zariadenia HP All-in-One.

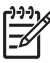

**Poznámka** Ak zariadenie HP All-in-One nie je zapnuté, výrobné číslo vidieť na štítku na zadnej strane zariadenia. Výrobné číslo je kód s desiatimi znakmi v ľavom hornom rohu štítku.

#### **Zobrazenie výrobného čísla a servisného identifikačného čísla**

- 1. Stlačte a podržte tlačidlo **OK**. Držte tlačidlo **OK** a stlačte tlačidlo **4**. Zobrazí sa **Ponuka Informácie**.
- 2. Stláčajte tlačidlo , kým sa neobjaví možnosť **Číslo modelu**. Potom stlačte tlačidlo **OK**. Zobrazí sa servisné identifikačné číslo. Zapíšte si celé servisné identifikačné číslo.
- 3. Stlačte tlačidlo **Zrušiť** a potom stláčajte tlačidlo , kým sa nezobrazí **Výrobné číslo**.
- 4. Stlačte tlačidlo **OK**. Zobrazí sa výrobné číslo. Zapíšte si celé výrobné číslo.
- 5. Opakovaným stláčaním tlačidla **Zrušiť** ponuku **Ponuka Informácie** opustíte.

## **Volanie v Severnej Amerike počas záruky**

Volajte na číslo **1-800-474-6836 (1-800-HP invent)**. Telefonická podpora v Spojených štátoch je k dispozícii v angličtine aj španielčine 24 hodín denne, 7 dní v týždni (dni a hodiny poskytovania podpory sa môžu zmeniť bez upozornenia). Počas trvania záruky je táto služba bezplatná. Mimo záručnej lehoty sa môže účtovať poplatok.

## **Volanie v inej krajine alebo oblasti sveta**

Nižšie uvedené čísla sú platné v čase vydania tejto príručky. Zoznam aktuálnych medzinárodných čísel služby HP Support Service (Služba podpory spoločnosti HP) nájdete na adrese [www.hp.com/support,](http://h20180.www2.hp.com/apps/Nav?h_pagetype=prodhomes&h_lang=sk&h_cc=all&h_product=hpofficeje1138381&h_page=hpcom) kde si vyberte svoju krajinu či oblasť alebo jazyk.

Služba podpory je počas záručnej lehoty bezplatná. Budú sa však účtovať štandardné telefónne poplatky za medzimestské hovory. V niektorých prípadoch môžu byť účtované aj dodatočné poplatky.

V prípade telefonickej podpory v Európe si overte podrobnosti a podmienky vo vašej krajine alebo oblasti na adrese [www.hp.com/support.](http://h20180.www2.hp.com/apps/Nav?h_pagetype=prodhomes&h_lang=sk&h_cc=all&h_product=hpofficeje1138381&h_page=hpcom)

Môžete sa spojiť aj s predajcom alebo zatelefonovať do spoločnosti HP na telefónne číslo, uvedené v tejto príručke.

V rámci našej neustálej snahy o zlepšenie služby telefonickej podpory vám odporúčame, aby ste si pravidelne overovali nové informácie týkajúce sa funkcií služieb a dodávok.

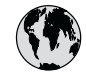

## **www.hp.com/support**

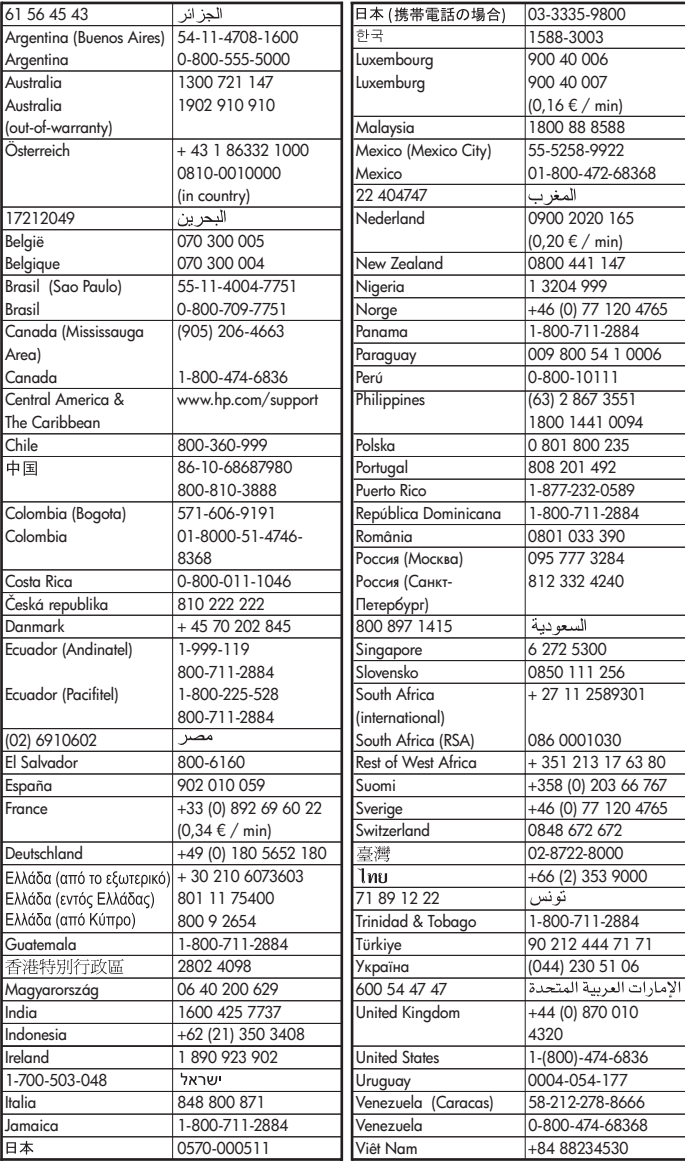

## <span id="page-116-0"></span>**Služba HP Quick Exchange Service (Japonsko)**

製品に問題がある場合は以下に記載されている電話番号に連絡してください。製品が故 障している、または欠陥があると判断された場合、HP Quick Exchange Serviceがこの製 品を正常品と交換し、故障した製品を回収します。保証期間中は、修理代と配送料は無 料です。また、お住まいの地域にもよりますが、プリンタを次の日までに交換すること も可能です。

雷話番号: 0570-000511 (自動応答) :03-3335-9800 (自動応答システムが使用できない場合) サポート時間: 平日の午前 9:00 から午後 5:00 まで 土日の午前10:00 から午後5:00 まで。 祝祭日および1月1日から3日は除きます。

#### サービスの条件

- サポートの提供は、カスタマケアセンターを通してのみ行われます。
- カスタマケアセンターがプリンタの不具合と判断した場合に、サービスを受ける  $\bullet$ ことができます。 ご注意: ユーザの扱いが不適切であったために故障した場合は、保証期間中であって も修理は有料となります。詳細については保証書を参照してください。

#### その他の制限

- 運送の時間はお住まいの地域によって異なります。 詳しくは、カスタマケアター に連絡してご確認ください。
- 出荷配送は、当社指定の配送業者が行います。  $\bullet$
- 配送は交通事情などの諸事情によって、遅れる場合があります。  $\bullet$
- このサービスは、将来予告なしに変更することがあります。

Pokyny na zabalenie zariadenia určeného na výmenu nájdete v časti [Zabalenie zariadenia](#page-118-0) [HP All-in-One](#page-118-0).

## **Volanie podpory zákazníkov spoločnosti HP v Kórei**

## HP 한국 고객 지원 문의

- \* 고객 지원 센터 대표 전화 1588-3003
- \*제품가격 및 구입처 정보 문의 전화  $080 - 703 - 0700$
- \* 전화 상담 가능 시간 : 평일 09:00~18:00 토요일 09:00~13:00 (일요일,공휴일 제외)

## **Príprava zariadenia HP All-in-One na prepravu**

Ak vás Podpora pre zákazníkov spoločnosti HP alebo predajca požiada o vrátenie zariadenia HP All-in-One na servis, skontrolujte pred odoslaním, že ste odstránili a uschovali nasledujúce súčasti:

- Tlačové kazety
- Čelný kryt ovládacieho panela
- Napájací kábel, kábel USB a akýkoľvek iný kábel pripojený k zariadeniu HP All-in-One
- <span id="page-117-0"></span>● Papier vložený do vstupného zásobníka
- Odstráňte tiež všetky originály, ktoré ste vložili do zariadenia HP All-in-One
- Pred prepravou odstráňte tlačové kazety
- Odstránenie čelného krytu ovládacieho panela

#### **Pred prepravou odstráňte tlačové kazety**

Pred vrátením zariadenia HP All-in-One sa uistite, že boli vybraté tlačové kazety.

#### **Pred prepravou odstráňte tlačové kazety**

- 1. Zapnite zariadenie HP All-in-One a počkajte, kým sa tlačový vozík nezastaví a neutíši. Ak sa zariadenie HP All-in-One nezapne, preskočte tento krok a prejdite na krok 2.
- 2. Rozbaľte tlačovú kazetu.
- 3. Vyberte tlačové kazety z ich zásuviek.

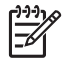

**Poznámka** Ak sa zariadenie HP All-in-One nezapne, odpojte napájací kábel a potom manuálne posuňte tlačový vozík do pravej krajnej polohy, aby ste mohli vybrať tlačové kazety.

- 4. Tlačové kazety umiestnite do vzduchotesného puzdra, aby nevyschli, a odložte ich. Neposielajte ich spolu so zariadením HP All-in-One, ak vás o to pracovník telefonickej podpory HP customer support (Podpora pre zákazníkov spoločnosti HP) nepožiadal.
- 5. Zatvorte kryt tlačovej kazety a niekoľko minút počkajte, aby sa tlačový vozík dostal do východiskovej pozície (na ľavej strane).

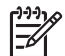

**Poznámka** Pred vypnutím zariadenia HP All-in-One skontroluje, či sa skener vrátil do východiskovej polohy.

6. Stlačením tlačidla **Zapnúť** zariadenie HP All-in-One vypnite.

#### **Odstránenie čelného krytu ovládacieho panela**

Po vybratí tlačových kaziet a odpojení zariadenia HP All-in-One vykonajte nasledujúce kroky.

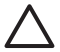

**Upozornenie 1** Zariadenie HP All-in-One sa predtým musí odpojiť od siete.

**Upozornenie 2** S náhradným zariadením HP All-in-One sa nedodáva napájací kábel. Uschovajte napájací kábel na bezpečnom mieste do doručenia náhradného zariadenia HP All-in-One.

#### **Odstránenie čelného krytu ovládacieho panela**

- 1. Stlačením tlačidla **Zapnúť** zariadenie HP All-in-One vypnite.
- 2. Odpojte napájací kábel a potom ho odpojte od zariadenia HP All-in-One. Napájací kábel nevracajte so zariadením HP All-in-One.
- 3. Nasledujúcim postupom odstráňte čelný kryt ovládacieho panela:
	- a. Položte ruky na obe strany čelného krytu ovládacieho panela.
	- b. Končekmi prstov jemne vypáčte čelný kryt ovládacieho panela.

<span id="page-118-0"></span>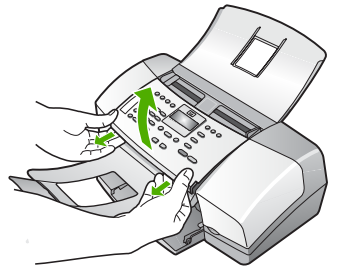

4. Čelný kryt ovládacieho panela uschovajte. Čelný kryt ovládacieho panela nevracajte so zariadením HP All-in-One.

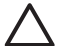

**Upozornenie** Zásielka náhradného zariadenia HP All-in-One nemusí obsahovať čelný kryt ovládacieho panela. Uschovajte čelný kryt ovládacieho panela na bezpečnom mieste a po dodaní náhradného zariadenia HP All-in-One ho znovu pripevnite na miesto. Funkcie ovládacieho panela bude možné použiť až po pripevnení čelného krytu ovládacieho panela na náhradné zariadenie HP All-in-One.

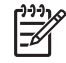

**Poznámka** Pokyny na pripevnenie čelného krytu ovládacieho panela nájdete v Inštalačnej príručke, ktorá sa dodáva so zariadením HP All-in-One. Náhradné zariadenie HP All-in-One môže byť dodané aj s pokynmi na inštaláciu zariadenia.

## **Zabalenie zariadenia HP All-in-One**

Po výmene tlačových kaziet, výmene čelného krytu ovládacieho panela, vypnutí zariadenia HP All-in-One a vysunutí zo zástrčky, dokončite nasledujúce kroky.

#### **Zabalenie zariadenia HP All-in-One**

1. Ak je to možné, zabaľte zariadenie HP All-in-One do pôvodného obalu alebo do obalu, ktorý ste dostali s vymeneným zariadením.

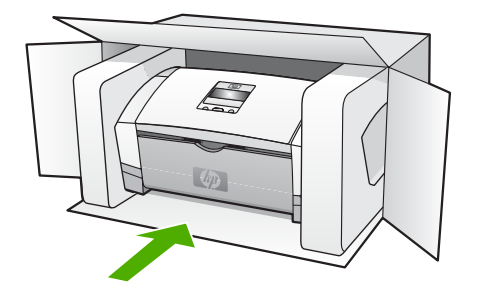

Ak nemáte pôvodný obal, použite iný vhodný obal. Na poškodenie počas prepravy spôsobené nevhodným balením alebo nevhodnou prepravou sa nevzťahuje záruka.

- 2. Štítok so spiatočnou adresou umiestnite na obal krabice.
- 3. Do krabice priložte nasledujúce položky:
	- Kompletný popis príznakov pre personál servisu (užitočné sú ukážky problémov s kvalitou tlače).
	- Kópiu pokladničného dokladu alebo iného dokladu o kúpe kvôli dokladovaniu záručnej lehoty.
	- Vaše meno, adresu a telefónne číslo, na ktorom vás možno zastihnúť počas dňa.

# <span id="page-119-0"></span>**13 Technické informácie**

V tejto časti sú uvedené technické špecifikácie a informácie medzinárodných noriem pre zariadenie HP All-in-One.

## **Systémové požiadavky**

Softvérové systémové požiadavky nájdete v súbore Readme.

## **Špecifikácie papiera**

Táto časť obsahuje informácie o kapacitách zásobníkov papiera, veľkostiach papiera a špecifikáciách tlačových okrajov.

#### **Kapacita zásobníkov papiera**

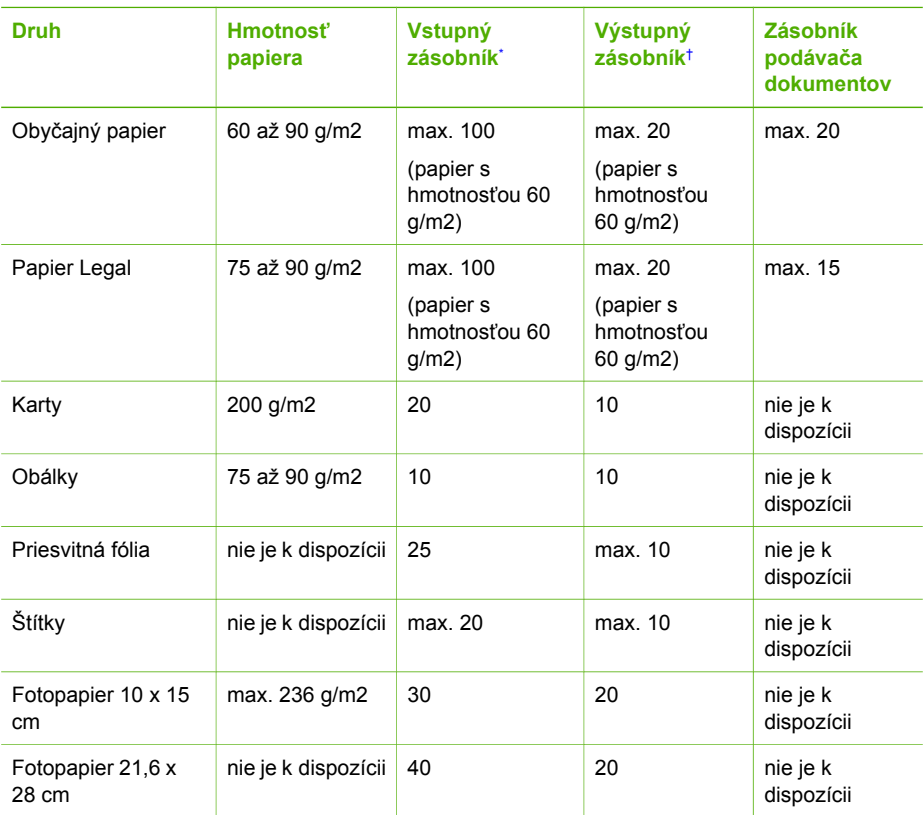

\* Maximálna kapacita. Vstupný zásobník má maximálnu výškovú kapacitu vstupnej zásoby papiera 10 mm.

† Kapacita výstupného zásobníka závisí od druhu papiera a od množstva používaného atramentu. Spoločnosť HP odporúča často vyprázdňovať výstupný zásobník.

#### <span id="page-120-0"></span>**Veľkosti papiera**

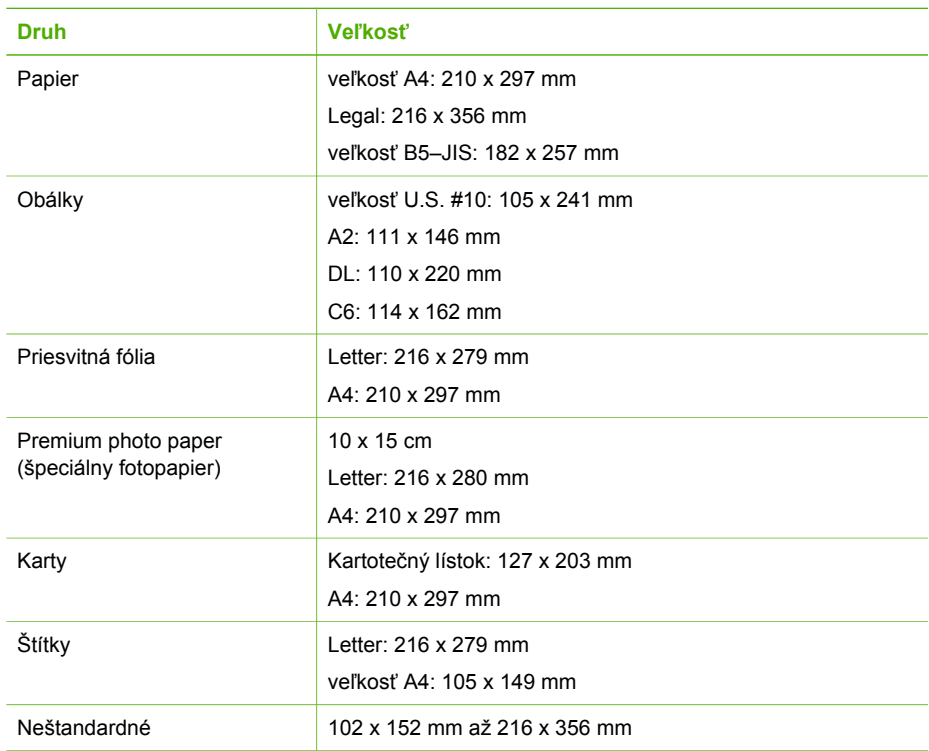

## **Špecifikácie tlačových okrajov**

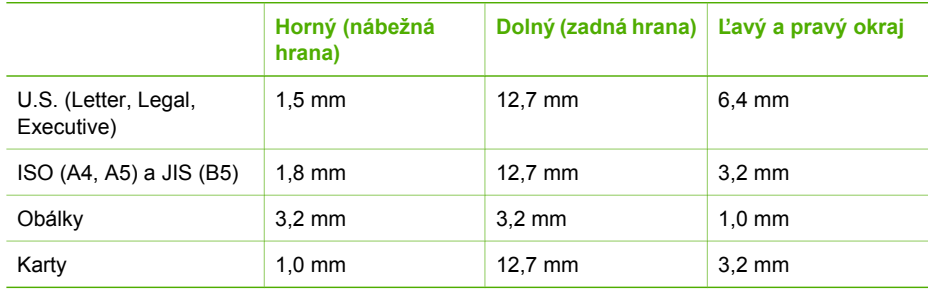

## **Špecifikácie tlače**

- atramentov Rozlíšenie: 1200 x 1200 dpi čiernobielo, optimalizované 4800 dpi farebne, 4800 dpi 4
- Metóda: termálna inkjetová tlač drop-on-demand
- Jazyk: LIDIL (Lightweight Imaging Device Interface Language jazyk rozhrania ľahkých zobrazovacích zariadení)
- Výkonový cyklus: 1000 strán za mesiac

## <span id="page-121-0"></span>**Špecifikácie kopírovania**

- Digitálne spracovanie obrazu
- Až 99 kópií z originálu (podľa modelu)
- Digitálne priblíženie: od 25 do 400 % (podľa modelu)

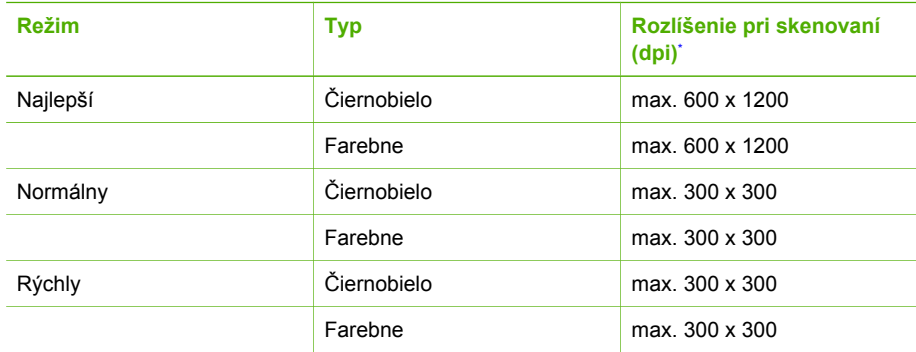

Maximálne pri zväčšení 400 %

## **Špecifikácie faxu**

- Funkcia Walk-up čiernobieleho a farebného faxovania.
- Až 100 položiek rýchlej voľby (líši sa podľa modelu).
- Pamäť až pre 200 strán (podľa modelu, na základe testovacieho obrázka ITU–T č.1 pri štandardnom rozlíšení). Pri zložitejších stranách alebo vyššom rozlíšení spracovanie trvá dlhšie a používa viac pamäte.
- Manuálne odosielanie a prijímanie faxu.
- Automatická opakovaná voľba obsadeného čísla (až päť pokusov, podľa modelu).
- Jednoduchá automatická opakovaná voľba neodpovedajúceho čísla (podľa modelu).
- Potvrdenia a správy o činnosti.
- Fax CCITT/ITU Skupina 3 s režimom ECM (Error Correction Mode, režim opravy chýb)
- Prenos 33.6 Kb/s.
- Rozlišovanie zvonenia s automatickým prepínaním medzi faxom a odkazovačom.

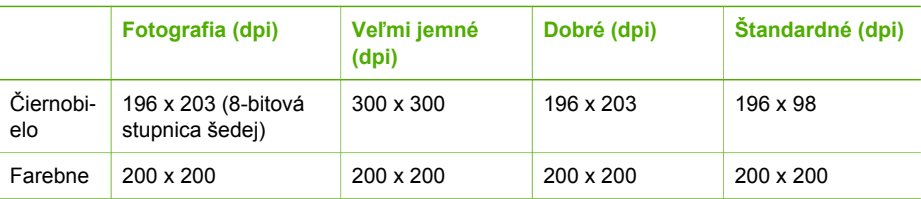

## **Špecifikácie skenovania**

- Obsahuje editor obrazu.
- Integrovaný softvér OCR automaticky prevedie naskenovaný text na text, ktorý sa dá upraviť.
- Rozhranie kompatibilné so štandardom Twain.
- Rozlíšenie: 1200 x 1200 dpi optické, rozšírené až 19 200 dpi.
- Farebne: 16 bitov pre RGB farbu, 48 bitov celkom.
- Skener s podávaním listov: maximálna šírka skenu 216 mm, maximálna dĺžka skenu 356 mm.
- <span id="page-122-0"></span>● Výška: 330,2 mm
- Šírka: 416,6 mm
- Hĺbka: 203,2 mm
- Hmotnosť: 5,5 kg

## **Špecifikácie napájania**

- Vstup externého adaptéra striedavého prúdu (maximálne hodnoty): 100 až 240 V striedavého prúdu,1A, 50–60 Hz
- Systémový vstup jednosmerného prúdu (maximálne hodnoty): 15 V jednosmerného prúdu alebo 16 V jednosmerného prúdu pri 530 mA, 32 V jednosmerného prúdu pri 560 mA

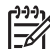

**Poznámka** Dodávaný adaptér striedavého prúdu môže byť navrhnutý na poskytovanie väčšieho množstva energie ako požiadavky systémového vstupu jednosmerného prúdu, uvedené vyššie.

## **Požiadavky na prevádzkové prostredie**

- Odporúčaný rozsah prevádzkovej teploty: 15 až 32 °C
- Rozsah možnej prevádzkovej teploty prostredia: 5 až 35 °C
- Vlhkosť: 15 % až 80% relatívnej humidity bez kondenzácie
- Rozsah teploty mimo prevádzky (pri skladovaní): -40 až 60 °C

V prítomnosti silných elektromagnetických polí môže byť výstup zariadenia HP All-in-One mierne skreslený.

Spoločnosť HP odporúča používanie 3-metrových alebo kratších káblov USB, aby sa minimalizovalo zavádzanie napäťového šumu kvôli potenciálne silným elektromagnetickým poliam.

Ak máte prístup na Internet, informácie o zvuku môžete získať z webovej lokality spoločnosti HP. Prejdite na adresu [www.hp.com/support](http://h20180.www2.hp.com/apps/Nav?h_pagetype=prodhomes&h_lang=sk&h_cc=all&h_product=hpofficeje1138381&h_page=hpcom).

## **Ďalšie špecifikácie**

Špecifikácie pamäte: 2 MB ROM, 16 MB RAM

## **Program environmentálneho dozoru výrobku**

Táto časť obsahuje informácie o ochrane životného prostredia, produkcii ozónu, spotrebe energie, využití papiera, plastoch, tabuľkách s údajmi o bezpečnosti materiálov a recyklačných programoch.

Táto časť obsahuje informácie o ekologických štandardoch.

#### **Ochrana prostredia**

Spoločnosť Hewlett-Packard sa zaväzuje vyrábať kvalitné výrobky environmentálne prijateľným spôsobom. Tento výrobok bol navrhnutý tak, aby spĺňal parametre, na základe ktorých sa jeho vplyv na životné prostredie minimalizuje.

Ďalšie informácie nájdete na webovej lokalite Commitment to the Environment (Záväzok prostrediu) spoločnosti HP na adrese:

[www.hp.com/hpinfo/globalcitizenship/environment/index.html](http://www.hp.com/hpinfo/globalcitizenship/environment/index.html)

#### **Produkcia ozónu**

Tento výrobok nevytvára žiadne zistiteľné množstvo plynného ozónu (O3).

#### <span id="page-123-0"></span>**Energy consumption**

Energy usage drops significantly while in ENERGY STAR® mode, which saves natural resources, and saves money without affecting the high performance of this product. This product and external power supply qualify for ENERGY STAR, which is a voluntary program established to encourage the development of energy-efficient office products.

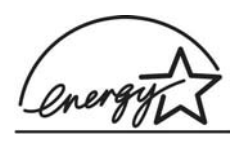

ENERGY STAR is a U.S. registered service mark of the U.S. EPA. As an ENERGY STAR partner, HP has determined that this product meets ENERGY STAR guidelines for energy efficiency.

For more information on ENERGY STAR guidelines, go to the following website:

[www.energystar.gov](http://www.energystar.gov)

#### **Využitie papiera**

Tento produkt umožňuje používanie recyklovaného papiera podľa normy DIN 19309 a EN 12281:2002.

#### **Plasty**

Súčiastky z plastov s hmotnosťou väčšou ako 25 g sú označené podľa medzinárodných noriem, čo rozširuje možnosti ich identifikácie na účely recyklovania na konci životnosti výrobku.

#### **Informačné listy o bezpečnosti materiálu**

Informačné listy o bezpečnosti materiálu (Material safety data sheets, MSDS) je možné získať na webovej stránke spoločnosti Hewlett-Packard:

#### [www.hp.com/go/msds](http://www.hp.com/go/msds)

Zákazníci bez prístupu na Internet sa môžu spojiť s miestnym Centrom podpory pre zákazníkov spoločnosti HP.

#### **Program recyklácie hardvéru**

Spoločnosť Hewlett-Packard rozširuje ponuku na vrátenie výrobku a jeho recykláciu v mnohých krajinách, ako aj partnerstvo s niektorými z najväčších centier recyklácie pre elektroniku po celom svete. Spoločnosť Hewlett-Packard zároveň chráni prírodné zdroje renováciou a opätovným predajom niektorých zo svojich najpopulárnejších výrobkov.

Ďalšie informácie o recyklácii výrobkov spoločnosti HP získate na webovej lokalite: [www.hp.com/](http://www.hp.com/recycle) [recycle.](http://www.hp.com/recycle)

#### **Program spoločnosti HP pre recykláciu spotrebného materiálu pre atramentovú tlač**

Spoločnosť HP sa zaväzuje, že bude chrániť životné prostredie. Program spoločnosti HP recyklovania spotrebného materiálu pre atramentovú tlač je dostupný v mnohých krajinách či oblastiach a umožňujte bezplatnú recykláciu použitých tlačových kaziet. Ďalšie informácie nájdete na nasledujúcej webovej lokalite:

[www.hp.com/recycle](http://www.hp.com/recycle)

#### **Likvidácia nepotrebných zariadení používateľmi v súkromných domácnostiach v Európskej únii**

Tento symbol na produkte alebo jeho obale udáva, že tento produkt sa nesmie likvidovať spolu s ostatným domovým odpadom. Namiesto toho je vašou povinnosťou zlikvidovať nepotrebné

<span id="page-124-0"></span>zariadenia ich odovzdaním na určenom zbernom mieste, aby sa mohli recyklovať nepotrebné elektrické a elektronické zariadenia. Separovaný zber a recyklácia nepotrebných zariadení v čase ich likvidácie pomôže zachovať prírodné zdroje a zabezpečiť, že zariadenia budú recyklované spôsobom, ktorý chráni zdravie ľudí a životné prostredie. Ďalšie informácie o miestach, kde môžete nechať nepotrebné zariadenia na recykláciu, vám poskytne miestna radnica, služba na likvidáciu domového odpadu alebo obchod, v ktorom ste zakúpili daný výrobok.

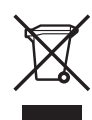

## **Vyhlášky regulačných orgánov**

Zariadenie HP All-in-One vyhovuje požiadavkám predpisov vo vašej krajine alebo oblasti.

#### **Identifikačné číslo homologizácie modelu**

Pre potreby úradnej identifikácie je produkt označený číslom homologizácie modelu. Číslo homologizácie modelu pre tento výrobok je SDGOB-0604-02 alebo SDBOB-0604-03. Toto homologizačné číslo by sa nemalo zamieňať s marketingovým názvom (HP Officejet 4300 All-in-One series, atď.) alebo číslom výrobku (Q8080A, Q8087A, Q8090A, atď.).

#### **Notice to users of the U.S. telephone network: FCC requirements**

This equipment complies with FCC rules, Part 68. On this equipment is a label that contains, among other information, the FCC Registration Number and Ringer Equivalent Number (REN) for this equipment. If requested, provide this information to your telephone company.

An FCC compliant telephone cord and modular plug is provided with this equipment. This equipment is designed to be connected to the telephone network or premises wiring using a compatible modular jack which is Part 68 compliant. This equipment connects to the telephone network through the following standard network interface jack: USOC RJ-11C.

The REN is useful to determine the quantity of devices you may connect to your telephone line and still have all of those devices ring when your number is called. Too many devices on one line might result in failure to ring in response to an incoming call. In most, but not all, areas the sum of the RENs of all devices should not exceed five (5). To be certain of the number of devices you may connect to your line, as determined by the REN, you should call your local telephone company to determine the maximum REN for your calling area.

If this equipment causes harm to the telephone network, your telephone company may discontinue your service temporarily. If possible, they will notify you in advance. If advance notice is not practical, you will be notified as soon as possible. You will also be advised of your right to file a complaint with the FCC. Your telephone company may make changes in its facilities, equipment, operations, or procedures that could affect the proper operation of your equipment. If they do, you will be given advance notice so you will have the opportunity to maintain uninterrupted service.

If you experience trouble with this equipment, please contact the manufacturer, or look elsewhere in this manual, for warranty or repair information. Your telephone company may ask you to disconnect this equipment from the network until the problem has been corrected or until you are sure that the equipment is not malfunctioning.

This equipment may not be used on coin service provided by the telephone company. Connection to party lines is subject to state tariffs. Contact your state public utility commission, public service commission, or corporation commission for more information.

<span id="page-125-0"></span>This equipment includes automatic dialing capability. When programming and/or making test calls to emergency numbers:

- Remain on the line and explain to the dispatcher the reason for the call.
- Perform such activities in the off-peak hours, such as early morning or late evening.

**Poznámka** For HP Officejet 4300 All-in-One series models that include a telephone handset, this equipment is hearing aid compatible.

The Telephone Consumer Protection Act of 1991 makes it unlawful for any person to use a computer or other electronic device, including fax machines, to send any message unless such message clearly contains in a margin at the top or bottom of each transmitted page or on the first page of transmission, the date and time it is sent and an identification of the business, other entity, or other individual sending the message and the telephone number of the sending machine or such business, other entity, or individual. (The telephone number provided may not be a 900 number or any other number for which charges exceed local or long-distance transmission charges.) In order to program this information into your fax machine, you should complete the steps described in the software.

#### **FCC statement**

56

The United States Federal Communications Commission (in 47 CFR 15.105) has specified that the following notice be brought to the attention of users of this product.

Declaration of Conformity: This equipment has been tested and found to comply with the limits for a Class B digital device, pursuant to part 15 of the FCC Rules. Operation is subject to the following two conditions: (1) this device may not cause harmful interference, and (2) this device must accept any interference received, including interference that might cause undesired operation. Class B limits are designed to provide reasonable protection against harmful interference in a residential installation. This equipment generates, uses, and can radiate radio frequency energy, and, if not installed and used in accordance with the instructions, might cause harmful interference to radio communications. However, there is no guarantee that interference will not occur in a particular installation. If this equipment does cause harmful interference to radio or television reception, which can be determined by turning the equipment off and on, the user is encouraged to try to correct the interference by one or more of the following measures:

- Reorient the receiving antenna.
- Increase the separation between the equipment and the receiver.
- Connect the equipment into an outlet on a circuit different from that to which the receiver is connected.
- Consult the dealer or an experienced radio/TV technician for help.

For more information, contact the Product Regulations Manager, Hewlett-Packard Company, San Diego, (858) 655-4100.

The user may find the following booklet prepared by the Federal Communications Commission helpful: How to Identify and Resolve Radio-TV Interference Problems. This booklet is available from the U.S. Government Printing Office, Washington DC, 20402. Stock No. 004-000-00345-4.

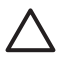

**Upozornenie** Pursuant to Part 15.21 of the FCC Rules, any changes or modifications to this equipment not expressly approved by the Hewlett-Packard Company might cause harmful interference and void the FCC authorization to operate this equipment.

#### **Note à l'attention des utilisateurs du réseau téléphonique canadien/notice to users of the Canadian telephone network**

Cet appareil est conforme aux spécifications techniques des équipements terminaux d'Industrie Canada. Le numéro d'enregistrement atteste de la conformité de l'appareil. L'abréviation IC qui précède le numéro d'enregistrement indique que l'enregistrement a été effectué dans le cadre d'une Déclaration de conformité stipulant que les spécifications techniques d'Industrie Canada

<span id="page-126-0"></span>ont été respectées. Néanmoins, cette abréviation ne signifie en aucun cas que l'appareil a été validé par Industrie Canada.

Pour leur propre sécurité, les utilisateurs doivent s'assurer que les prises électriques reliées à la terre de la source d'alimentation, des lignes téléphoniques et du circuit métallique d'alimentation en eau sont, le cas échéant, branchées les unes aux autres. Cette précaution est particulièrement importante dans les zones rurales.

Le numéro REN (Ringer Equivalence Number) attribué à chaque appareil terminal fournit une indication sur le nombre maximal de terminaux qui peuvent être connectés à une interface téléphonique. La terminaison d'une interface peut se composer de n'importe quelle combinaison d'appareils, à condition que le total des numéros REN ne dépasse pas 5.

Basé sur les résultats de tests FCC Partie 68, le numéro REN de ce produit est 0.1B.

This equipment meets the applicable Industry Canada Terminal Equipment Technical Specifications. This is confirmed by the registration number. The abbreviation IC before the registration number signifies that registration was performed based on a Declaration of Conformity indicating that Industry Canada technical specifications were met. It does not imply that Industry Canada approved the equipment.

Users should ensure for their own protection that the electrical ground connections of the power utility, telephone lines and internal metallic water pipe system, if present, are connected together. This precaution might be particularly important in rural areas.

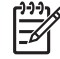

**Poznámka** The REN assigned to each terminal device provides an indication of the maximum number of terminals allowed to be connected to a telephone interface. The termination on an interface might consist of any combination of devices subject only to the requirement that the sum of the Ringer Equivalence Numbers of all the devices does not exceed 5.

The REN for this product is 0.1B, based on FCC Part 68 test results.

#### **Notice to users in Japan**

VCCI 2

この装置は、情報処理装置等電波障害自主規制協議会(VCCI)の基準 に基づくクラスB情報技術装置です。この装置は、家庭環境で使用すること を目的としていますが、この装置がラジオやテレビジョン受信機に近接して 使用されると受信障害を引き起こすことがあります。 取り扱い説明書に従って正しい取り扱いをして下さい。

製品には、同梱された電源コードをお使い下さい。<br>同梱された電源コードは、他の製品では使用出来ません。

#### **Poznámka pre používateľov v Európskej hospodárskej oblasti**

# CE

Tento výrobok je určený na pripájanie do analógových komutovaných telefónnych sietí (PSTN) krajín alebo oblastí Európskej hospodárskej oblasti (EEA).

<span id="page-127-0"></span>Sieťová kompatibilita závisí na používateľom zvolených nastaveniach, ktoré musia byť zmenené, ak sa má zariadenie používať v telefónnej sieti krajiny, v ktorej nebol výrobok zakúpený. Ak potrebujete ďalšiu podporu výrobku, spojte sa s predajcom alebo so spoločnosťou Hewlett-Packard.

Toto zariadenie bolo výrobcom certifikované v súlade so Smernicou 1999/5/EC (príloha II) pre celoeurópske pripojenie s jedným zakončením ku komutovanej verejnej telefónnej sieti (public switched telephone network, PSTN). Vzhľadom na rozdiely medzi jednotlivými sieťami PSTN v rôznych krajinách však toto schválenie samo osebe bezpodmienečne nezaručuje správnu funkciu v každom koncovom bode siete PSTN.

V prípade problémov by ste sa v prvom kroku mali spojiť s dodávateľom zariadenia.

Toto zariadenie je navrhnuté pre tónovú voľbu DTMF a pulznú voľbu. V zriedkavom prípade problémov s pulznou voľbou sa odporúča používať toto zariadenie iba s nastavením na tónovú voľbu DTMF.

#### **Notice to users of the German telephone network**

Dieses HP Faxgerät ist nur für den Anschluss an das analoge öffentliche Telefonnetz konzipiert. Stecken Sie den TAE N-Telefonanschlussstecker, der mit dem HP All-in-One geliefert wird, in die Anschlusssteckdose (TAE 6) mit N-Kodierung. Dieses HP Faxgerät kann als eigenständiges Gerät und/oder in Kombination (in Reihenschaltung) mit anderen zugelassenen Endgeräten verwendet werden.

#### **Geräuschemission**

LpA < 70 dB am Arbeitsplatz im Normalbetrieb nach DIN 45635 T. 19

#### **Notice to users in Korea**

## 사용자 안내문(B급 기기)

이 기기는 비업무용으로 전자파 적합 등록을 받은 기기로서. 주거지역에서는 물론 모든 지역에서 사용할 수 있습니다.

## **Vyhlásenie o zhode (Európska hospodárska oblasť)**

Vyhlásenie o zhode v tomto dokumente je v súlade s Nariadením 22 ISO/IEC a EN 45014. Identifikuje tento produkt, názov a adresu výrobcu a použiteľné špecifikácie uznávané v Európskom spoločenstve.

## <span id="page-128-0"></span>**HP Officejet 4300 All-in-One series declaration of conformity**

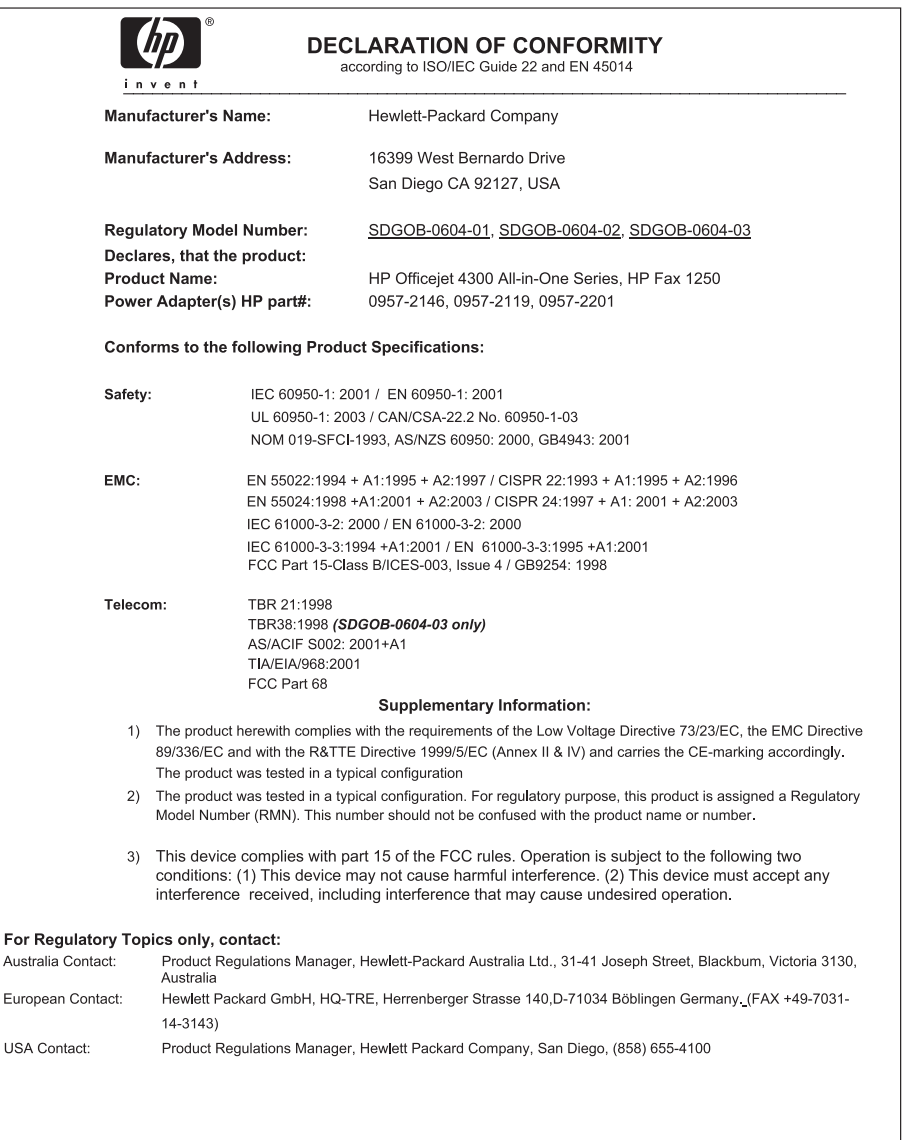

## **Register**

#### **A**

ADSL. *pozrite* DSL atramentové kazety. *pozrite* tlačové kazety automatický podávač dokumentov čistenie [106](#page-108-0) problémy s podávaním, riešenie problémov [106](#page-108-0)

#### **B**

biely pás, čistenie [70](#page-72-0) blokovanie čísiel [59](#page-61-0)

#### **Č**

čas [23](#page-25-0) čistenie automatický podávač dokumentov [106](#page-108-0) biely pás [70](#page-72-0) kontakty tlačovej kazety [77](#page-79-0) sklenený pás [69](#page-71-0) tlačové kazety [77](#page-79-0) vonkajšie časti [71](#page-73-0)

#### **D**

dátum [23](#page-25-0) declaration of conformity United States [126](#page-128-0) displej zmena jazyka [86](#page-88-0) zmeniť rozmery [86](#page-88-0) dokumenty skenovanie [67](#page-69-0) DSL, nastavenie s faxom [28](#page-30-0) dvojlinkový telefónny kábel [101](#page-103-0), [103](#page-105-0)

#### **E**

Európska únia informácie o recyklácii [121](#page-123-0)

#### **F**

fax automatická odpoveď [34](#page-36-0) blokovanie čísiel [59](#page-61-0)

DSL, nastavenie [28](#page-30-0) hlasitosť [24](#page-26-0) hlasová pošta, nastavenie [33](#page-35-0) hlavička [36](#page-38-0) inštalácia [95](#page-97-0) kontrolné vytáčanie [55](#page-57-0) linka ISDN, inštalácia [29](#page-31-0) nastavenia [33](#page-35-0) nastavenie [26](#page-28-0) nastavenie testu [36](#page-38-0) odosielanie [53](#page-55-0) odstránenie z pamäte [58](#page-60-0) opakovaná tlač [58](#page-60-0) pauza [8](#page-10-0) počet zvonení na odpoveď [34](#page-36-0) počítačový modem, riešenie problémov [101](#page-103-0) preposielanie faxových hovorov [59](#page-61-0) prijať [56](#page-58-0) prijatie volania [56](#page-58-0) režim odpovede [5](#page-7-0), [34](#page-36-0) riešenie problémov [95](#page-97-0) služba rozlíšeného zvonenia [30](#page-32-0), [35](#page-37-0) správy [61](#page-63-0) systém PBX, inštalácia [29](#page-31-0) špecifikácie [119](#page-121-0) telefónny kábel [96,](#page-98-0) [101](#page-103-0), [103](#page-105-0) tlačidlo [5](#page-7-0) vzor zvonenia odpovede [35](#page-37-0) zadávanie textu a symbolov [8](#page-10-0) záložný príjem faxu [57](#page-59-0) zlyhanie testu [95](#page-97-0) zrušenie [63](#page-65-0) faxovať ponuka [6](#page-8-0) FCC requirements [122](#page-124-0) statement [123](#page-125-0) fotografický papier vkladanie [43](#page-45-0)

fotografie [67](#page-69-0)

fotopapier špecifikácie [117](#page-119-0) fotopapier 10 x 15 cm špecifikácie [117](#page-119-0) fotopapier formátu 10 x 15 cm vkladanie [43](#page-45-0) fotopapier formátu 10 x 15 cm, vkladanie [43](#page-45-0) fyzické špecifikácie [120](#page-122-0)

#### **H**

hardvér, test nastavenia faxu [95](#page-97-0) hlasitosť, nastaviť [24](#page-26-0) hlasová pošta nastavenie s faxom [33](#page-35-0) hlavička faxu [36](#page-38-0) HP JetDirect [25](#page-27-0) HP Solution Center (Centrum riešení HP), chýbajúce ikony [91](#page-93-0)

#### **I**

identifikačný kód používateľa [36](#page-38-0) inštalácia DSL [28](#page-30-0) linka ISDN [29](#page-31-0) riešenie problémov s faxom [95](#page-97-0) systém PBX [29](#page-31-0) inštalácia kábla USB [85](#page-87-0) inštalácia softvéru odinštalovanie [93](#page-95-0) opakovaná inštalácia [93](#page-95-0) riešenie problémov [89](#page-91-0) inštalácia softvéru, riešenie problémov [83](#page-85-0)

#### **J**

jazyk, nastaviť [23](#page-25-0)

#### **K**

kapacity zásobníkov papiera [117](#page-119-0) kazety. *pozrite* tlačové kazety klávesnica [6](#page-8-0), [8](#page-10-0) kontrolné vytáčanie [55](#page-57-0) kopírovanie špecifikácie [119](#page-121-0) tlačidlo [5](#page-7-0) vytvoriť kópiu [65](#page-67-0) zrušenie [66](#page-68-0) kopírovať ponuka [6](#page-8-0) krajina/oblasť, nastavenie [23](#page-25-0) kreditná karta, použitie faxu [54,](#page-56-0) [55](#page-57-0) kvalita tlače [69](#page-71-0) čiary [69](#page-71-0) šmuhy [69](#page-71-0)

#### **L**

linka ISDN, nastaviť s faxom [29](#page-31-0)

#### **M**

manuálne odoslanie faxu [55](#page-57-0) príjem faxu [56](#page-58-0) médiá. *pozrite* papier

#### **N**

nastavenia dátum a čas [23](#page-25-0) fax [33](#page-35-0) jazyk [23](#page-25-0) krajina/región [23](#page-25-0) možnosti tlače [50](#page-52-0) nastavenie fax [26](#page-28-0) hlasová pošta [33](#page-35-0) ponuka [7](#page-9-0) samostatná faxová linka [27](#page-29-0) skúšobný fax [36](#page-38-0) služba rozlíšeného zvonenia [30](#page-32-0), [35](#page-37-0) tlačidlo [5](#page-7-0) zdieľaná telefónna linka [31](#page-33-0) nevyžiadané faxové čísla [59](#page-61-0)

#### **O**

obálky špecifikácie [117](#page-119-0) vkladanie [45](#page-47-0) objednávanie Inštalačná príručka [82](#page-84-0)

papier [81](#page-83-0) softvér [82](#page-84-0) tlačové kazety [81](#page-83-0) Užívateľská príručka [82](#page-84-0) obrázky čiary [69](#page-71-0) skenovanie [67](#page-69-0) šmuhy [69](#page-71-0) odinštalovanie softvéru [93](#page-95-0) odoslanie faxu jednoduchý fax [53](#page-55-0) kontrolné vytáčanie [55](#page-57-0) kreditná karta, použitie [54](#page-56-0), [55](#page-57-0) manuálne [55](#page-57-0) ručne [54](#page-56-0) telefónna karta, použitie [54](#page-56-0), [55](#page-57-0) odoslanie zariadenia [114](#page-116-0) odstránenie faxov z pamäte [58](#page-60-0) odstráňte tlačové kazety [115](#page-117-0) opakovaná inštalácia softvéru [93](#page-95-0) opakovaná tlač faxov z pamäte [58](#page-60-0) Opakovať voľbu / pauza [4](#page-6-0) ovládací panel funkcie [4](#page-6-0) tlačidlá [4](#page-6-0) zadávanie textu a symbolov [8](#page-10-0)

#### **P**

pamäť odstránenie faxov [58](#page-60-0) opakovaná tlač faxov [58](#page-60-0) uloženie faxov [57](#page-59-0) papier nekompatibilné druhy [41](#page-43-0) objednávanie [81](#page-83-0) odporúčané druhy [40](#page-42-0) riešenie problémov [104](#page-106-0) špecifikácie [117](#page-119-0) uviaznutie [47,](#page-49-0) [89,](#page-91-0) [104](#page-106-0) veľkosti papiera [118](#page-120-0) vkladanie [41](#page-43-0) výber [40](#page-42-0) papier A4, zakladanie [42](#page-44-0) papier legal vkladanie [42](#page-44-0) papier letter vkladanie [42](#page-44-0)

papier veľkosti legal špecifikácie [117](#page-119-0) papier veľkosti letter špecifikácie [117](#page-119-0) počet zvonení na odpoveď [34](#page-36-0) počítačový modem riešenie problémov [101](#page-103-0) podpora pre zákazníkov kontakt [111](#page-113-0) Služba HP Quick Exchange Service (Japonsko) [114](#page-116-0) záruka [109](#page-111-0) podpora zákazníkov Kórea [114](#page-116-0) mimo USA [112](#page-114-0) servisné identifikačné číslo [112](#page-114-0) Severná Amerika [112](#page-114-0) výrobné číslo [112](#page-114-0) webová lokalita [111](#page-113-0) podporované typy pripojení pripojenie USB [25](#page-27-0) podporované typy pripojenia zdieľanie tlačiarne [25](#page-27-0) pohľadnice s pozdravom, vkladanie [45](#page-47-0) pomoc ďalšie zdroje [13](#page-15-0) ponuka [7](#page-9-0) pomocník použite elektronického Pomocníka [14](#page-16-0) tlačidlo [5](#page-7-0) ponuky faxovať [6](#page-8-0) kopírovať [6](#page-8-0) nastavenie [7](#page-9-0) pomoc [7](#page-9-0) skenovať do [7](#page-9-0) preposlanie faxové hovory [59](#page-61-0) priesvitné fólie špecifikácie [117](#page-119-0) vkladanie [45](#page-47-0) príjem faxu automaticky [56](#page-58-0) blokovanie čísiel [59](#page-61-0) manuálne [56](#page-58-0) preposielať hovory [59](#page-61-0) prijímanie faxu počet zvonení na odpoveď [34](#page-36-0)

#### Register

režim automatickej odpovede [34](#page-36-0) riešenie problémov [101](#page-103-0) problémy s faxom nahrané tóny faxu [103](#page-105-0) odosielanie [102](#page-104-0) prijímanie [101](#page-103-0) problémy s pripojením fax [101](#page-103-0), [102](#page-104-0) HP All-in-One sa nezapne [84](#page-86-0) prostredie požiadavky na prevádzkové prostredie [120](#page-122-0) Program environmentálneho dozoru výrobku [120](#page-122-0)

#### **R**

recyklácia HP All-in-One [121](#page-123-0) tlačové kazety [121](#page-123-0) regulatory notices Canadian statement [123](#page-125-0) declaration of conformity (U.S.) [126](#page-128-0) FCC requirements [122](#page-124-0) FCC statement [123](#page-125-0) geräuschemission [125](#page-127-0) notice to users in Japan (VCCI 2) [124](#page-126-0) notice to users in Korea [125](#page-127-0) notice to users of the German telephone network [125](#page-127-0) power cord statement [124](#page-126-0) poznámka pre používateľov v Európskej hospodárskej oblasti [124](#page-126-0) riešenie problémov fax [95](#page-97-0) inštalácia [84](#page-86-0) inštalácia hardvéru [84](#page-86-0) inštalácia softvéru [89](#page-91-0) jazyk, displej [86](#page-88-0) kábel USB [85](#page-87-0) nesprávne rozmery [86](#page-88-0) odosielanie faxov [101](#page-103-0) papier [104](#page-106-0) prevádzkové úlohy [104](#page-106-0)

prijímanie faxov [101](#page-103-0) problémy s faxom [101,](#page-103-0) [102,](#page-104-0) [103](#page-105-0) prostriedky [13](#page-15-0) Súbor Readme [83](#page-85-0) tlačové kazety [87](#page-89-0), [107](#page-109-0) uviaznutie, papier [47](#page-49-0), [89](#page-91-0) zablokovaný vozík [89](#page-91-0) Rozlíšenie faxu [5](#page-7-0) ručné odoslanie faxu [54](#page-56-0) rýchla voľba odoslanie faxu [53](#page-55-0) tlačidlá voľby jedným dotykom [6](#page-8-0) Rýchla voľba tlačidlo [4](#page-6-0) rýchlosť portu USB [25](#page-27-0)

#### **S**

servisné identifikačné číslo [112](#page-114-0) skenovacia sklenená podložka čistenie pásu [69](#page-71-0) skenovanie dokumenty [67](#page-69-0) fotografie [67](#page-69-0) funkcie [67](#page-69-0) špecifikácie skenovania [119](#page-121-0) tlačidlo Skenovať do [5](#page-7-0) zastaviť [68](#page-70-0) zrušenie [68](#page-70-0) skenovať do ponuka [7](#page-9-0) sklenený pás čistenie [69](#page-71-0) služba rozlíšeného zvonenia [30,](#page-32-0) [35](#page-37-0) softvérová aplikácia, tlač z [49](#page-51-0) správa o vlastnom teste [72](#page-74-0) správy chyba, fax [62](#page-64-0) potvrdenie, fax [62](#page-64-0) vlastný test [72](#page-74-0) zlyhanie testu faxu [95](#page-97-0) správy o chybách, fax [62](#page-64-0) správy s potvrdením, fax [62](#page-64-0) Súbor Readme [83](#page-85-0) Svetlejšie/Tmavšie [5](#page-7-0) symboly, zadávanie [8](#page-10-0) systémové požiadavky [117](#page-119-0) systém PBX, nastaviť s faxom [29](#page-31-0)

#### **Š**

šípka doľava [5](#page-7-0) šípka doprava [5](#page-7-0) špecifikácie. *pozrite* technické informácie špecifikácie napájania [120](#page-122-0) špecifikácie tlačových okrajov [118](#page-120-0) štítky špecifikácie [117](#page-119-0) vkladanie [45](#page-47-0) štvorlinkový telefónny kábel [101,](#page-103-0) [103](#page-105-0)

#### **T**

technické informácie fyzické špecifikácie [120](#page-122-0) Hmotnosť [120](#page-122-0) kapacity zásobníkov papiera [117](#page-119-0) požiadavky na prevádzkové prostredie [120](#page-122-0) systémové požiadavky [117](#page-119-0) špecifikácie faxu [119](#page-121-0) špecifikácie kopírovania [119](#page-121-0) špecifikácie napájania [120](#page-122-0) špecifikácie papiera [117](#page-119-0) špecifikácie skenovania [119](#page-121-0) špecifikácie tlače [118](#page-120-0) špecifikácie tlačových okrajov [118](#page-120-0) veľkosti papiera [118](#page-120-0) telefón odoslanie faxu [54](#page-56-0) príjem faxu [56](#page-58-0) telefónna karta, použitie faxu [54](#page-56-0), [55](#page-57-0) telefónna linka, vzor zvonenia odpovede [35](#page-37-0) telefónna zásuvka, fax [96](#page-98-0) telefónne čísla, podpora pre zákazníkov [111](#page-113-0) telefónny kábel kontrola [97](#page-99-0) predĺženie [103](#page-105-0) pripojenie, zlyhanie [97](#page-99-0) test nastavenie faxu [36](#page-38-0) oznamovací tón [99](#page-101-0)

port faxu [97](#page-99-0) stav faxovej linky [100](#page-102-0) telefónna zásuvka [96](#page-98-0) telefónny kábel [97](#page-99-0) test hardvéru faxu [95](#page-97-0) zlyhanie testu faxu [95](#page-97-0) test oznamovacieho tónu, zlyhanie [99](#page-101-0) test pripojenia k telefónnej zásuvke, fax [96](#page-98-0) test správneho portu, fax [97](#page-99-0) test stavu linky, fax [100](#page-102-0) text, zadávanie [8](#page-10-0) tlač faxové správy [61](#page-63-0) faxy [58](#page-60-0) možnosti tlače [50](#page-52-0) problémy s kvalitou [69](#page-71-0) správa o vlastnom teste [72](#page-74-0) špecifikácie [118](#page-120-0) zo softvérovej aplikácie [49](#page-51-0) z počítača [49](#page-51-0) zrušiť úlohu [50](#page-52-0) tlačidlá, ovládací panel [4](#page-6-0) tlačidlá rýchlej voľby jedným dotykom [6](#page-8-0) tlačidlo OK [5](#page-7-0) tlačidlo Spustiť čiernobielo [5](#page-7-0) tlačidlo Spustiť farebne [5](#page-7-0) tlačidlo Zapnúť [6](#page-8-0) tlačové kazety čistenie [77](#page-79-0) čistenie kontaktov [77](#page-79-0) manipulácia [73](#page-75-0) názvy súčiastok [73](#page-75-0) objednávanie [81](#page-83-0) odstrániť [115](#page-117-0) riešenie problémov [87,](#page-89-0) [107](#page-109-0) výmena [73](#page-75-0) zarovnávanie [76](#page-78-0)

#### **U**

údržba čistenie bieleho pásu [70](#page-72-0) čistenie skleneného pásu [69](#page-71-0) čistenie tlačových kaziet [77](#page-79-0) čistenie vonkajších častí [71](#page-73-0) odstráňte tlačové kazety [115](#page-117-0) správa o vlastnom teste [72](#page-74-0) tlačové kazety [72](#page-74-0) výmena tlačových kaziet [73](#page-75-0)

zarovnávanie tlačových kaziet [76](#page-78-0) uloženie faxy v pamäti [57](#page-59-0) uviaznutie, papier [47](#page-49-0), [89](#page-91-0)

### **V**

vkladanie fotopapier formátu 10 x 15 cm [43](#page-45-0) indexové karty [44](#page-46-0) nažehľovacie médiá [45](#page-47-0) obálky [45](#page-47-0) originál [39](#page-41-0) papier A4 [42](#page-44-0) papier legal [42](#page-44-0) papier letter [42](#page-44-0) papier normálnej veľkosti [42](#page-44-0) pohľadnice s pozdravom [45](#page-47-0) priesvitné fólie [45](#page-47-0) štítky [45](#page-47-0) vozík, zablokovaný [89](#page-91-0) výber papiera [40](#page-42-0) vyhlásenia o splnení zákonných požiadaviek WEEE [121](#page-123-0) vyhlásenie o zhode Európska hospodárska oblasť [125](#page-127-0) vyhlášky regulačných orgánov identifikačné číslo homologizácie modelu [122](#page-124-0) vyhlásenie o zhode (Európska hospodárska oblasť) [125](#page-127-0) výmena tlačových kaziet [73](#page-75-0) výrobné číslo [112](#page-114-0) výstražný indikátor [5](#page-7-0) vytvoriť kópiu [65](#page-67-0) vzor odpovedajúceho zvonenia [30](#page-32-0) vzor zvonenia odpovede [35](#page-37-0)

#### **Z**

zablokovaný vozík [89](#page-91-0) zadávanie textu a symbolov [8](#page-10-0) záložný príjem faxu [57](#page-59-0) zarovnávanie tlačových kaziet [76](#page-78-0) záruka [109](#page-111-0)

zastaviť fax [63](#page-65-0) kopírovanie [66](#page-68-0) skenovanie [68](#page-70-0) tlačová úloha [50](#page-52-0) záznamník nahrané tóny faxu [103](#page-105-0) zdieľanie tlačiarne Mac [25](#page-27-0) zdroje, pomoc [13](#page-15-0) zrušenie fax [63](#page-65-0) kopírovanie [66](#page-68-0) preposielanie faxov [59](#page-61-0) skenovanie [68](#page-70-0) tlačidlo [5](#page-7-0) tlačová úloha [50](#page-52-0) zvuk, nastaviť hlasitosť [24](#page-26-0)

#### **Ž**

životné prostredie recyklácia spotrebného materiálu pre atramentovú tlač [121](#page-123-0)